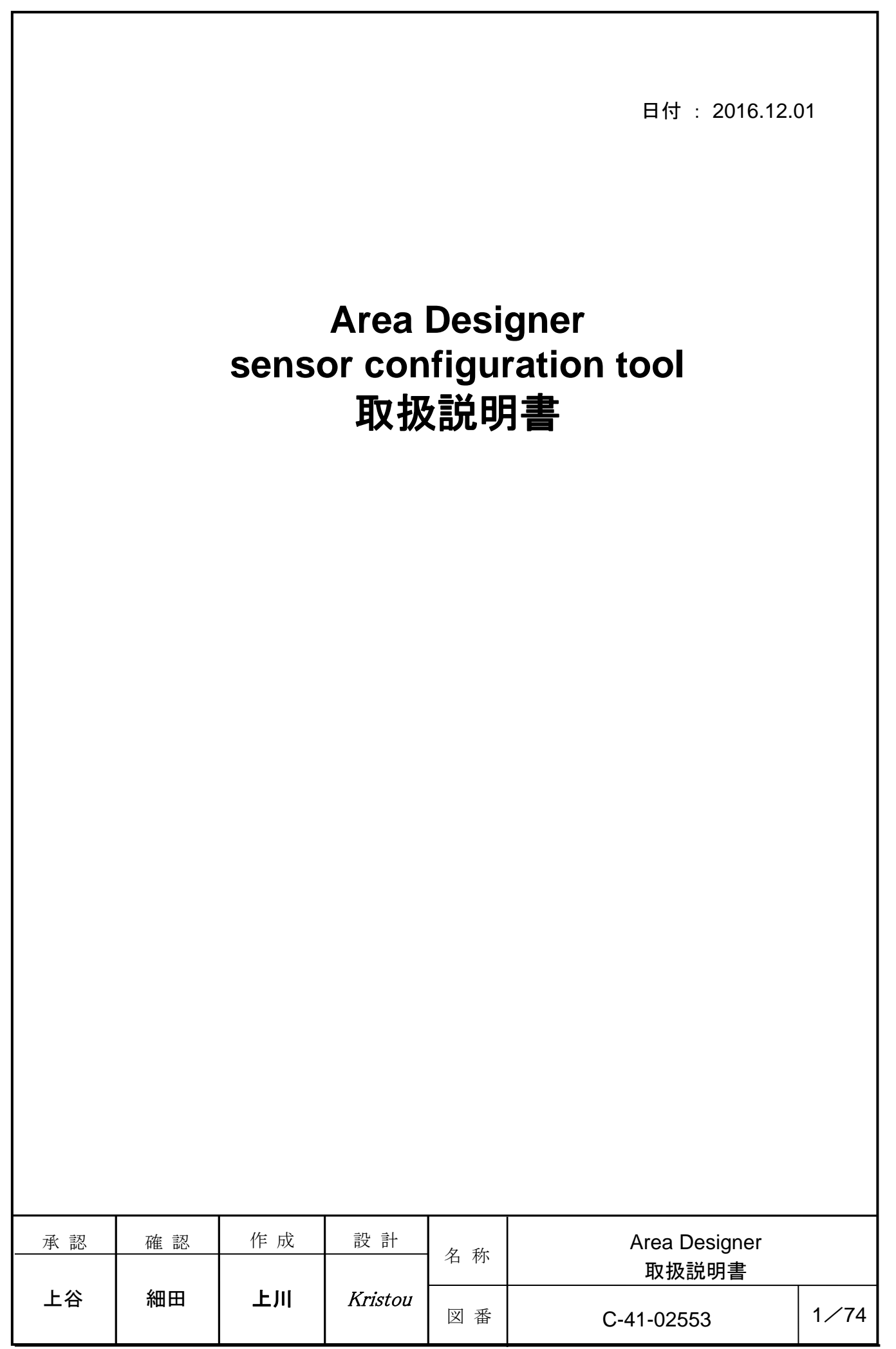

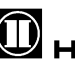

 $\mathbf 0$  HOKUYO AUTOMATIC CO.,LTD.

【はじめに】

ご使用の前やご利用中に、本書をお読みいただき、正しくお使いください。

## 【**Area Designer** について】

本アプリケーションを使用することにより、パソコンの画面上でセンサのモニタリング や、エリア設定を行うことができます。また、測定データ及びエリアデータの保存が可能 です。

## 【ご使用にあたって】

お使いになる前にセンサの仕様書、ユーザーズマニュアルを必ずお読みください。

## 【注意事項】

- 製品仕様書、ユーザーズマニュアルに記載しています安定した電源供給の元で動作を 行ってください。不安定な電源環境下では故障が発生する可能性があります。
- この説明書に挿入されている図等は取り扱い作業の基本を示したもので、必ずしも納 入品と一致しない表現、図形となっている場合があります。
- 取扱説明書に記載している内容について、改良などのため、将来予告なしに変更する ことがあります。
- ご質問、ご要望がございましたら、最寄りの営業所までご連絡ください。

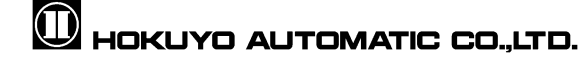

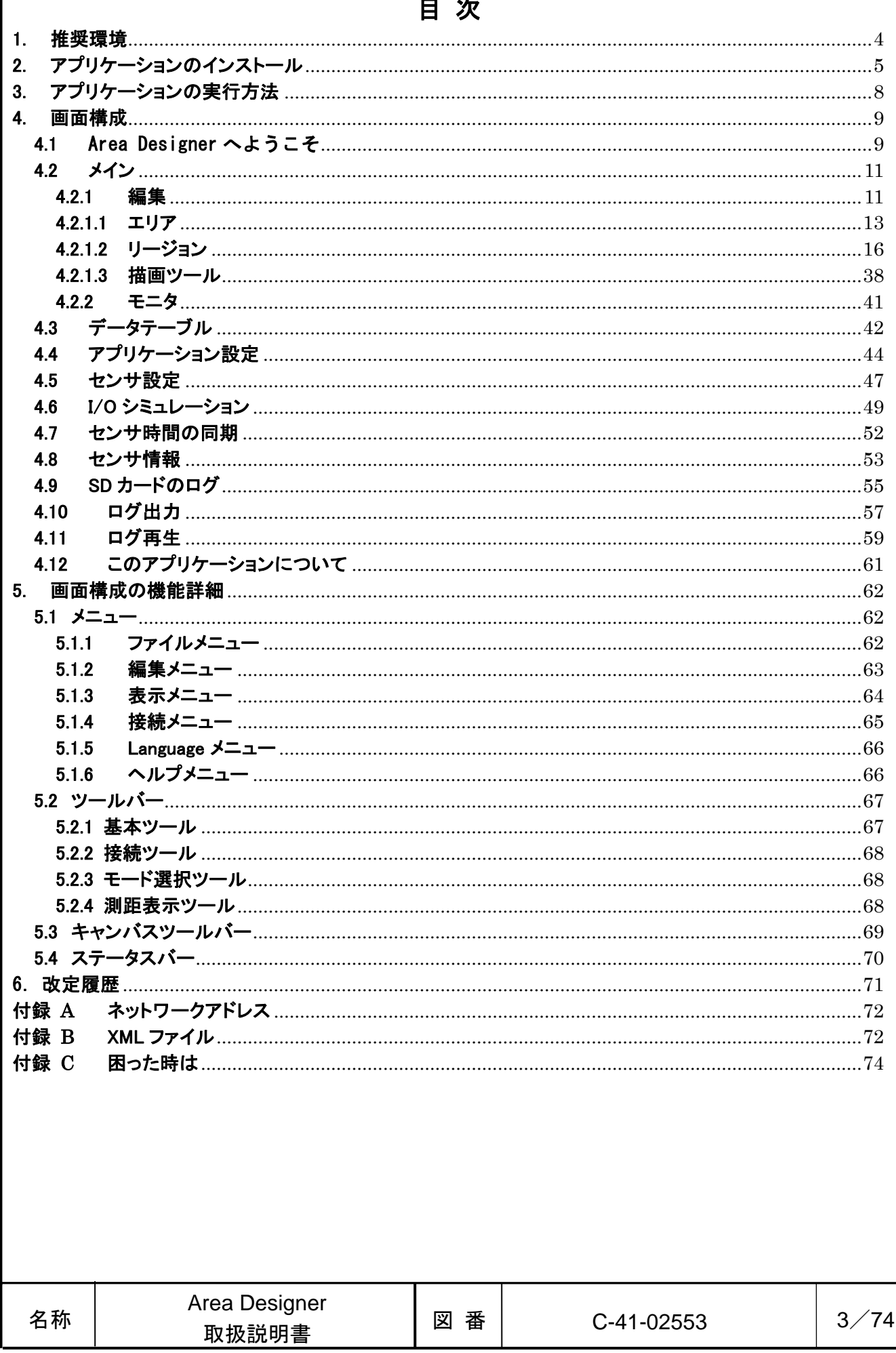

 $\equiv$  $\sim$  10  $\pm$ 

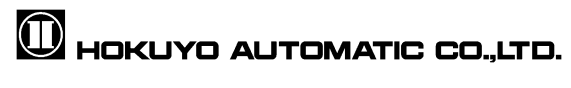

# <span id="page-3-0"></span>1. 推奨環境

「Area Designer」を使用するには、以下のハードウェアが必要です。パソコンの取扱説 明書をお読みの上、パソコンの環境を確認してください。

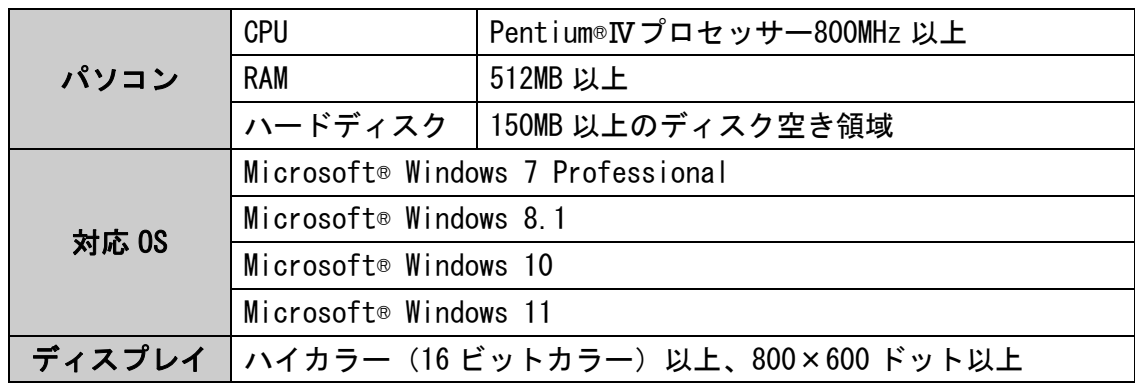

以下のシステム環境での動作は保証いたしません。

- 上記の表に記載されている以外の OS
- NEC PC98 シリーズとその互換機
- 自作パソコン
- マルチブート環境
- マルチモニタ環境
- 標準インストールされている OS から他の OS へアップグレードしたパソコン環 境

# ご注意

□ Windows10 以外に関しては、全ての機能での動作を保証するものではありません。

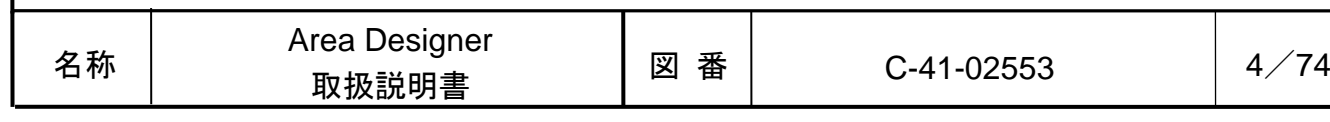

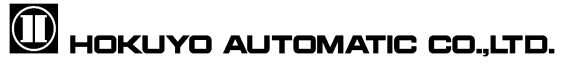

# <span id="page-4-0"></span>2. アプリケーションのインストール

Windows にアプリケーションをインストールする方法を説明します。

- 1. 本アプリケーションは、弊社製品ページよりダウンロードできます。本アプリケーシ ョンをインストールするには、ダウンロードした「Area Designer」のインストーラ をダブルクリックします。
- 2. 「Area Designer」のインストーラをダブルクリックすると、以下の画面が表示され、 インストール時の言語を切り替えることができます。

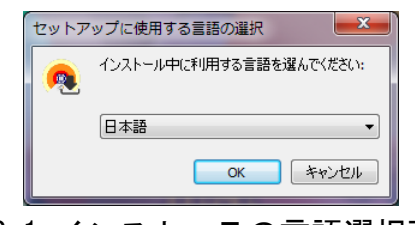

図 2-1 インストーラの言語選択画面

3. 図 2-1 の「OK」をクリックすると、「Area Designer」のインストール先を指定する 画面が表示されます。特に指定が無ければ、「次へ」をクリックしてください。

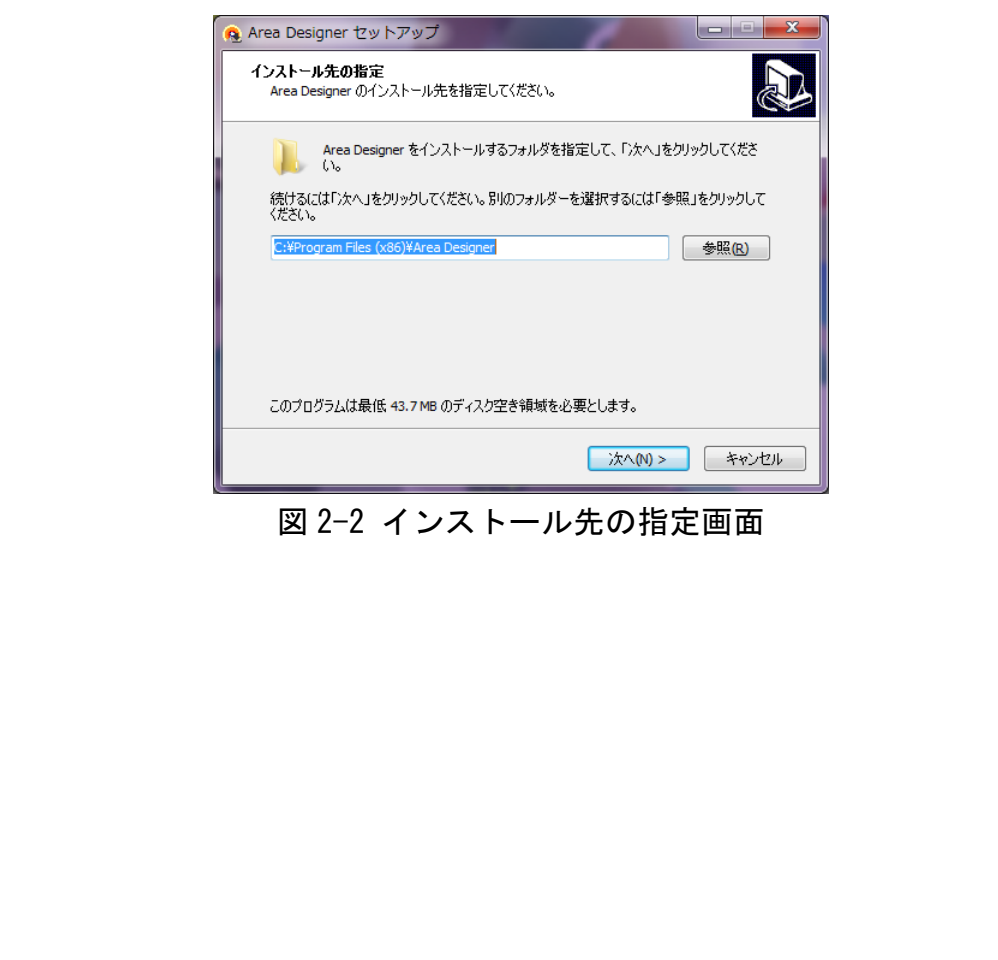

Area Designer

4. 図 2-2 の「次へ」をクリックすると、「Area Designer」のコンポーネントの選択を 行います。特に指定が無ければ、「次へ」をクリックしてください。

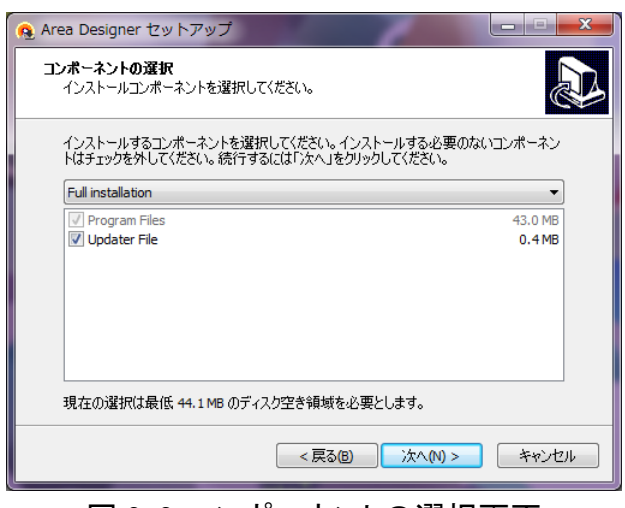

図 2-3 コンポーネントの選択画面

5. 図 2-3 の「次へ」をクリックすると、「Area Designer」のプログラムグループ指定 を行います。特に指定が無ければ、「次へ」をクリックしてください。

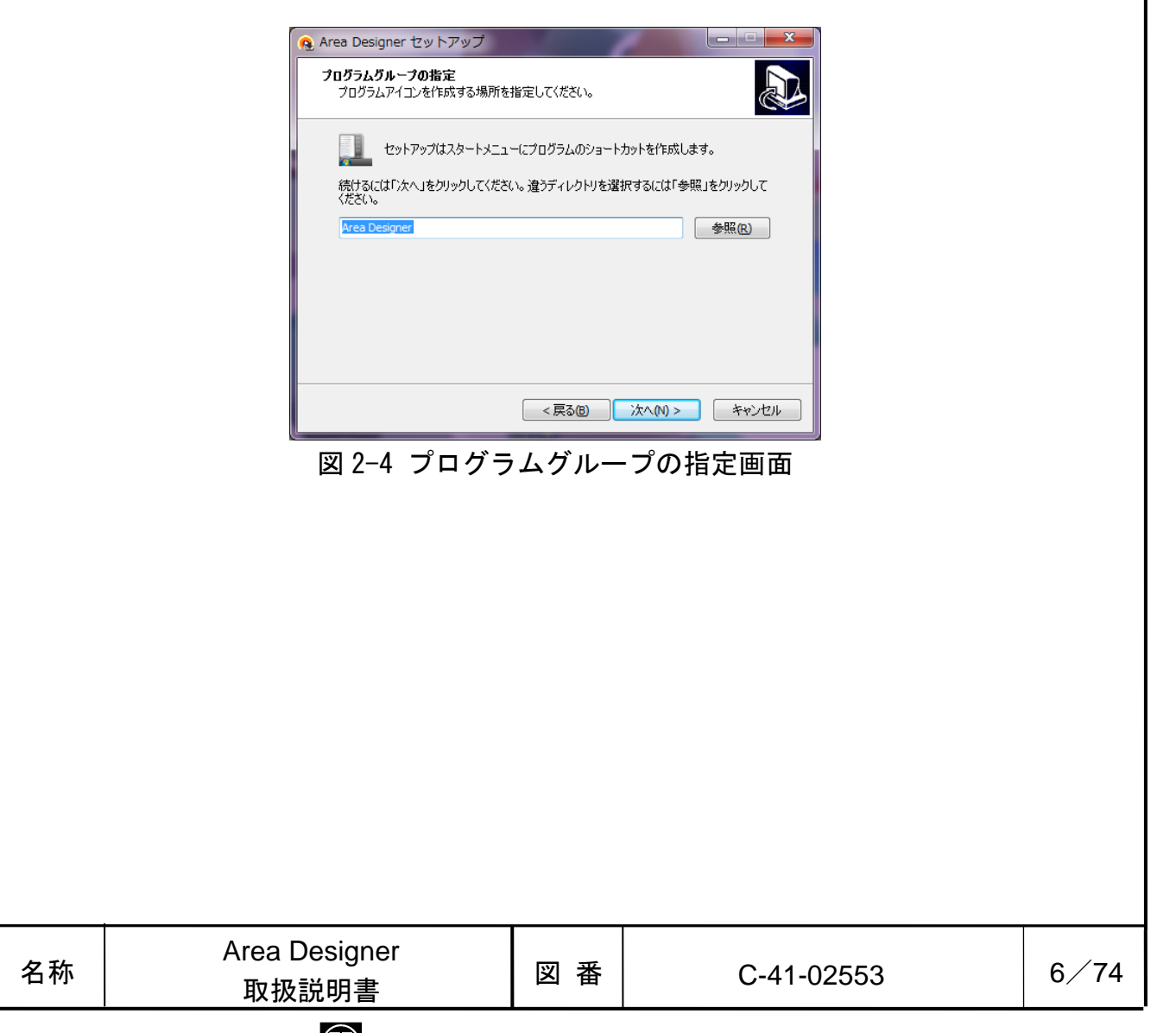

6. 図 2-4 の「次へ」をクリックすると、「Area Designer」の追加タスクの選択画面に 移動します。インストール時に実行する追加タスクを選択後、「次へ」をクリック してください。

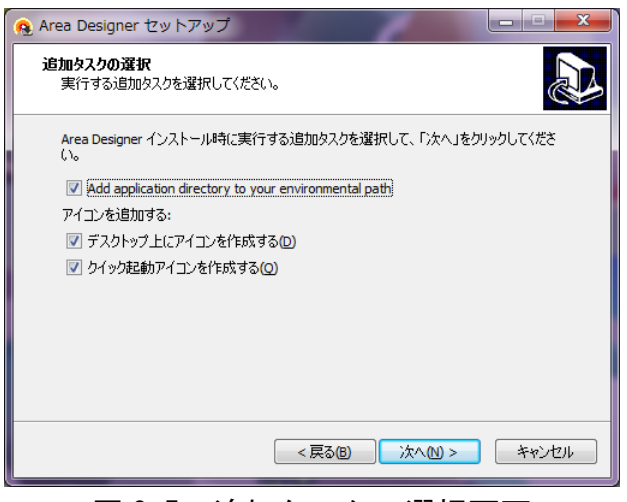

図 2-5 追加タスクの選択画面

7. 図 2-5 の「次へ」をクリックすると、「Area Designer」のインストールを開始しま す。

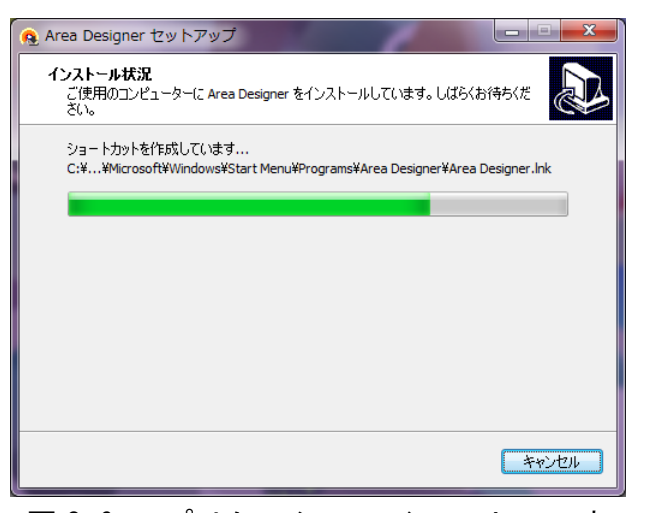

図 2-6 アプリケーションインストール中

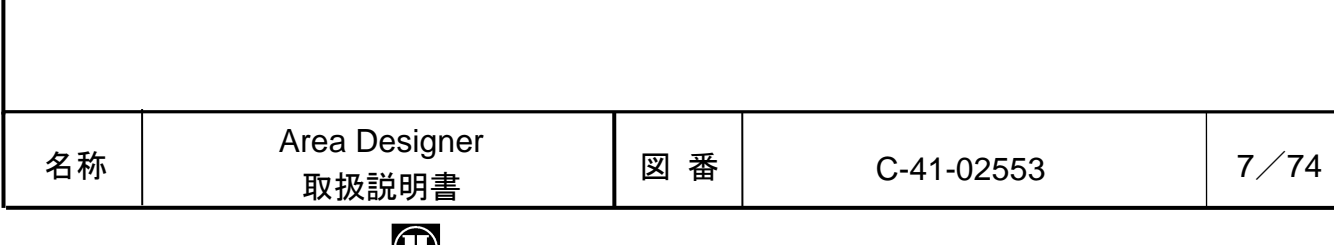

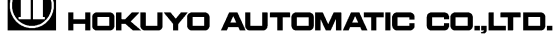

# <span id="page-7-0"></span>3. アプリケーションの実行方法

1. 「 おスタートメニュー」→「すべてのプログラム」→「Area Designer」をクリッ クしてください。または、図 3 に示すデスクトップ上のショートカットをクリック してください。

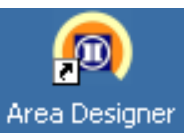

図 3 Area Designer ショートカット

2. 「Area Designer」のアプリケーションが起動します。

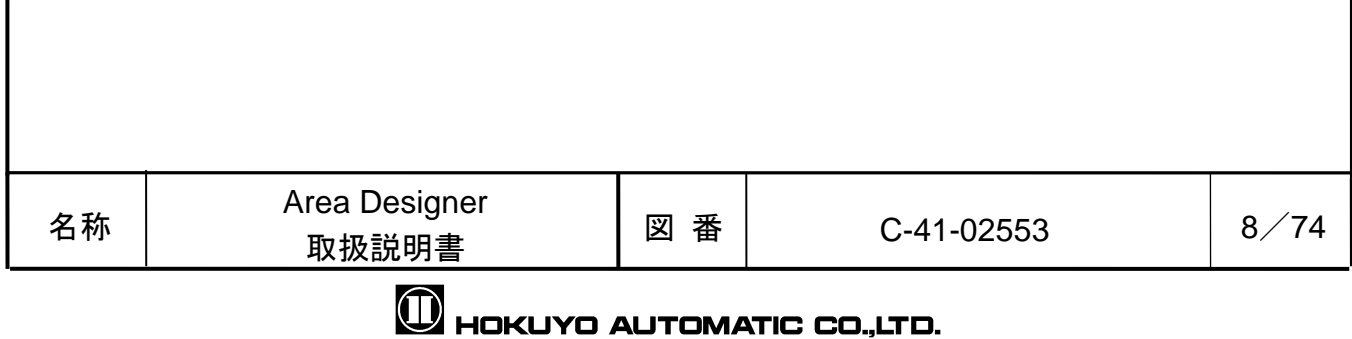

# <span id="page-8-0"></span>4. 画面構成

アプリケーションを起動したときに、パソコンの画面に表示される画面の構成を説明 します。

## <span id="page-8-1"></span>4.1 Area Designer へようこそ

アプリケーションを起動すると図 4.1-1 に示すウィンドウが表示されます。このウ ィンドウ上にある 3 つのボタンの詳細を、表 4.1-1 で説明します。

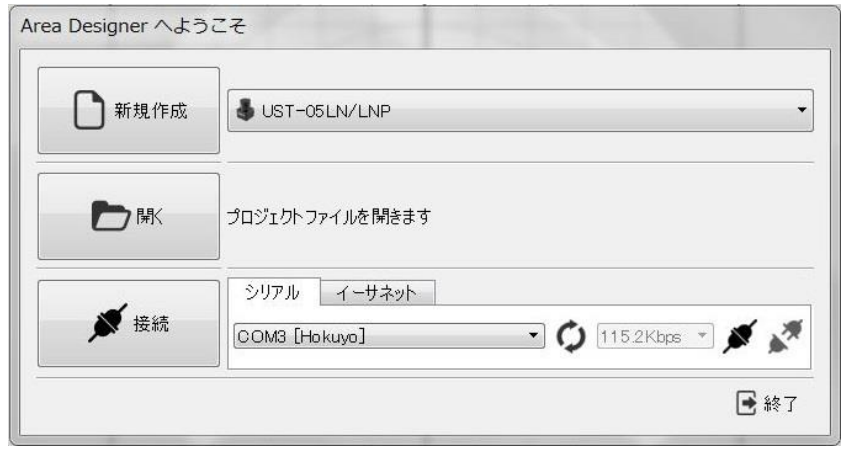

図 4.1-1 「Area Designer へようこそ」ウィンドウ

表 4.1-1 「Area Designer へようこそ」ウィンドウのボタン詳細

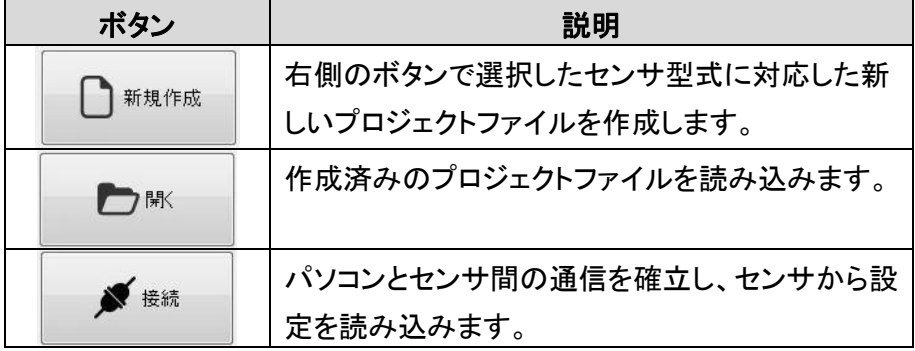

表 4.1-1 の「開く」ボタンで開くことができる、プロジェクトファイルの拡張子の 種類を表 4.1-2 に表示します。このアプリケーションは、本アプリケーションで作成 したプロジェクトファイルのほかに、UBG や PBS 等で作成したプロジェクトファイル も使用することができます(使用方法の詳細については 5.1.1 を参照してください)。

#### 表 4.1-2 プロジェクトファイル拡張子の種類介

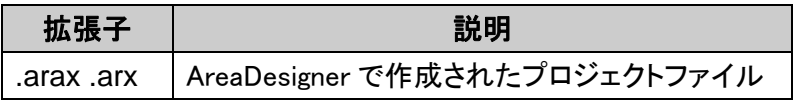

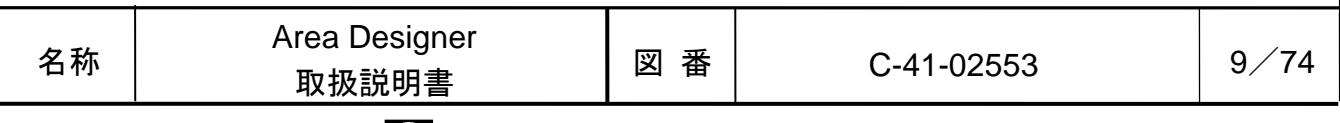

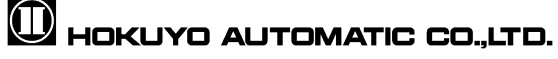

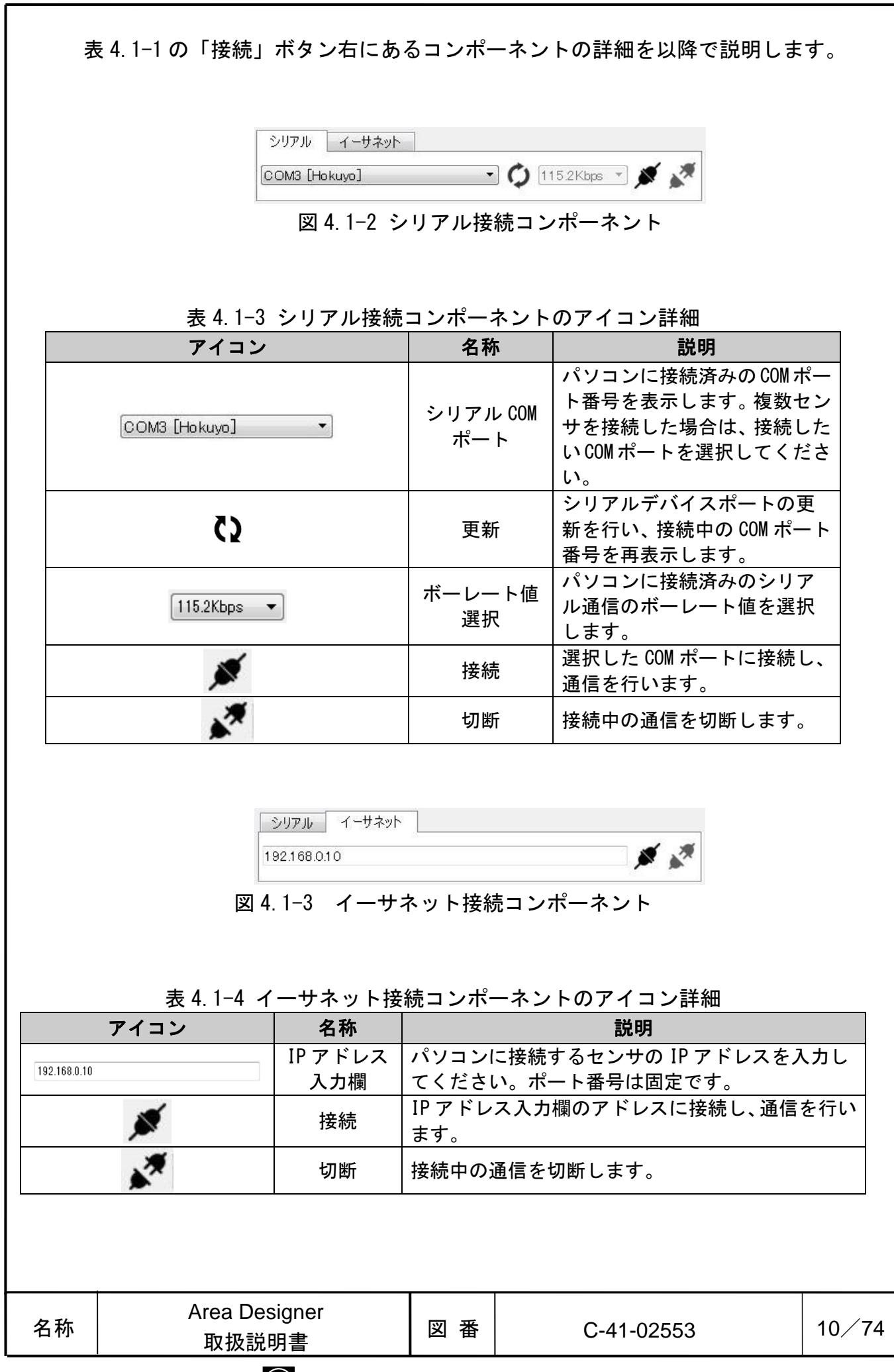

 $\mathbf 0$  HOKUYO AUTOMATIC CO.,LTD.

### <span id="page-10-0"></span>4.2 メイン

メインウィンドウはエリア設定、及び、モニタリングを行うときに使用します。 編集画面とモニタ画面は、メニューの[表示]→[モード]の[ // / 編集]、[ –/モニタ] をクリックするか、または、ツールバー上のグ、↓をクリックすることで切り替え られます。[編集]と[モニタ]で画面構成が異なります。

#### <span id="page-10-1"></span>4.2.1 編集

この画面では、センサに書き込むためのエリアの設定のほか、センサに書き込ん だ設定をセンサから読み込み、読み込んだ設定の表示などを行います。

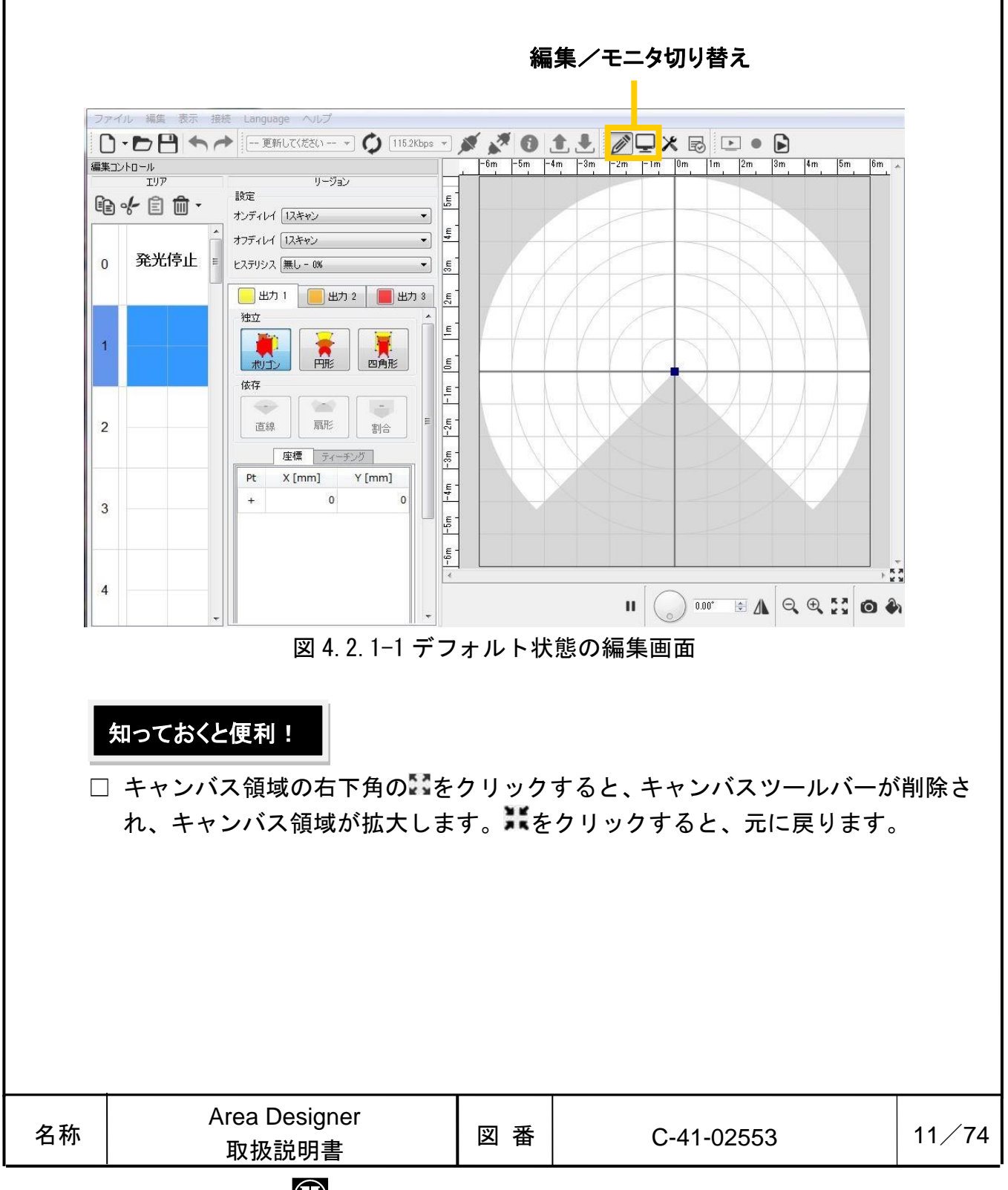

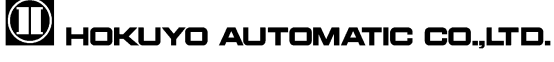

図 4.2.1-2の1番の ↑、← は、2~7番の操作を元に戻したり、やり直したり するときに使用します。図 4.2.1-2 の 2~4 番は、エリア毎の設定と操作を行います。 ここで扱うエリアとは、図 4.2.1-2 の 6 番のキャンバス上に表示される最大 3 つの リージョンで構成される領域を意味します。

キャンバス上で黄色、橙色、赤色で表示される、この領域 1 つ 1 つをリージョン と呼びます。図 4.2.1-2 の 5~7 番は、各リージョンの設定と操作を行います。

図 4.2.1-2 の 8 番をクリックすると、編集コントロールをメインウィンドウから 取り外すことが可能です。介

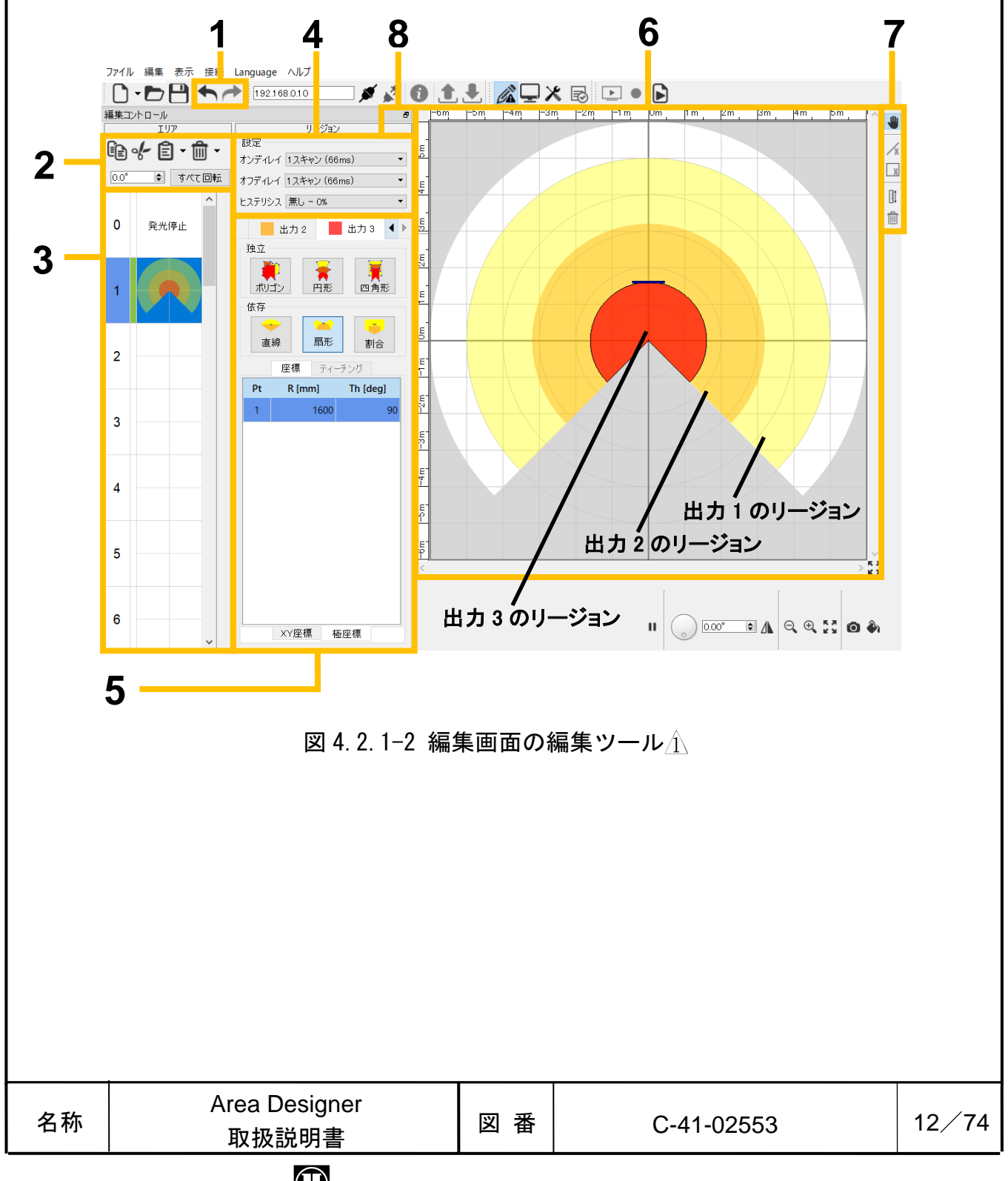

# $\mathbf 0$  HOKUYO AUTOMATIC CO.,LTD.

<span id="page-12-0"></span>4.2.1.1 エリア

ここでは現在設定中のエリアの設定と操作を行います。[コピー]、[貼り付け]な どの操作や[このエリアを書き込み]、[このエリアを読み込み]は、選択したエリア に対して行います。

### 4.2.1.1.1 コピー、切り取り、貼り付け、削除、すべて回転

[コピー]は 、[切り取り]は 、[貼り付け]は 、[削除]は で、図 4.2.1.1.1-1 のように表示します。編集中のエリアデータを、別のエリアに貼り 付けたい場合に、[コピー]、[切り取り]を行います。[コピー]は、選択中のエリ アデータを残した状態で別のエリアに貼り付けます。[切り取り]は、選択中のエ リアデータを削除した状態で別のエリアに貼り付けます。[削除]は、選択中のエ リアデータを消去します。

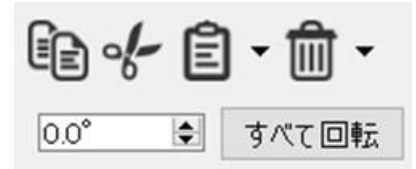

図 4.2.1.1.1-1 コピー、切り取り、貼り付け、削除、すべて回転

の右横の マークをクリックすると、図 4.2.1.1.1-2 のようになり、[貼り 付け]、[すべて貼り付け]が選択できます。[貼り付け]は、コピー・切り取りし たエリアデータを選択中のエリアに貼り付けることができます。[すべて貼り付 け]は、コピー・切り取りしたエリアデータを発光停止以外の全てのエリアに貼 り付けることができます。念

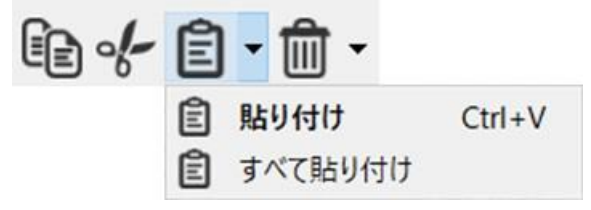

図 4.2.1.1.1-2 貼り付け、すべて貼り付け

の右横の マークをクリックすると、図 4.2.1.1.1-3 のようになり、[リセ ット]、[すべてリセット] 、[削除]、[すべて削除]が選択できます。[リセット] は、選択中のエリアを編集した場合に、編集前の状態に戻すことができます。[す べてリセット] は、全てのエリアを編集前の状態に戻すことができます。[すべ て削除]はすべてのエリアデータを削除します。

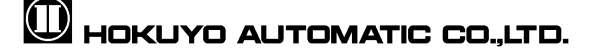

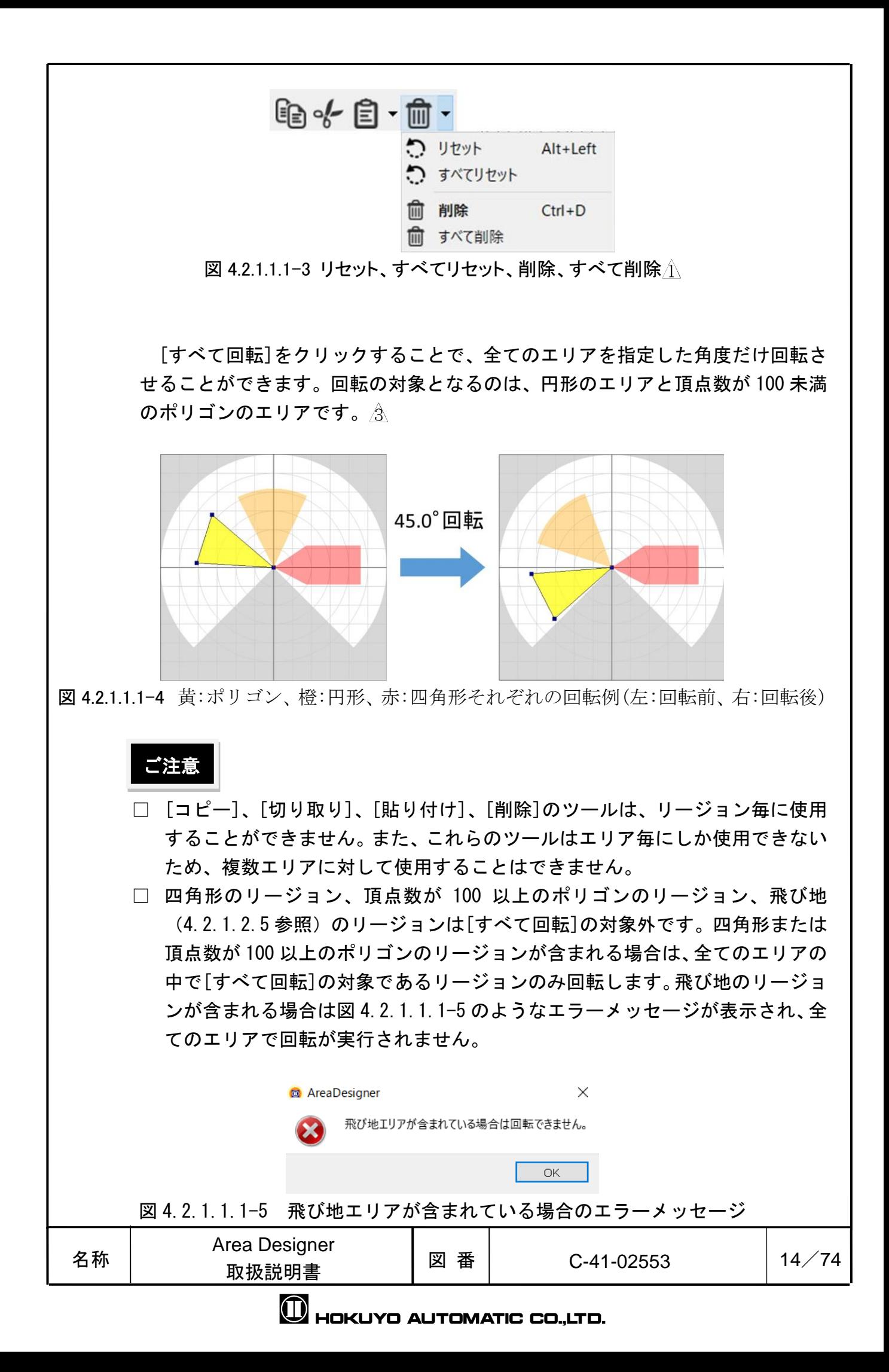

#### 4.2.1.1.2 エリアプレビュー

図 4.2.1-2 の 2~3 番で囲まれる機能が、エリアプレビューです。エリアプレビュ ー上で、選択したエリア番号の背景が青色になった時、そのエリアは編集可能状態 になります。編集可能状態となったエリアは、図 4.2.1-2 のキャンバス上に表示さ れます。エリアプレビュー上の一番左の数値がエリア番号です。エリアの設定変更 時に、エリアプレビュー上の選択エリアの編集状態の色が緑色に変わります。2 ス テップ未満のエリアをセンサに書き込むと、書き込み処理が失敗して編集状態の色 が赤色に変わります。

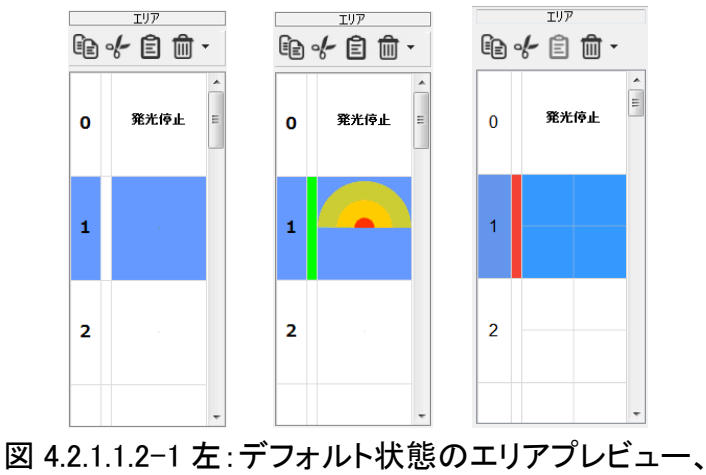

中央:編集状態のエリアプレビュー 右:書き込みエラー状態のエリアプレビュー

エリアプレビュー上で右クリックを押すと、選択したエリアの背景が青色に変わ り、図 4.2.1.1.2-2 に示すコンテキストメニューが表示されます。コンテキストメ ニュー上の機能は、選択中のエリアに対して使用できます。「このエリアを書き込 み」は現在選択中のエリア設定だけをセンサに書き込みます。「このエリアを読み 込み」は現在選択中のエリア設定だけをセンサから読み込みます。

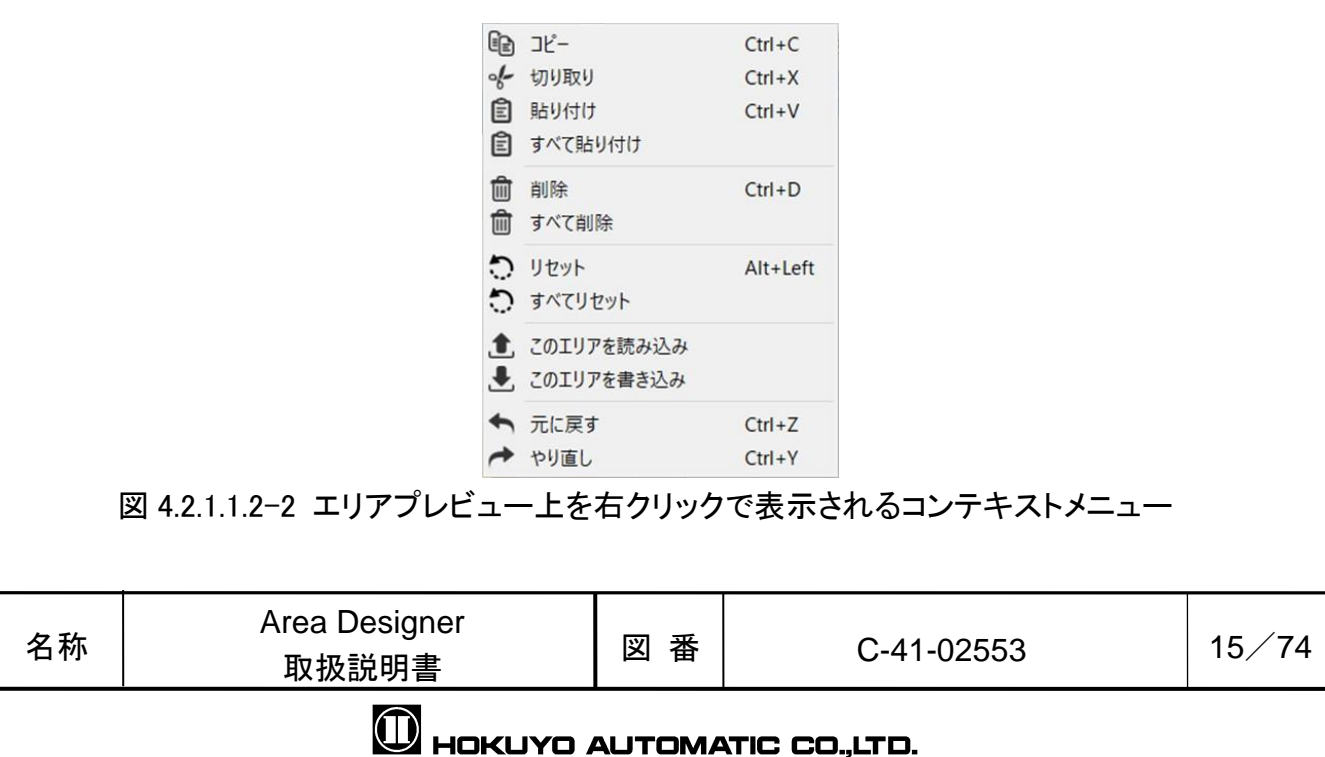

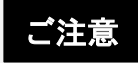

□ エリア 0 は、センサのレーザ発光を停止しています。このエリアは、エリア設定を行う ことができません。

#### 4.2.1.1.3 オン/オフディレイ、ヒステリシス

図 4.2.1.1.3 に示すオン/オフディレイとヒステリシスは、エリア毎、またはリ ージョン毎に設定することができます。エリア毎とリージョン毎の切り替え方法に ついては 4.4 節「アプリケーション設定」をご参照ください。オン/オフディレイ の設定可能な範囲は、1~128 スキャンであり、実際の時間はセンサにより異なりま す。ユーザーズマニュアルをご確認ください。

ヒステリシスの設定値は、無し(0%)、小(3.125%)、大(6.25%)の 3 つです。ヒ ステリシスについては、エリア毎、リージョン毎の設定に対応しないセンサがござ います。対応しない場合はヒステリシスのボタンは表示されません。ユーザーズマ ニュアルをご確認ください。

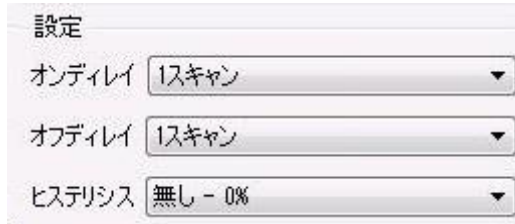

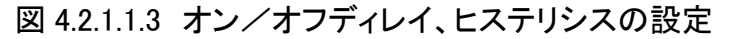

#### <span id="page-15-0"></span>4.2.1.2 リージョン

図 4.2.1.2-1 に示す画面上の出力 1~3 のタブを選択した時、及び、キャンバス上 に表示される、黄色、橙色、赤色の領域をクリックした時に、選択したリージョン を編集することができます。

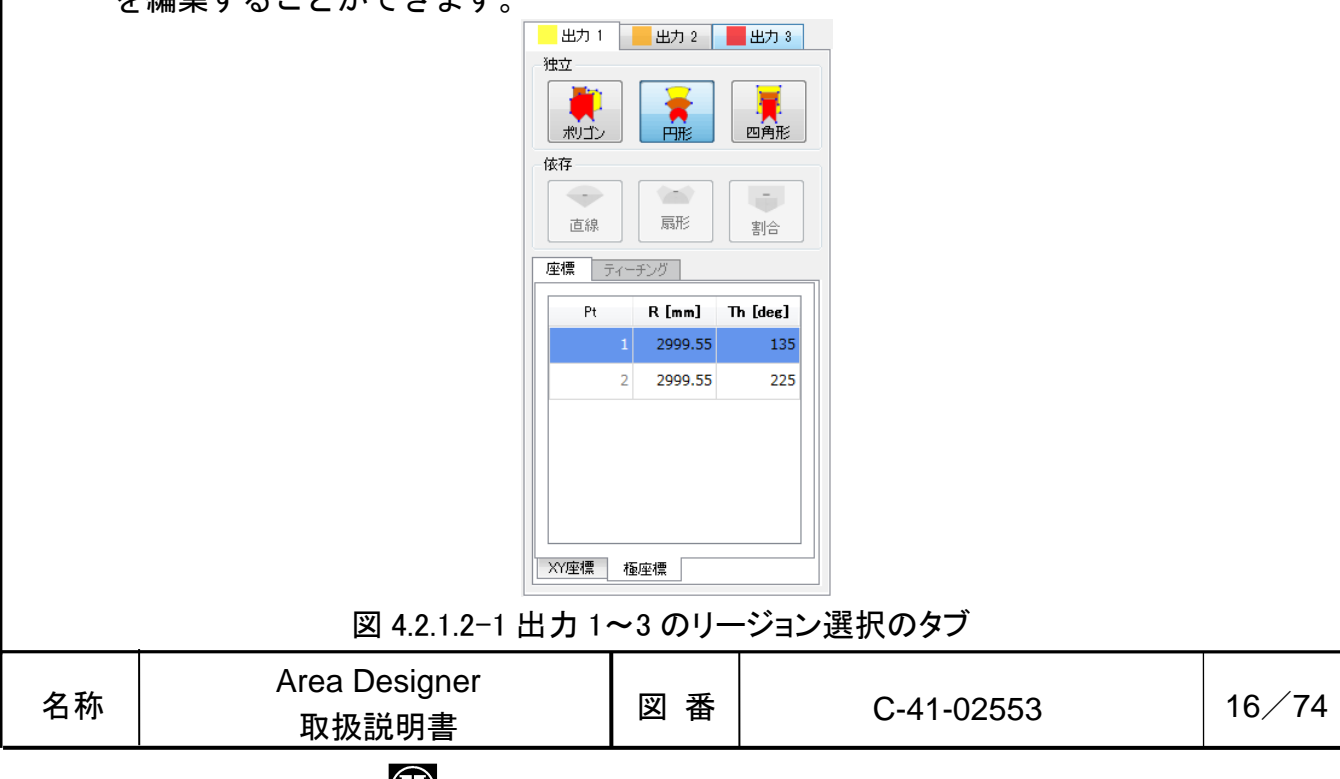

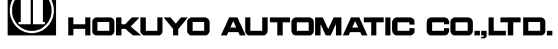

出力 1~3のタブの色の付いた四角 (例えば、■) をクリックすると、図 4.2.1.2-2 のようなメニューが表示されます。 [表示]をクリックする毎に、キャンバスへのそ のリージョンの表示と非表示が切り替わります。表示状態では マークが表示され ます。リージョン編集用のメニューも併せて表示されます。メニューの説明を表 4.2.1.2 に示します。

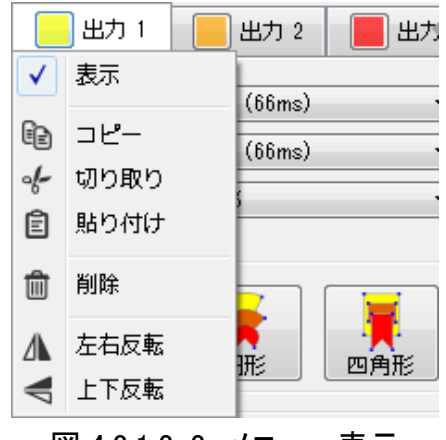

図 4.2.1.2-2 メニュー表示

表 4212 リージョン編集メニュー

| アイコン                 | 名称   | 説明                                       |
|----------------------|------|------------------------------------------|
| lê∋                  | コピー  | 編集中のリージョンをコピーします。                        |
| $\frac{1}{2}$        | 切り取り | 選択したリージョンを切り取ります。<br>切り取り元のリージョンは削除されます。 |
| 訚                    | 貼り付け | コピーまたは切り取ったリージョンを別のリージョンに<br>貼り付けます。     |
| णि                   | 削除   | 選択したリージョンを削除します。                         |
| л                    | 左右反転 | リージョンの形状を左右反転します。                        |
| $\blacktriangleleft$ | 上下反転 | リージョンの形状を上下反転します。                        |

## 知っておくと便利!

□ エリアの頂点を削除したい場合は、マウスの右クリックで頂点(複数可)を範囲選択 するか、頂点を選択状態にして、マウスの右クリックをするか、キーボードの Backspaceキー、または、Deleteキーを押すと、頂点を削除することができます。 また、右クリックでドラッグした選択範囲の頂点を削除することができます。

□ 頂点の位置を微調整したい場合は、キーボードの Ctrl キーを押した状態で頂点 をマウス移動すると、10[mm]間隔で操作できます。また、キーボードの Shift キーを押した状態で頂点をマウス移動すると、100[mm]間隔で操作できます。 キーボードの Ctrl キーと Shift キーを同時に押して頂点をマウス移動すると、 1000[mm]間隔で操作できます。

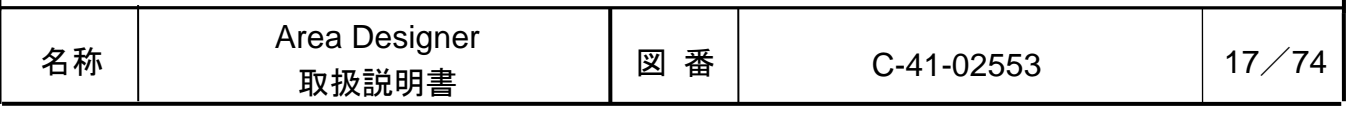

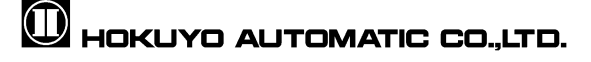

#### 4.2.1.2.1 独立

ここでは、独立した形状を用いるリージョン作成方法を説明します。形状の種類 は、ポリゴン、円形、四角形の 3 種類あります。これらのいずれか 1 つを選択した とき、キャンバスの中心点に頂点のシンボルが追加されます(図 4.2.1.2.1-1 参照)。 このシンボルをマウスで移動することで、選択した形状のリージョンが作成されま す。

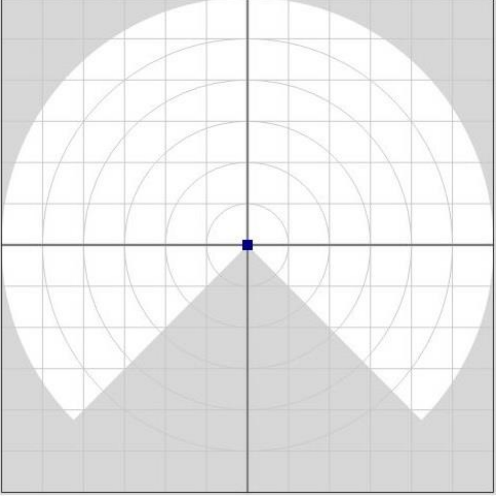

図 4.2.1.2.1-1 独立形状選択時の初期状態

独立した形状を作成する際、リージョンを作成できる領域とリージョンを作成で きない領域が存在します。以降、リージョンを作成できる領域を作成可能領域、リ ージョンを作成できない領域を作成不可領域と略します。図 4.2.1.2.1-1 上の作成 可能領域は白色部分で、作成不可領域は灰色部分です。

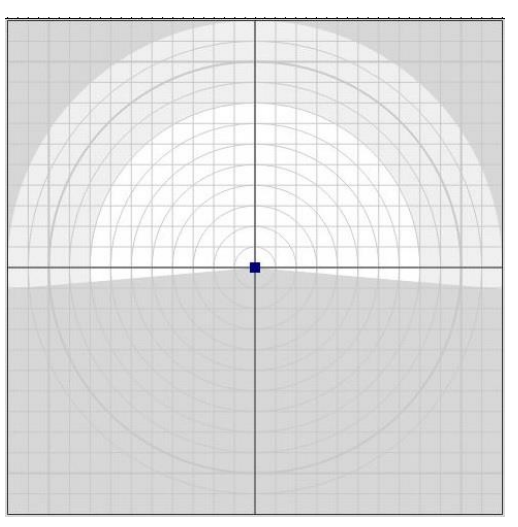

図 4.2.1.2.1-2 独立形状選択時の初期状態 2

一部のセンサでは、図4.2.1.2.1-2 のように白色部分と灰色部分の間に薄灰色部分が表 示される場合があります。この領域は測定領域になりますが、リージョンは作成できな い領域です。詳しくはセンサのユーザーズマニュアルをご確認ください。

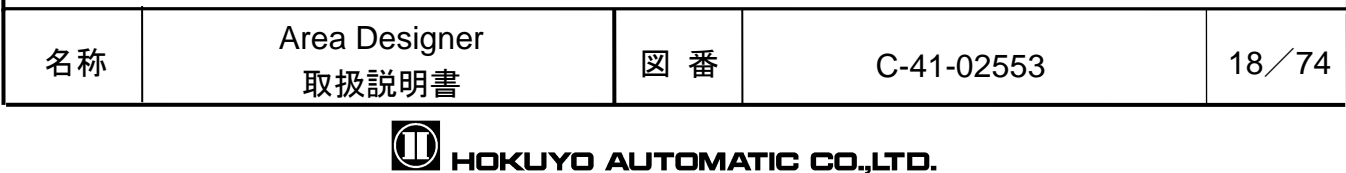

#### 4.2.1.2.1.1 ポリゴン

目的とする形状のリージョンが、四角形及び円形で描画できない場合、ポリゴン を使用します。ポリゴン作成時の頂点情報は、アプリケーションのキャンバスで設 定した頂点の数と、各頂点の座標 X と座標 Y の位置を頂点数分、設定時に保有しま す。ポリゴンの設定例は、図 4.2.1.2.1.1-1 です。

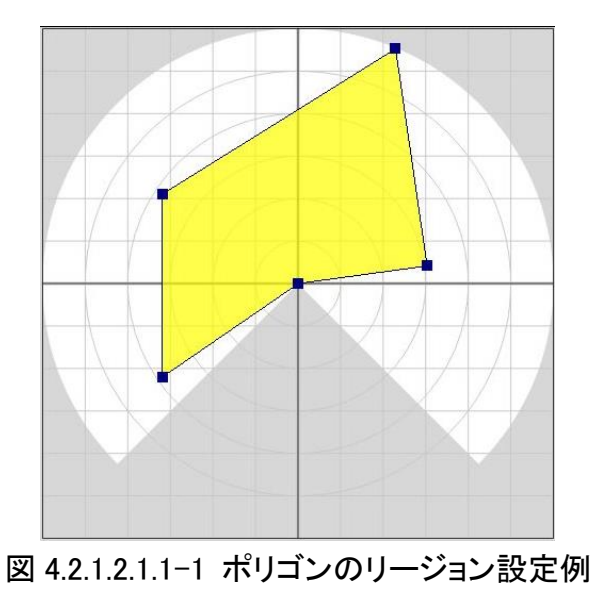

頂点を削除した場合、その頂点の両隣にある頂点間が直線となるようなリージョ ンを作成します。隣が中心のとき、片方の隣の頂点と中心点を直線に結ぶリージョ ンを作成します。中心点を除くすべての頂点を削除したとき、リージョンは削除さ れます。

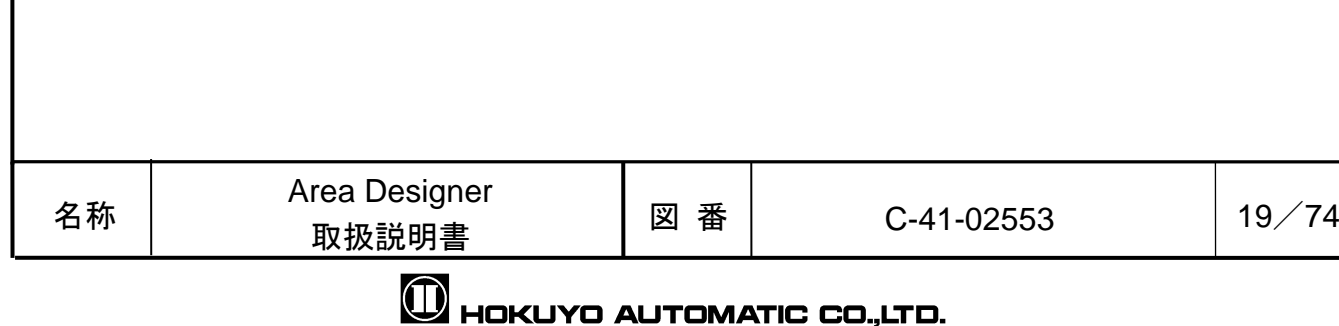

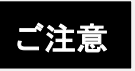

□ ポリゴンで設定できる最大の頂点数は 30 点です。

□ 頂点数 31 点以上でエリアを作成し、センサに書き込み、その後にセンサからその エリアを読み込むと、図 4.2.1.2.1.1-3 のように、エリア内の全ステップに頂点 が表示されてしまいます。31 点以上の場合、形状をセンサに書き込むことはでき ますが、エリア上の頂点情報の書き込みは保証できません。31 点以上の場合、キ ャンバスに表示可能な頂点の最大数はセンサの最大ステップ数+1 点となります。

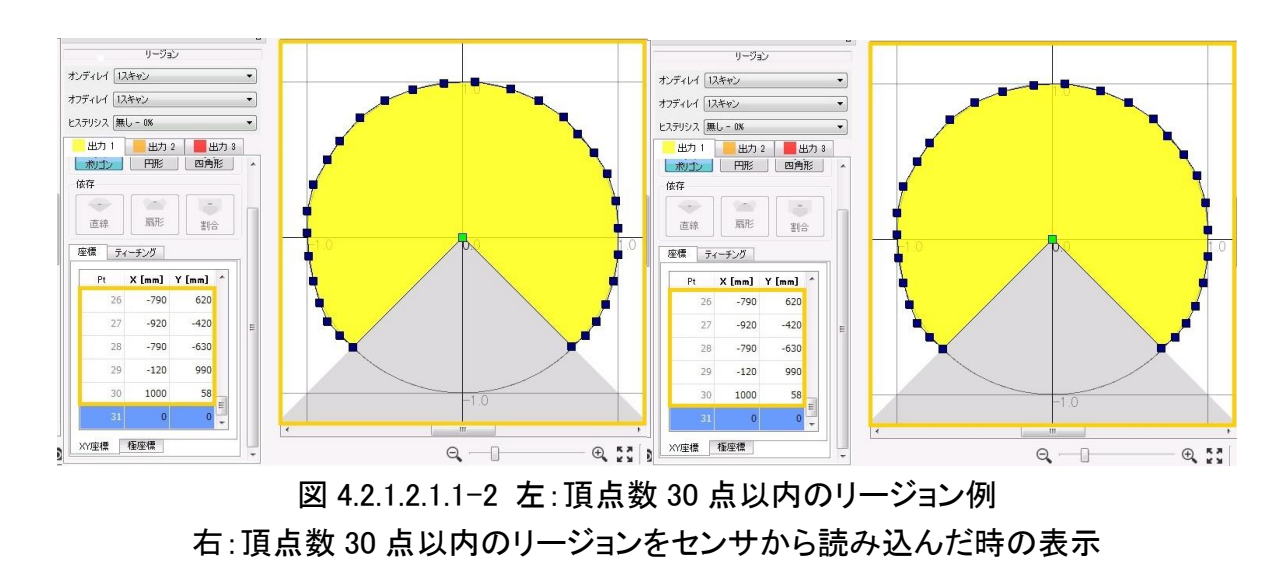

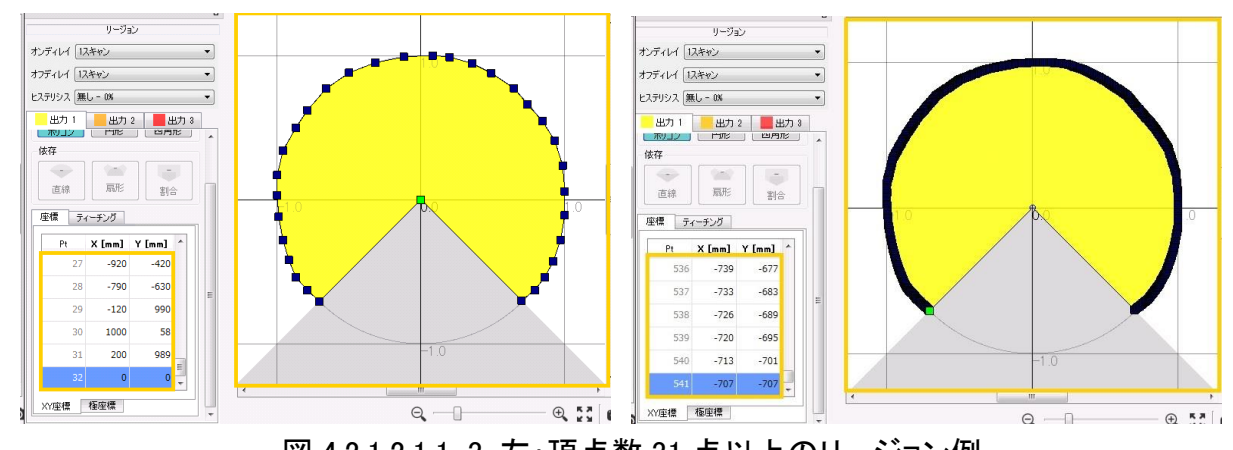

図 4.2.1.2.1.1-3 左:頂点数 31 点以上のリージョン例 右:頂点数 31 点以上のリージョンをセンサから読み込んだ時の表示

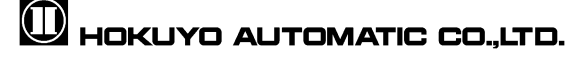

#### 4.2.1.2.1.2 円形

円形作成時の頂点情報は、図 4.2.1.2.1.2-1 に示す頂点 2 点のリージョンで構成 されます。

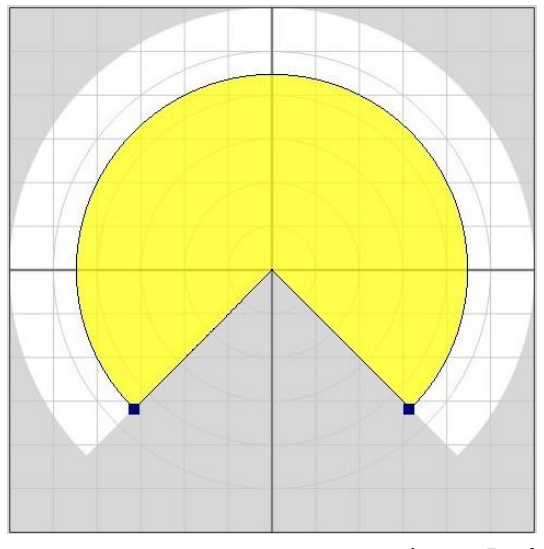

図 4.2.1.2.1.2-1 円形のリージョン設定例

円形の頂点情報は、キャンバス上の 0°の開始角度から各頂点までの角度 2 つと、 円形の半径の情報を保有します。この角度 2 つと円形の半径から、円形のリージョ ンを作成します。頂点 2 点のいずれか 1 つの半径を変えると、もう一方の頂点の半 径も同じ値に変わります。頂点 2 点のいずれか 1 つの頂点を削除したとき、削除し た頂点がもう一方の頂点と同じ値に変わり、図 4.2.1.2.1.2-2 に示すような円形の リージョンを作成します。

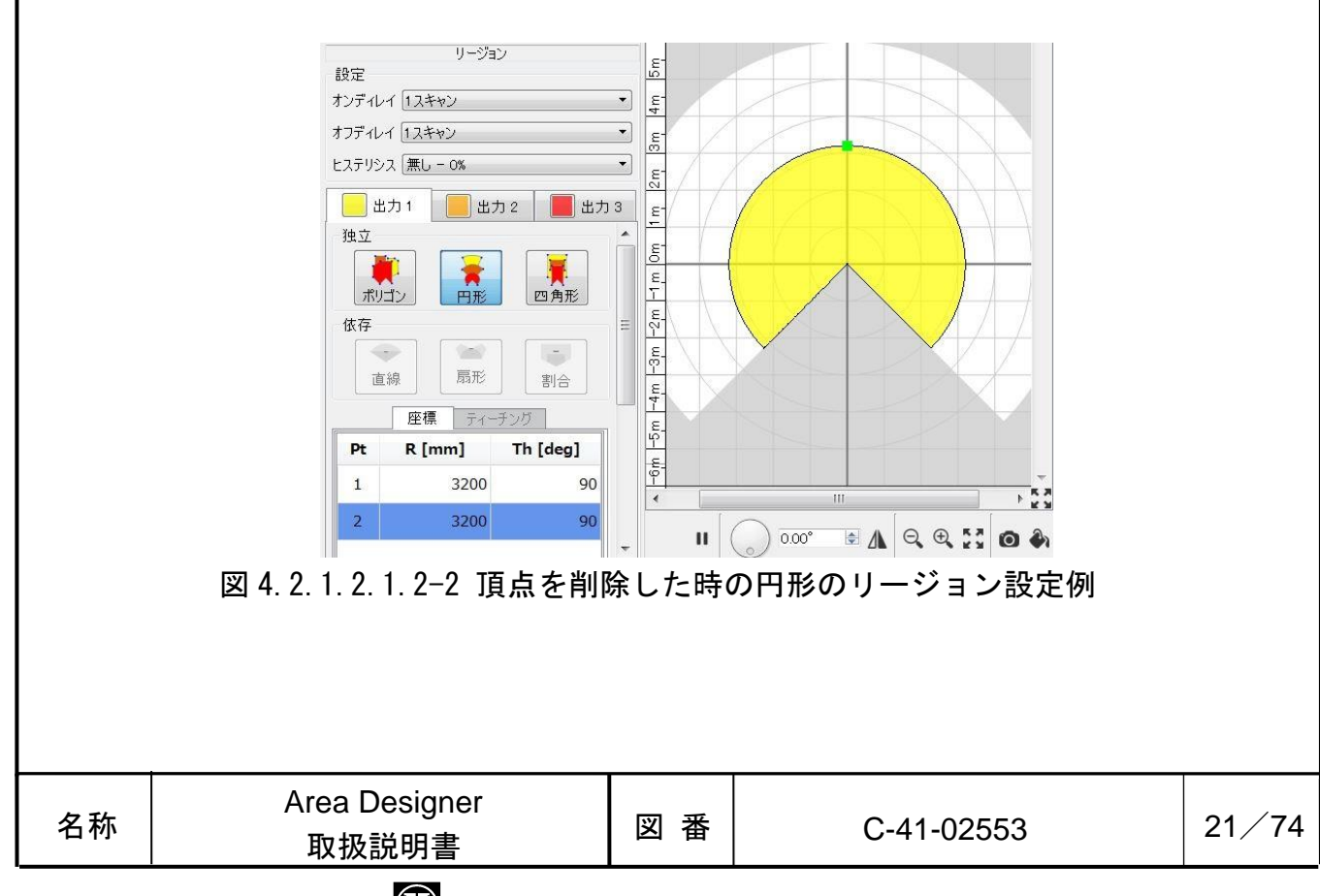

**M** HOKUYO AUTOMATIC CO.,LTD.

#### 4.2.1.2.1.3 四角形

四角形作成時のリージョンは、図 4.2.1.2.1.3-1 に示す頂点 4 点で構成されます。

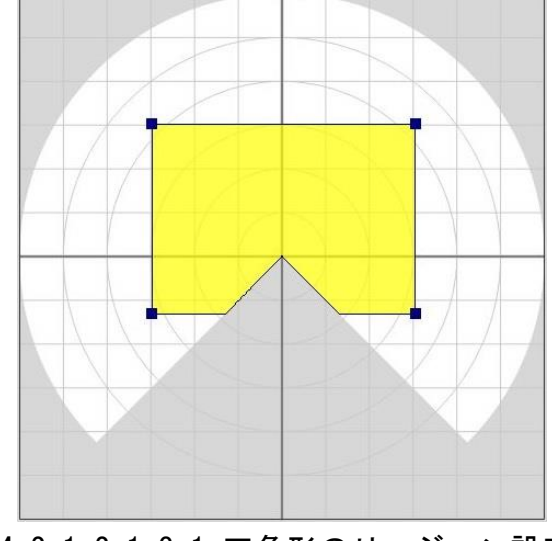

図 4.2.1.2.1.3-1 四角形のリージョン設定例

四角形の頂点情報は、最後に選択された頂点と、その頂点の対頂点 2 点の情報を 保有します。この 2 点間の相対値を基に、四角形の縦横の長さを計算し、作成不可 領域を含まない四角形のリージョンを作成します。

頂点 4 点のいずれか 1 つを移動すると、対頂点以外の頂点は、作成不可領域を除 く、頂点 4 点の四角形を描くように、隣合わせた頂点の座標値が変更されます。

作成不可領域には、四角形のリージョン作成時、及びポリゴンのリージョン作成 時のみ頂点を移動可能です(作成不可領域への頂点移動は、図 4.2.1.2.1.3-2 参照)。 作成されるリージョンは、頂点 4 点で囲まれた、作成不可領域を含まない領域とな ります。

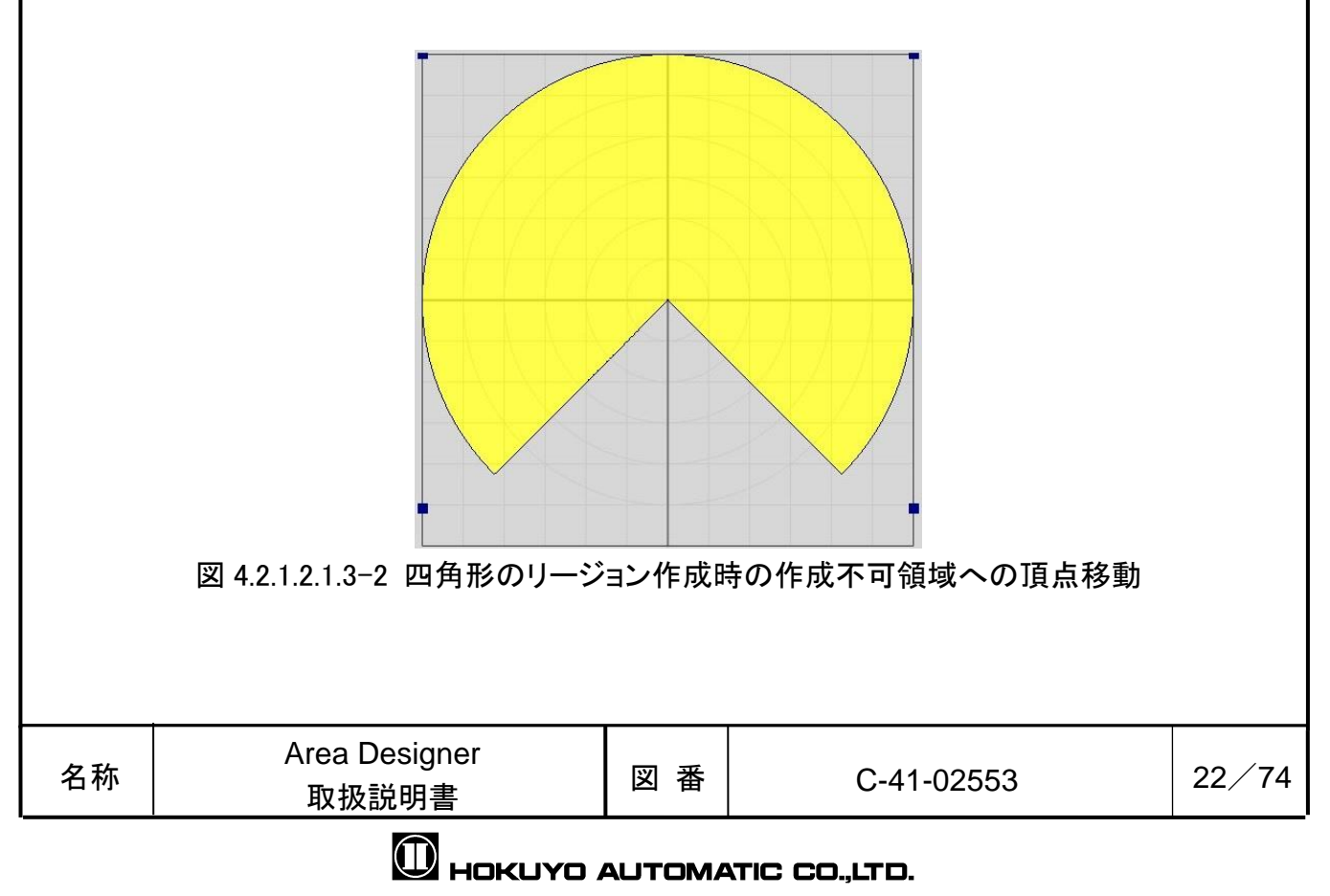

#### 4.2.1.2.2 依存

上位出力のリージョン範囲内で、リージョンを変更する依存形状を説明します。 上位出力とは、出力 2(橙色の出力)の場合、出力 1(黄色の出力)のことを指し、出力 3(赤色の出力)の場合、出力 2 のことを指します。出力 1 は、最上位出力なので、出 力 1 のリージョンを変更すると、出力 2 及び出力 3 のリージョンが、自動的に変更 されます。

依存形状は直線、扇形、割合の3種類があり、それぞれのリージョン設定は、図 4.2.1.2.2 の中央に表示される青色のオフセット用のバー(以降、オフセットバーと 略します)によって、変更可能です。オフセットバーを選択したとき、オフセットバ ーは黄緑色に変化します。オフセットバーの位置は、0~100%の範囲で設定可能です。

依存形状を選択した場合、オフセットバーは、図 4.2.1.2.2 に示す初期位置に表 示されます。このオフセットバーは、左クリックで操作することで、オフセット値 を設定可能です。

## ……注

□ 出力1は最上位出力のため、依存形状を選択することはできません。

## 知っておくと便利!

□ オフセットバーを選択した状態で、マウスの右クリック、または、キーボ ードの Delete キー、Backspace キーで押すと、頂点 ID のオフセット値を削 除できます。このとき、オフセットバーは、図 4.2.1.2.2 の座標原点の初 期位置に表示されます。

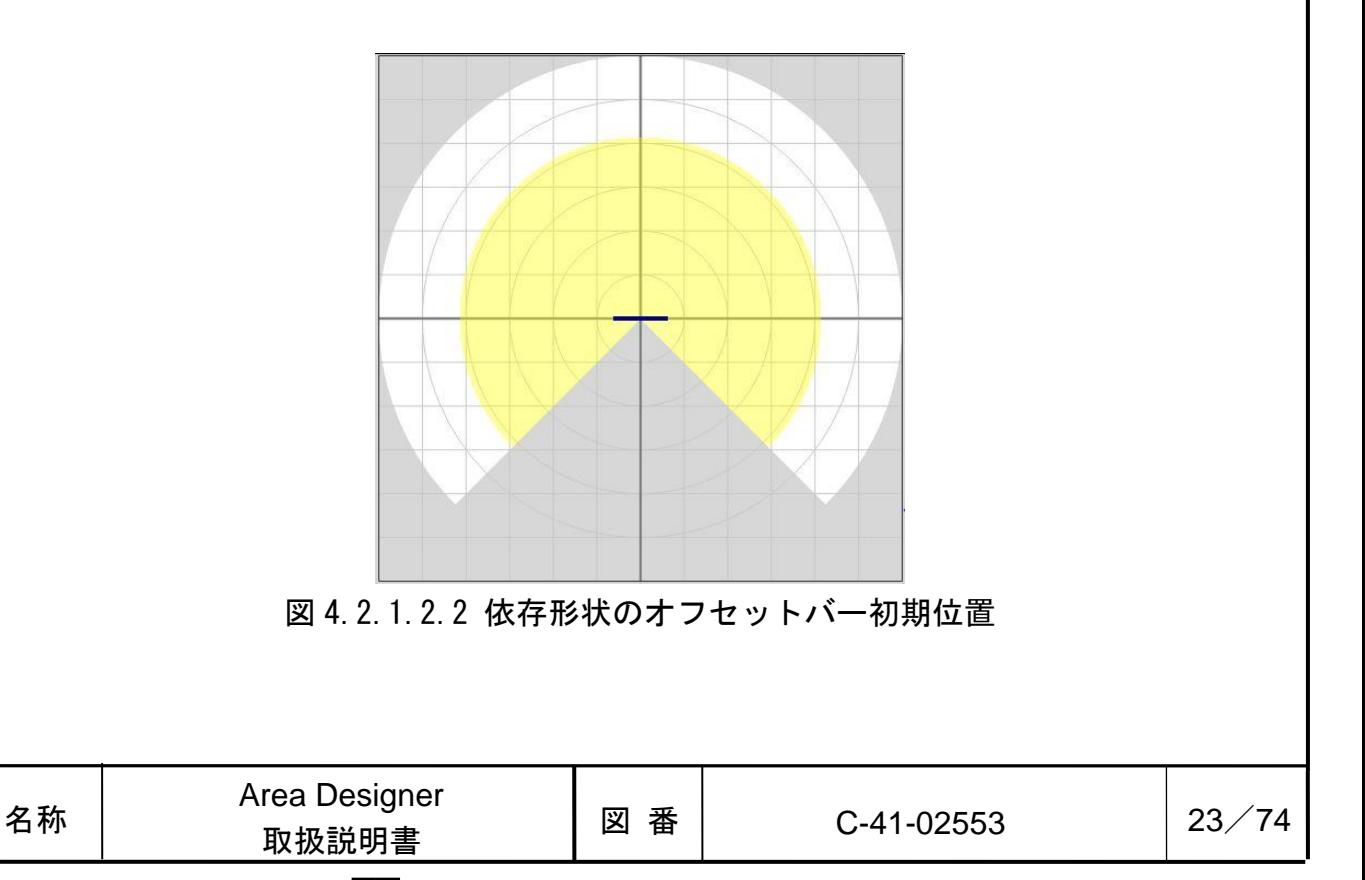

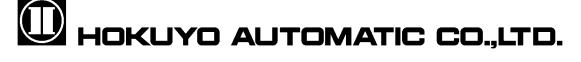

#### 4.2.1.2.2.1 直線

上位出力のリージョン範囲内で、キャンバスの座標原点位置から、Y 軸上の正方 向の最大距離位置を 100%とします。0%の位置は、座標原点の位置です。設定したオ フセットバーの位置を基に、直線の Y 方向距離を計算し、上位出力を X 軸に平行な 直線で切ったようなリージョンを作成します。

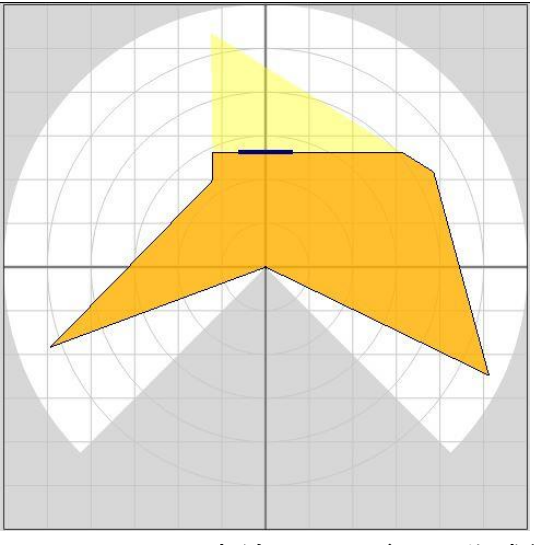

図 4.2.1.2.2.1 直線のリージョン作成例

# ご注意

□上位出力のリージョンが Y 軸上の正方向に頂点を有しない場合、上位出力に依存 した直線のリージョンは作成できません。

#### 4.2.1.2.2.2 扇形

上位出力のリージョン範囲内で、キャンバスの座標原点位置から最も離れている 頂点の距離を 100%にし、座標原点の位置を 0%とします。設定したオフセットバー の位置を基に、扇形の円の半径を計算し、上位出力に依存した扇形のリージョンを 作成します。

名称 | ハーマ | 2005 | 2005 | 図 番 Area Designer 取扱説明書 C-41-02553 <sup>24</sup>/<sup>74</sup>

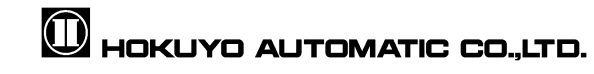

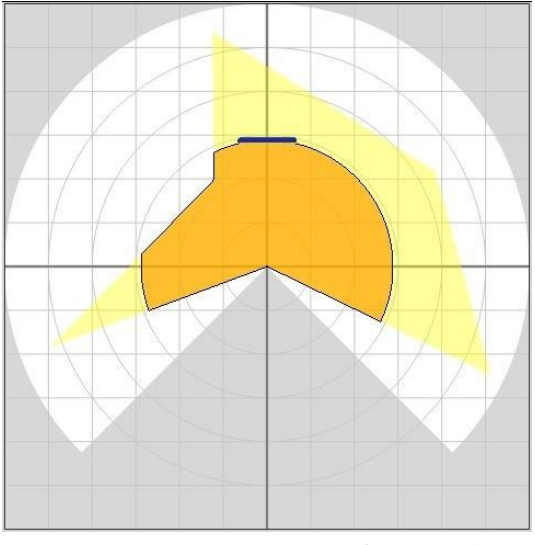

図 4.2.1.2.2.2 扇形のリージョン作成例

#### 4.2.1.2.2.3 割合

ご注意

上位出力のリージョン範囲内で、キャンバスの座標原点位置から、Y 軸上の正方向 の最大距離位置を 100%とします。設定したオフセットバーの位置を基に、割合の形 状を計算し、上位出力に依存した割合のリージョンを作成します。

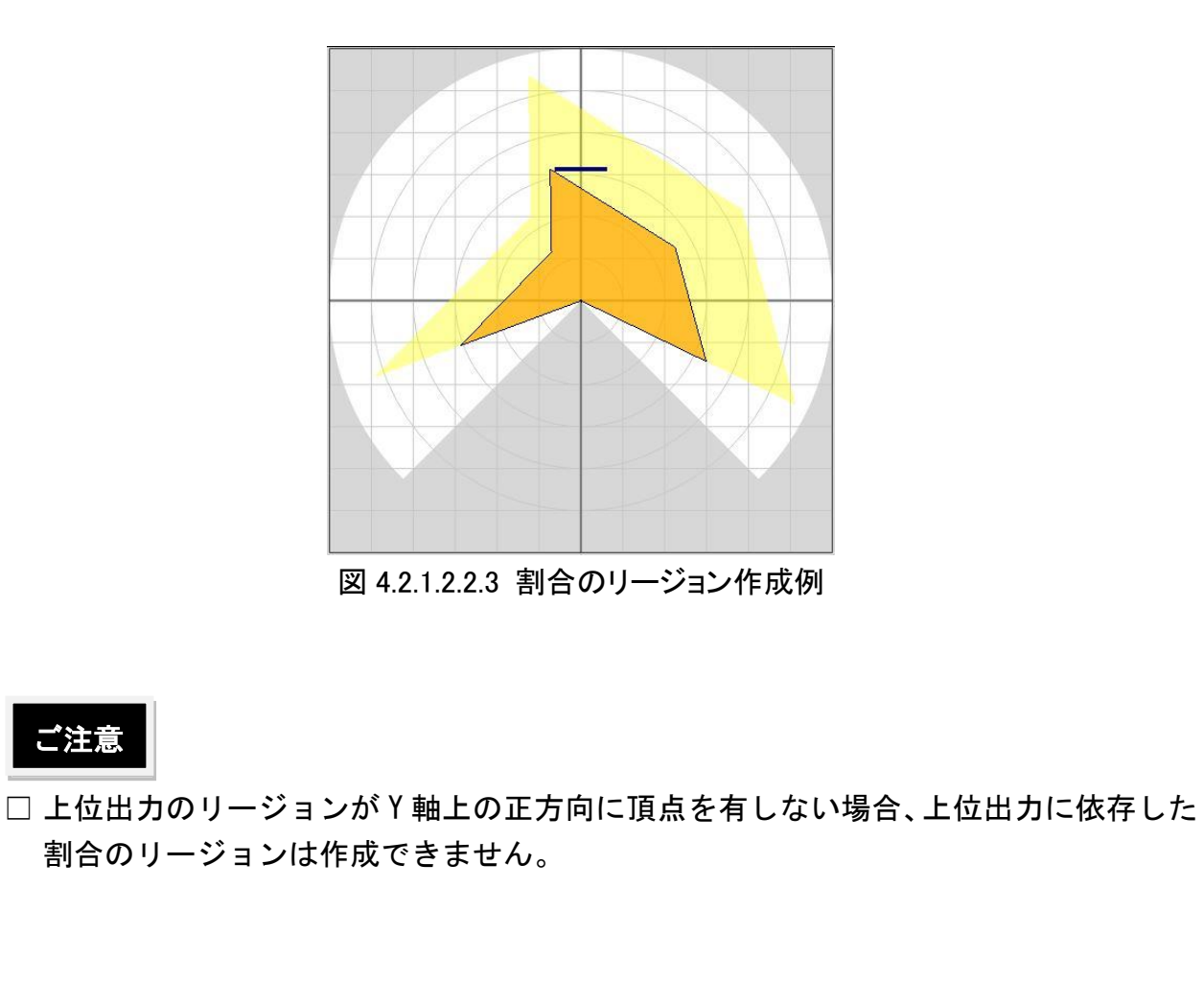

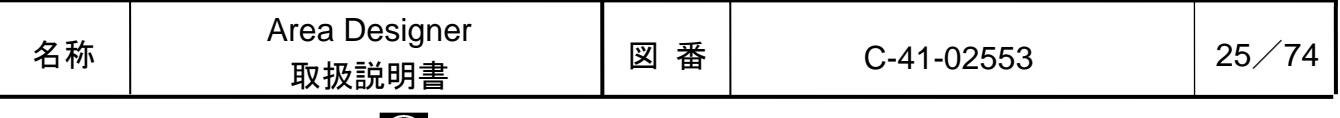

#### 4.2.1.2.3 数値入力

ここでは、XY 座標と極座標の数値入力によるエリアの設定方法を、独立形状と依 存形状に分けて説明を行います。

エリアを設定するとき、各頂点の座標位置情報に、頂点 ID が付与されます。頂点 ID は、数値入力欄の Pt の列に表示しています。また、キャンバス上の頂点を選択 してマウスを置くと、図 4.2.1.2.3-1 のように選択した頂点 ID のツールチップが表 示されます。表示されるツールチップの番号は、頂点 ID の番号です。

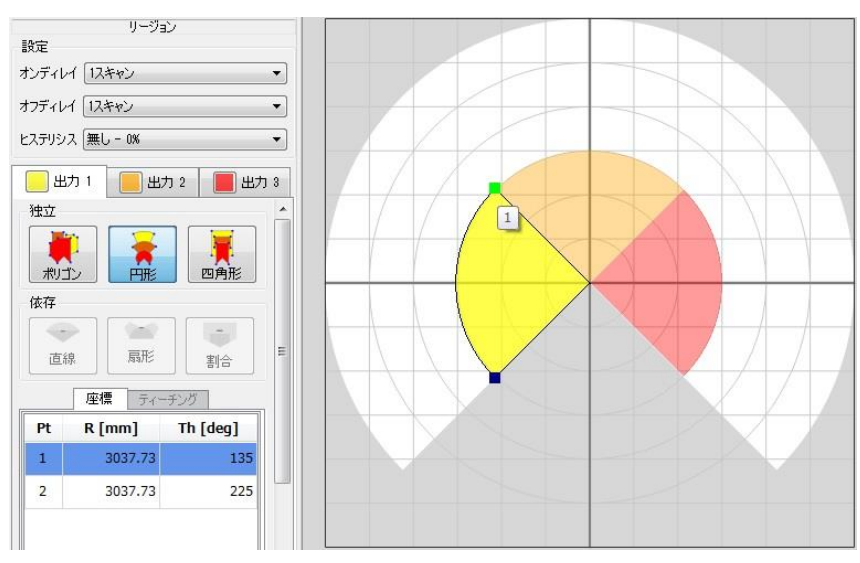

図 4.2.1.2.3-1 各頂点に付与される頂点 ID

頂点 ID は各頂点の座標位置情報を識別するために付与されます(以降、頂点の座 標位置情報を頂点情報と略します)。頂点 ID は 1 から開始し、最大でセンサの最大 ステップ数+1 点まであります。数値入力欄の座標 X、Y と、円の半径の単位は[mm] で表示し、円の角度の単位は[deg]で表示します。

頂点座標の位置修正を行うには、変更したい箇所のセルをダブルクリックします。 変更後の値を入力し、Enter キーを押すか、別のセルをクリックするなどして、変 更したセルのフォーカスを離すことで、変更が完了します。変更が完了した際に、 キャンバス上のリージョンの表示に反映されます。

頂点座標上で右クリックを行うと、図 4.2.1.2.3-2 に示すようなコンテキストメニュ ーが表示されます。 このメニューを用いると、座標データの保存や入力が簡単に行えま す。

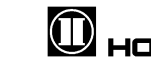

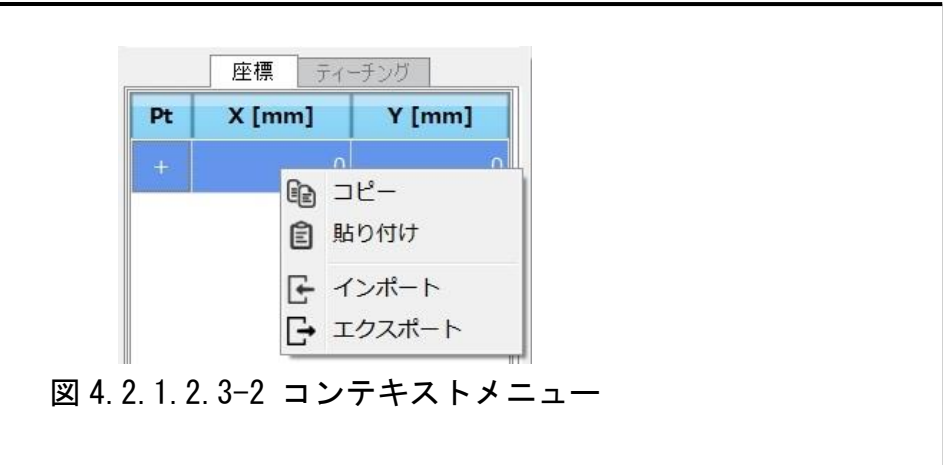

それぞれのメニューの説明を表 4.2.1.2.3 に示します。

表 4.2.1.2.3 数値入力メニュー

| アイコン | 名称     | 説明                          |
|------|--------|-----------------------------|
| Ê∋   | コピー    | 座標データをコピーします。               |
| 囼    | 貼り付け   | コピーした座標データを他のリージョンに貼り付けます。  |
| F÷.  | インポート  | 選択した CSV ファイルから座標データを入力します。 |
|      | エクスポート | 座標データを CSV ファイルとして、出力します。   |

ご注意

□ ポリゴンとして、センサに書き込みが保証される頂点数は最大 30 までです。頂点数 31 以上の書き込みでは、形状は書き込みできますが、頂点情報は保証されません。

## 知っておくと便利!

□数値入力欄上の青色で表示される選択状態の行でキーボードの Delete キー、または、 Backspace キーを押したとき、その列の頂点情報は削除されます。

### 4.2.1.2.3.1 独立形状の数値入力

図 4.2.1.2.3.1-1 は、独立形状の四角形選択時の数値入力画面の初期状態例です。 このときのキャンバス上のリージョンは、図 4.2.1.2.1-1 の表示になります。

図 4.2.1.2.3.1-1 は、四角形選択時の頂点は 4 点で構成されるため、4 行で表示 されます。また、ポリゴンの場合、数値入力画面の初期状態は、頂点は 1 点で構成 されるため、1 行で表示されます。また、円形の場合、頂点は 2 点で構成されるた め、2 行で表示されます。

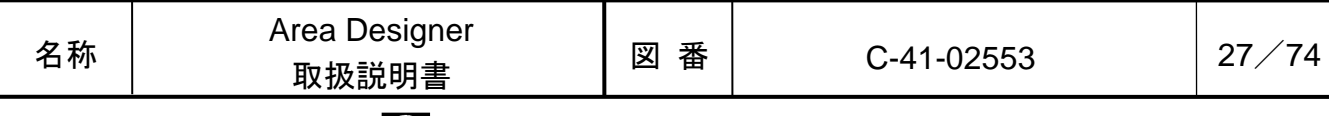

# **D** HOKUYO AUTOMATIC CO.,LTD.

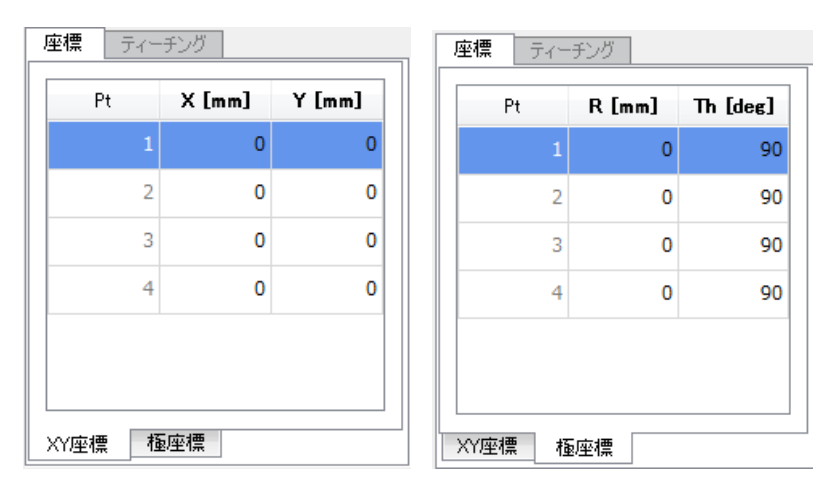

図 4.2.1.2.3.1-1 独立形状の四角形選択時の数値入力画面の初期状態例 (左:XY 座標、右:極座標)

ポリゴンの場合、頂点を 1 つ削除したとき、その頂点 ID は削除され、その頂点 ID より後に付与された頂点 ID の数値が 1 繰り上がります。

数値入力画面の各頂点 ID の XY 座標の値、または、極座標の値を変更することに より、キャンバス上のリージョンに反映されます。円形の数値入力によるリージョ ン作成例を図 4.2.1.2.3.1-2 に示します。

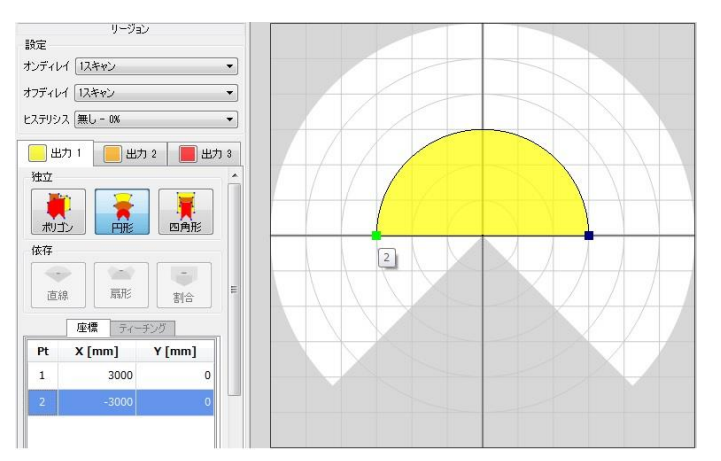

図 4.2.1.2.3.1-2 円形の数値入力による、キャンバス上のリージョン作成例

#### 4.2.1.2.3.2 依存形状の数値入力

依存形状のボタンをいずれか 1 つ選択した場合、数値入力画面に頂点 ID の頂点情 報が 1 つ表示されます。このときの数値入力画面の初期状態を図 4.2.1.2.3.2-1 に 示します。依存形状の扇形、直線、割合いずれの形状を選択時であっても、キャン バス上のリージョンの初期状態は図 4.2.1.2.2 になります。

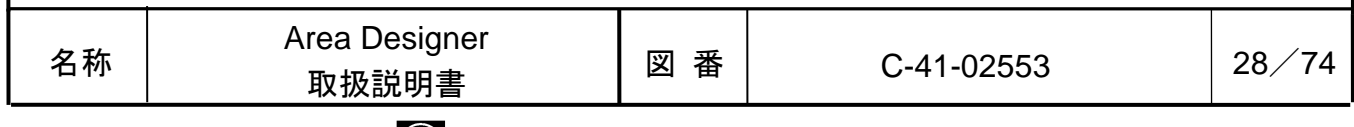

# **D** HOKUYO AUTOMATIC CO.,LTD.

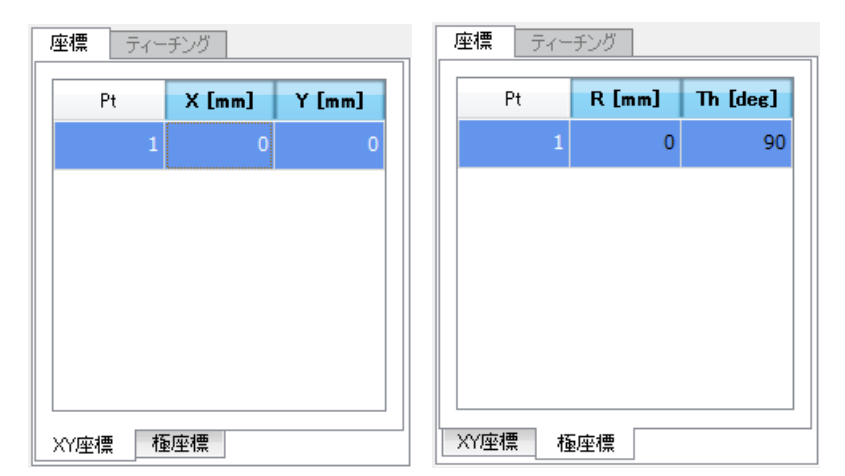

図 4.2.1.2.3.2-1 依存形状の形状選択時の数値入力画面の初期状態 (左:XY 座標、右:極座標)

XY 座標の数値入力は、Y 座標値のみ変更可能で、極座標の数値入力は、半径の値 のみ変更可能です。扇形の数値入力によるリージョン作成例を図 4.2.1.2.3.2-2 に 示します。

数値入力画面の頂点 ID の行を選択した状態で、クリアキー(Backspace キー、ま たは、Delete キー)を押した場合は、図 4.2.1.2.2 に示すような初期状態になりま す。

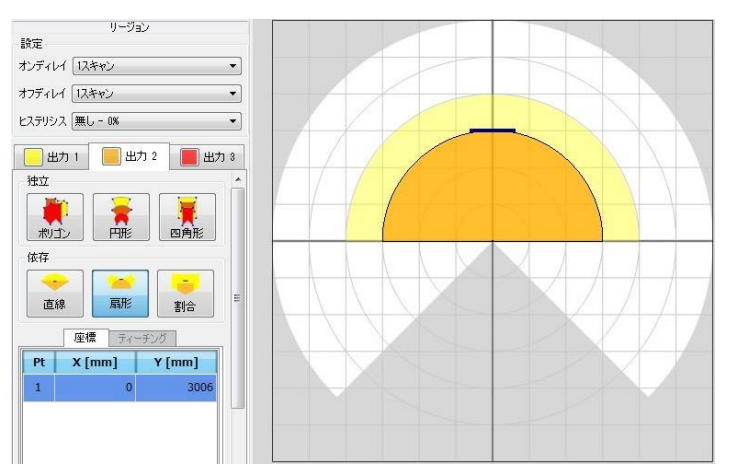

図 4.2.1.2.3.2-2 扇形の数値入力による、キャンバス上のリージョン作成例

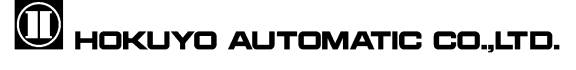

### 4.2.1.2.4 ティーチング

独立形状のポリゴンを選択した時だけ、「座標」タブの隣の「ティーチング」タ ブが有効状態になります。このタブをクリックすると、図 4.2.1.2.4-1 に示す設定 画面が表示され、ティーチングの設定を行うことができます。ティーチングとは、 センサをスキャンして取得した背景をもとに、リージョンを作成する機能です。

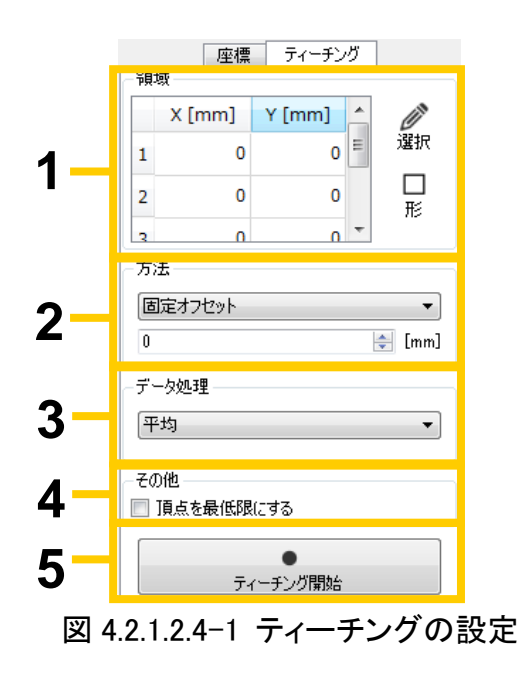

操作方法は図 4.2.1.2.4-1 に示す順番で設定します。

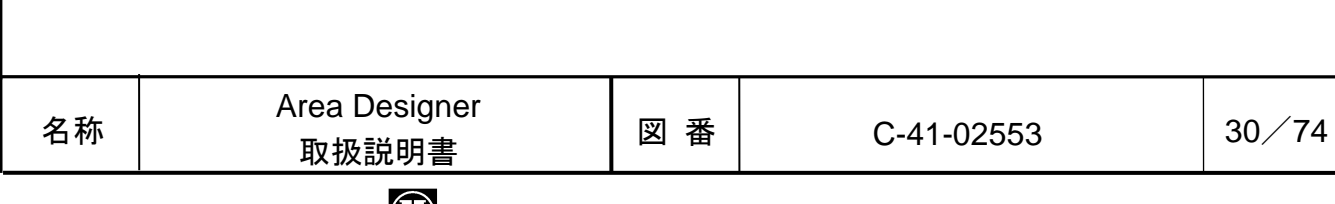

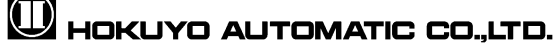

1. ティーチングを行う領域を指定します。初期状態で[選択]をクリックすると、 キャンバスの中心に、ピンクの丸い点が表示されます。この丸い点をマウスで 操作することで、領域を指定できます。また、数値入力画面に各点の X 座標と Y 座標を指定して、領域を指定することもできます。

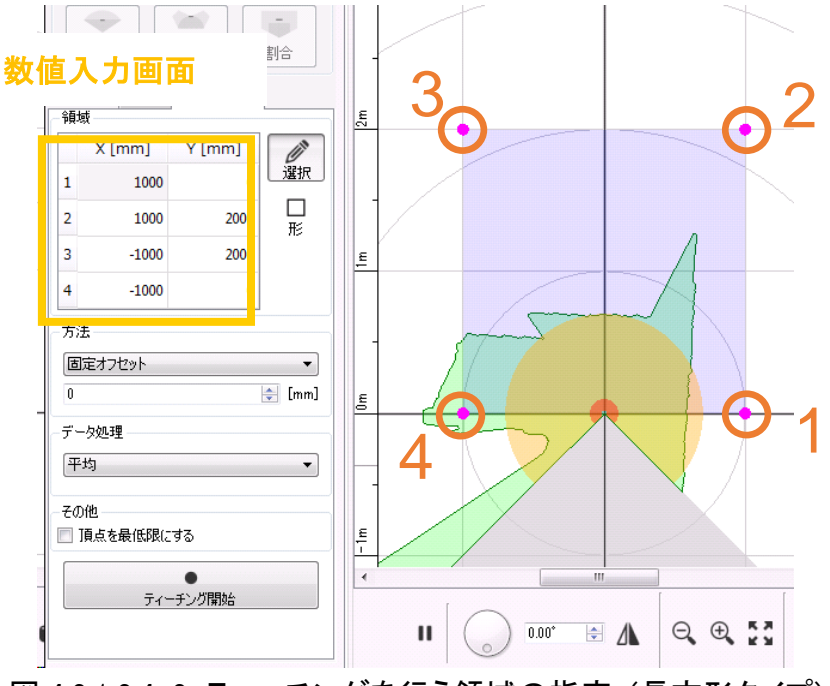

図 4.2.1.2.4-2 ティーチングを行う領域の指定 (長方形タイプ)

領域を指定する方法は 2 つあります。モード選択の最を選択しない状態では図 4.2.1.2.4-2 のように、長方形の領域を指定できます。モード選択を選択した状態にする と、モード選択の表示が に変わります。この状態では図 4.2.1.2.4-3 のように、4 点で 構成される多角形の領域を指定できます。

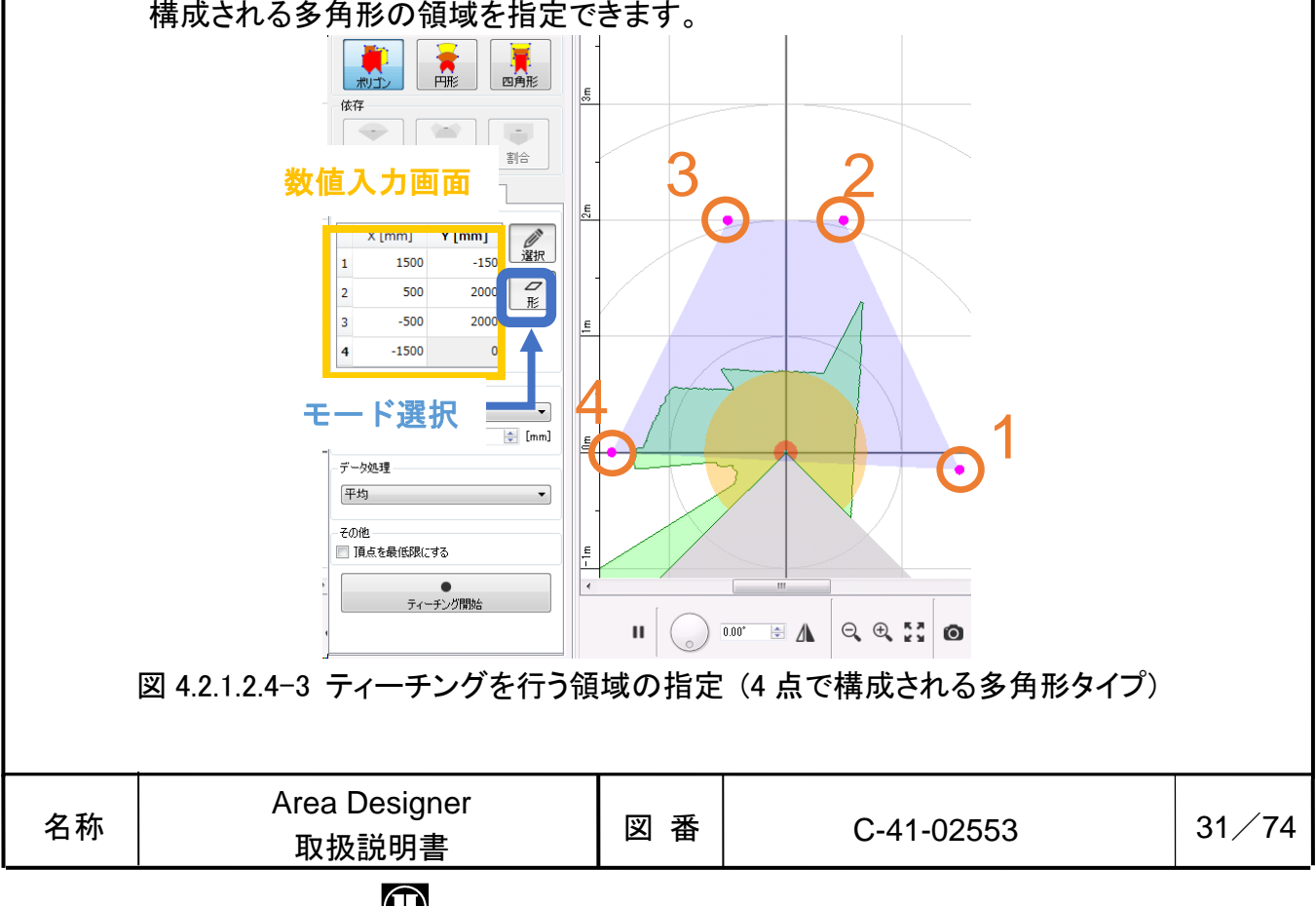

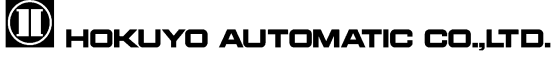

2. ティーチング方法を設定します。「固定オフセット」では各ステップの距離を 基準に差分を取ったリージョンを設定することができます。図 4.2.1.2.4-5 は差分 を 100mm に設定した場合の例を示しています。

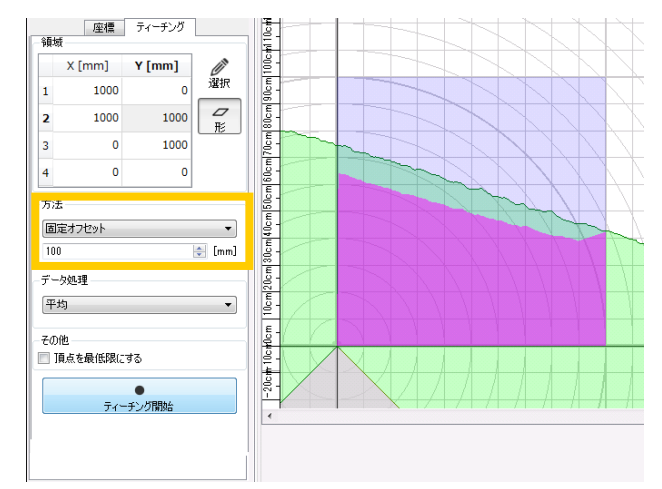

図 4.2.1.2.4-4 ティーチングで設定したリージョン(桃色)と 背景(緑色)の表示

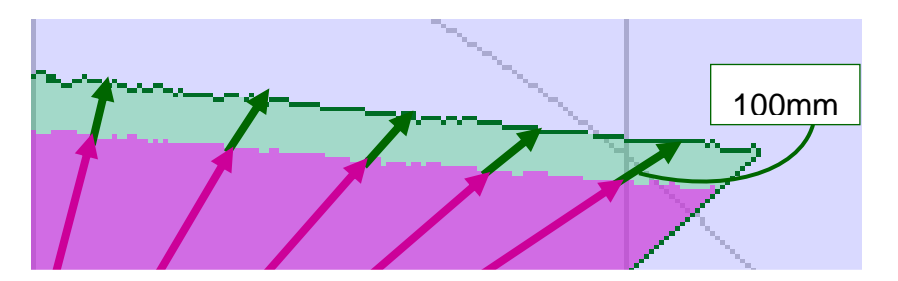

図 4.2.1.2.4-5 「固定オフセット」を使用した時の差分

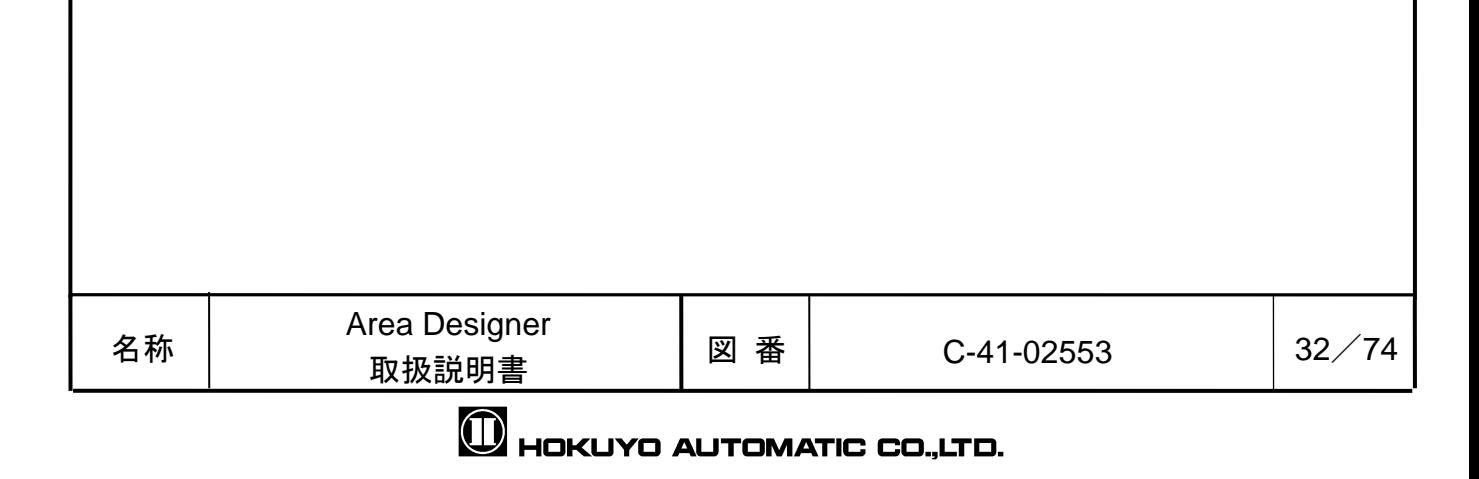

「フライス」ではティーチングで設定したリージョンと背景との差分が一定にな るような設定を行うことができます。図 4.2.1.2.4-7 のようにティーチングしてい る時に 100mm の差分でフライス加工しているように見えるため「フライス」と 呼びます。メリットとして、図 4.2.1.2.4-8 のようにフライス加工しているため、 隣り合うステップの間にもオフセットがかかり、背景に対して平行なリージョンが作成 できます。デメリットとして、近距離に物体がある場合に、この方法でティーチ ングを行うと、リージョンが円形に削られるため、意図したリージョンが作成されない 場合があります。

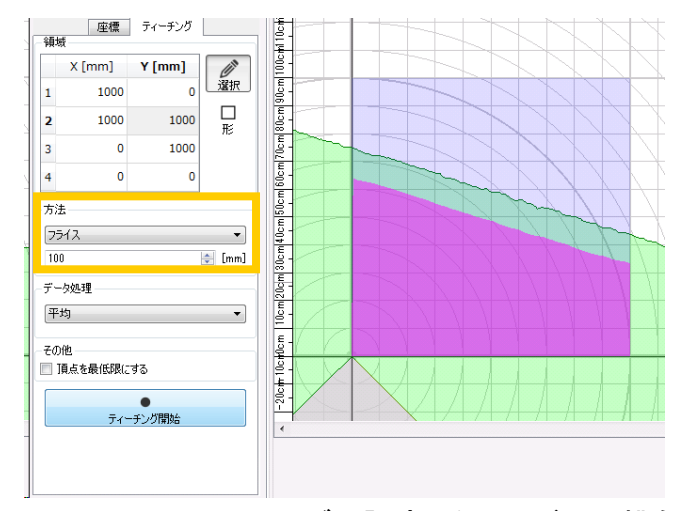

図 4.2.1.2.4-6 ティーチングで設定したリージョン(桃色)と 背景(緑色)の表示

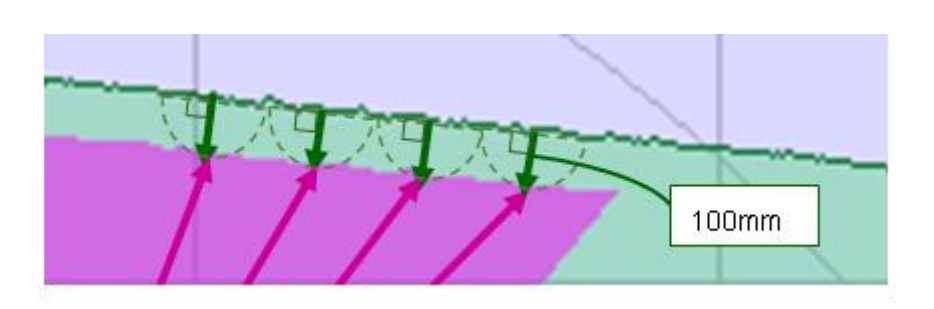

図 4.2.1.2.4-7 「フライス」を使用した時の差分

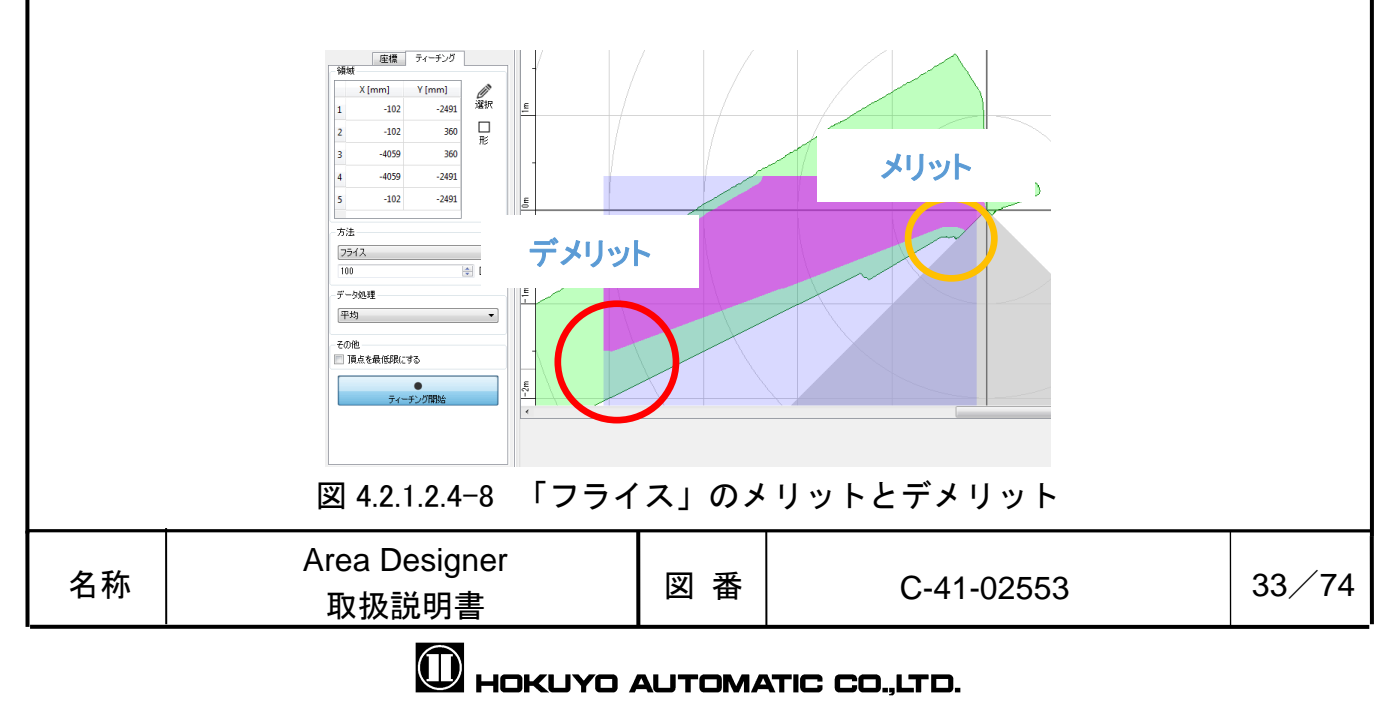

「割合」はティーチングで設定したリージョンと背景との差が指定した割合にな るように設定を行うことができます。図 4.2.1.2.4-10 は割合を 10%で設定した場 合の例を示しています。設定値の 10%が対象物とリージョンまでの割合で、残りの 90% がリージョンの割合となっています。メリットとして、背景までの距離によってオフセット 量が異なるため、背景に対して平行なリージョンが設定できます。デメリットとして、図 4.2.1.2.4-11 のように各ステップに対してオフセットを計算するため隣り合うステップの 間にはオフセットがかかりません。

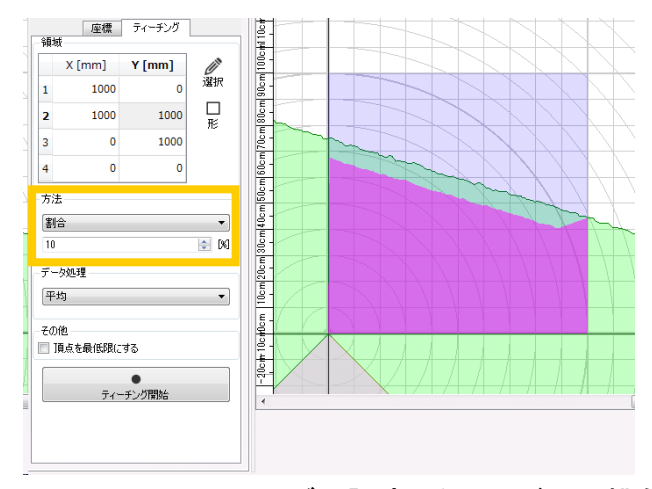

図 4.2.1.2.4-9 ティーチングで設定したリージョン(桃色)と 背景(緑色)の表示

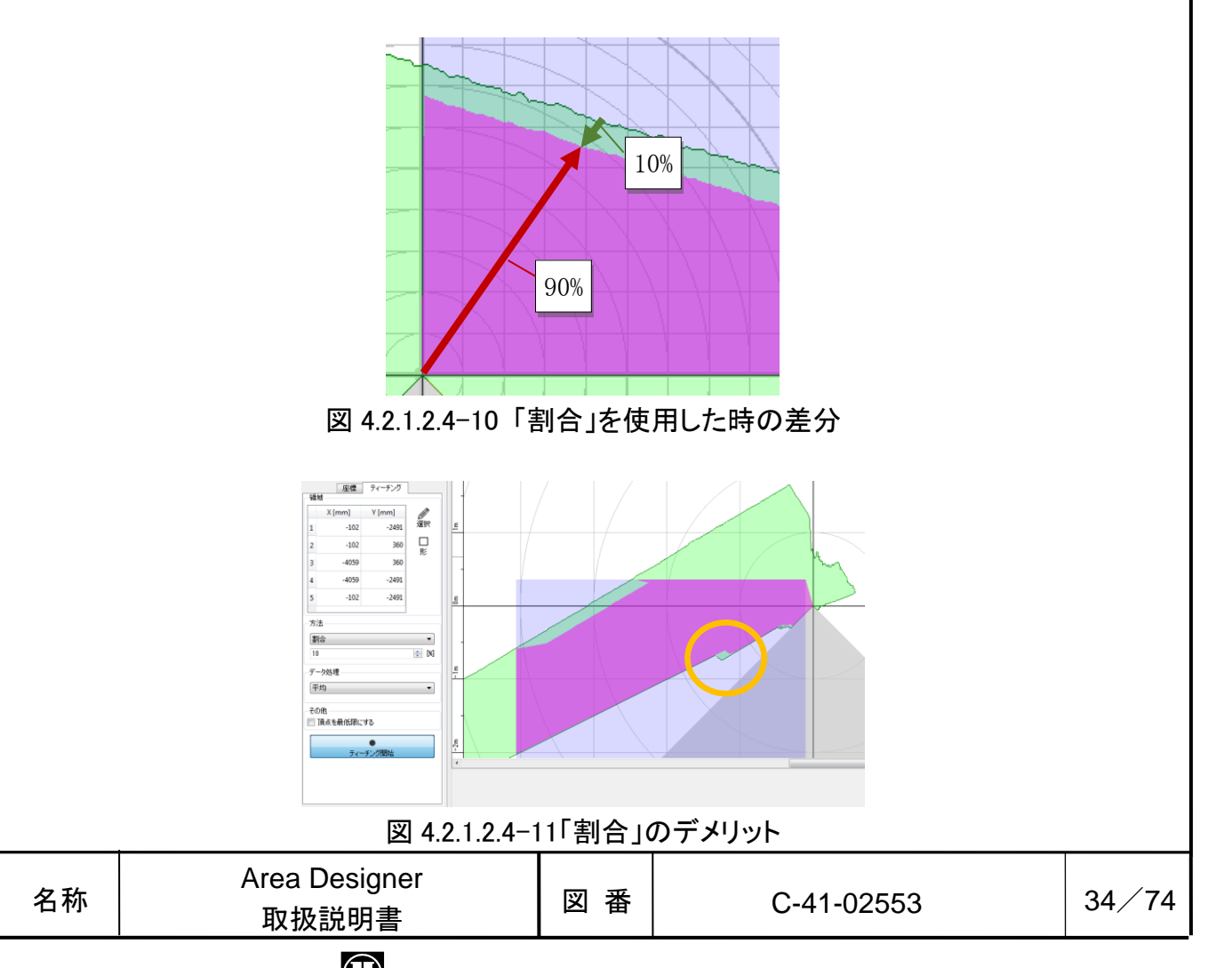

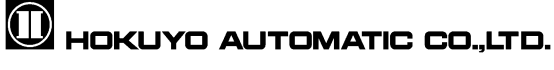

- 3. ティーチングのデータ処理を設定します。「平均値」はティーチングしている 間にスキャンした距離の平均値を計算し、その値をリージョンとして選択しま す。「最小値」はティーチングしている間にスキャンした中で最小の値を選択 し、その値をリージョンとして選択します。データ処理をしたくない場合は「な し」を選択します。
- 4. ティーチング時に表示される頂点を最低限にしたい場合、「頂点を最低限にす る」にチェックを入れてください。チェックを入れない場合、リージョン上の 各ステップに頂点を表示します。

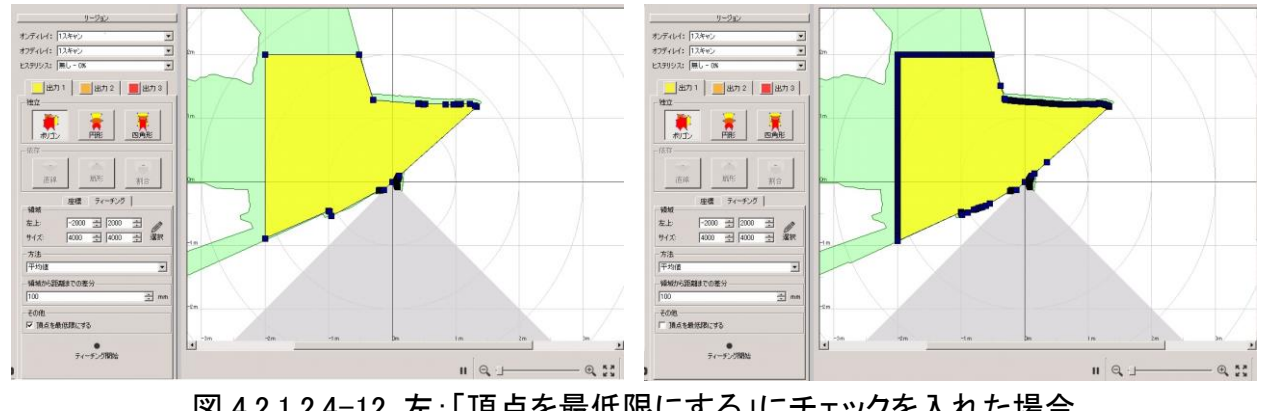

図 4.2.1.2.4-12 左:「頂点を最低限にする」にチェックを入れた場合 右:「頂点を最低限にする」にチェックを入れない場合

5. 「 ● ティーチング開始」をクリックすると、ティーチングを開始します。ティ ーチングで作成したリージョンをセンサに設定したい場合は、センサに書き込 む必要があります。

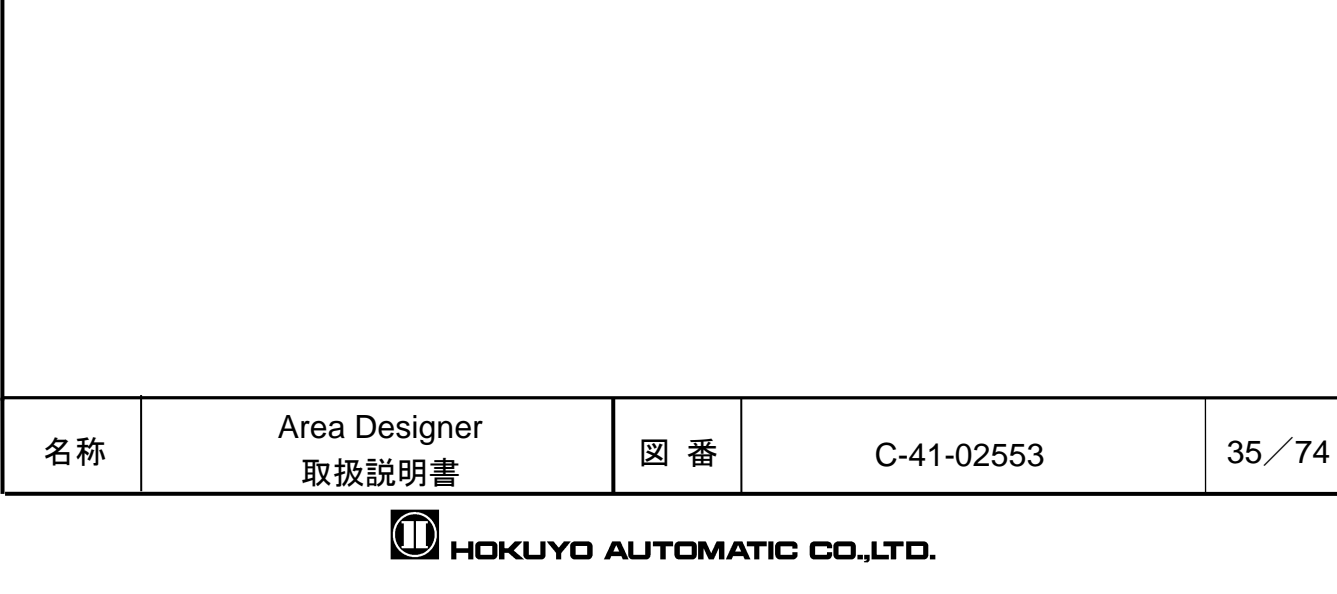

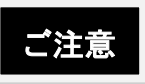

□ ティーチングを行う領域内に背景が存在しない部分は、ティーチングを行う領域の 境界をリージョンとして設定します。この場合、差分は適用されません。 (図 4.2.1.2.4-13 参照)

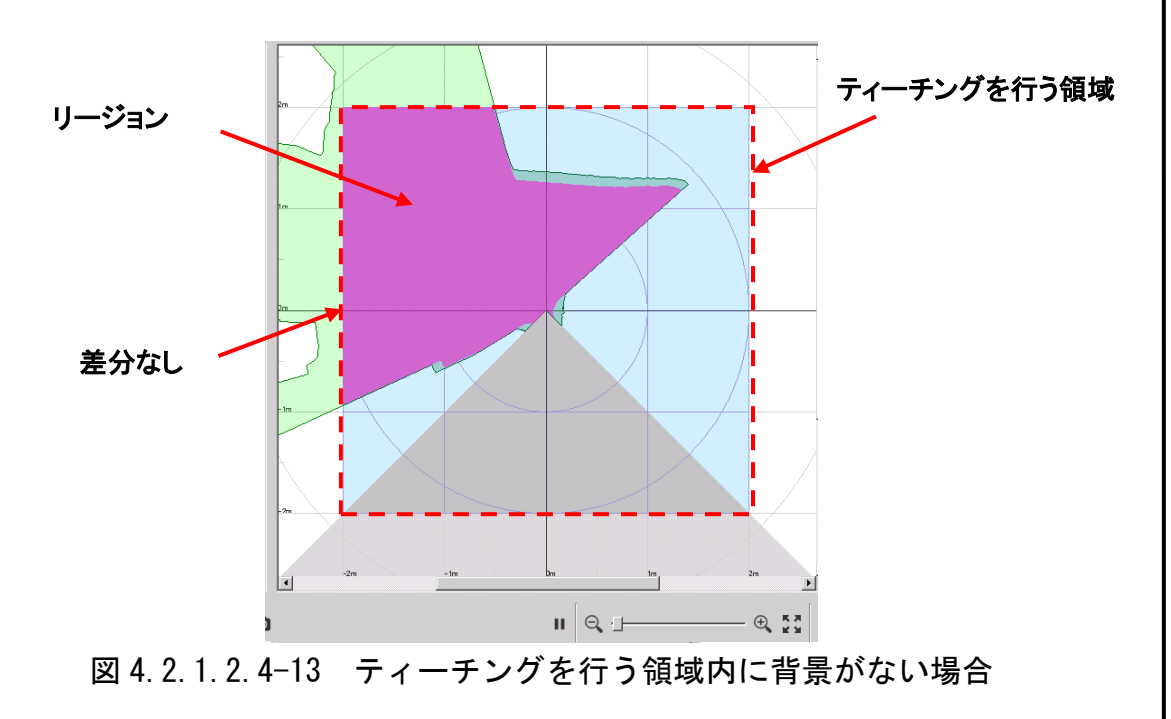

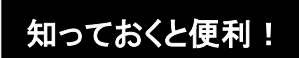

□ リージョンを形成している複数の頂点を削除したい場合、キャンバス上で右クリッ クしながら範囲指定すると、範囲内の頂点はすべて削除されます。

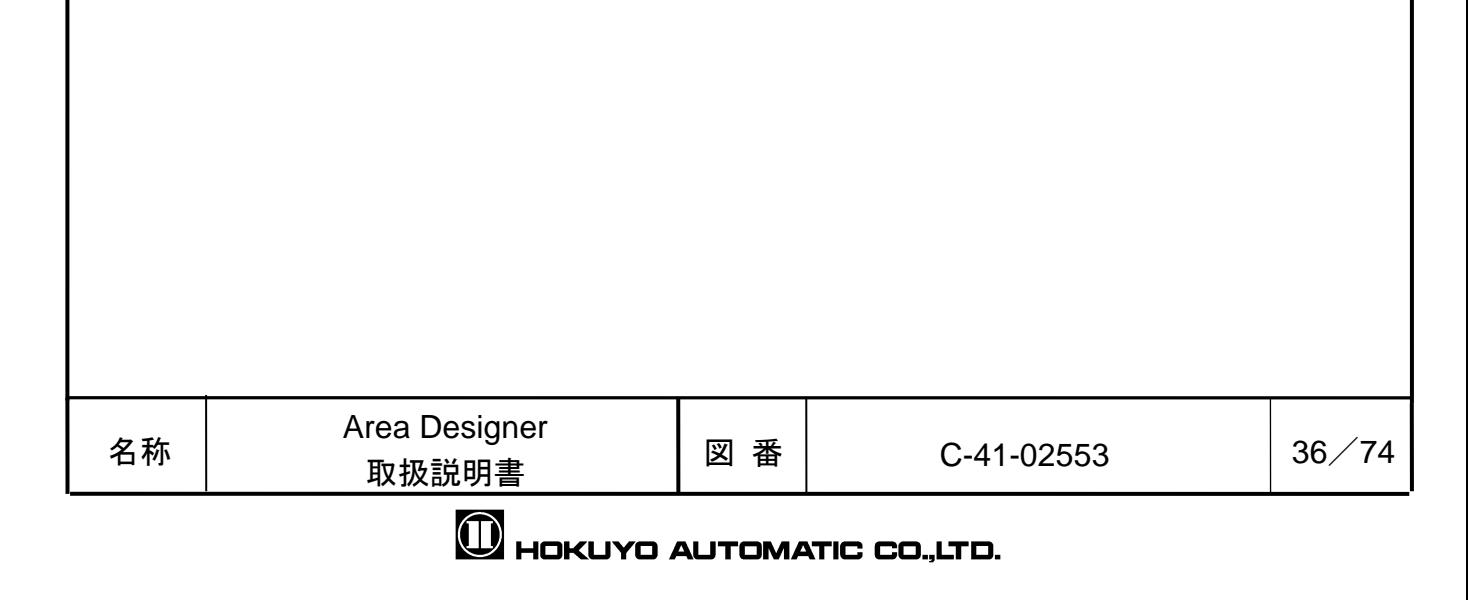
#### 4.2.1.2.5 飛び地

図 4.2.1.2.5 の左に示すように、出力形状は通常原点を含むように形成されます。原点 付近にある赤丸のポイントを移動させると、図 4.2.1.2.5 の右に示すように、原点を含まな い飛び地のような出力形状を作成することができます。以降、原点を含まない出力形状 を飛び地と省略します。

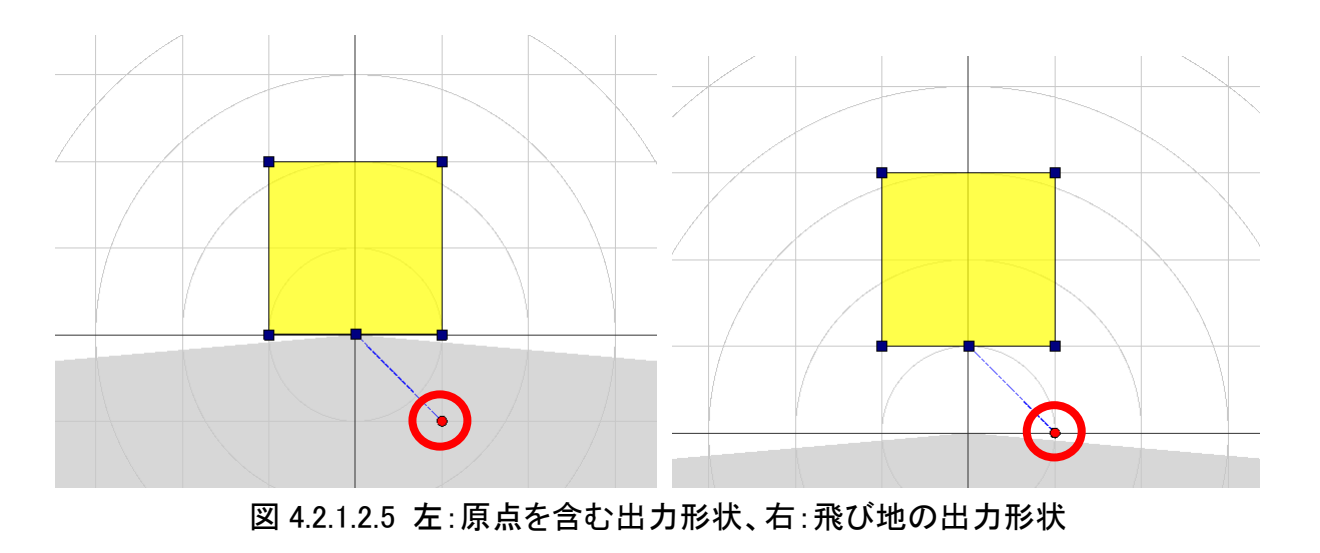

## 知っておくと便利!

□ 飛び地の中心点位置を原点位置に戻したい場合は、赤丸のポイントを選択状態にし て、マウスの右クリックをするか、キーボードの Backspace キー、または、Delete キー を押すと、原点位置に戻すことができます。

□ 飛び地の中心点位置を調整したい場合は、キーボードのAltキーを押した状態で操作 できます。中心点位置を微調整したい場合は、キーボードの Alt キーと Ctrl キーを同 時に押した状態で中心点をマウス移動すると、10[mm]間隔で操作できます。また、キ ーボードの Alt キーと Shift キーを同時に押した状態で中心点をマウス移動すると、 100[mm]間隔で操作できます。キーボードの Alt キーと Ctrl キーと Shift キーを同時に 押して中心点をマウス移動すると、1000[mm]間隔で操作できます。

## ご注意

- □ 31 点以上の頂点を持つリージョンは飛び地が設定できません。
- □ 対応機種についてはユーザーズマニュアルを参照してください。

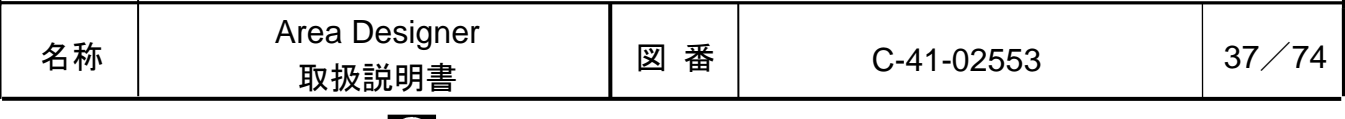

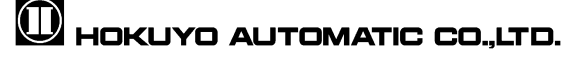

4.2.1.3 描画ツール念

描画ツールはメインウィンドウの右側に図 4.2.1.3 のように表示されます。描画ツール上 の [移動] ♥、[ライン削除] ▲、[四角形削除] ■、[ものさし] Ⅱ、[ものさし削除] ■ のアイコンを選択することで、各機能が有効になります。

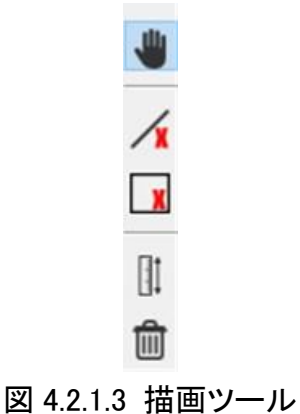

### 4.2.1.3.1 移動

[移動] ♥のアイコンをクリックすることでキャンバス上でのマウスカーソルが手のひら 型になり、左ドラッグで座標を移動できるようになります。

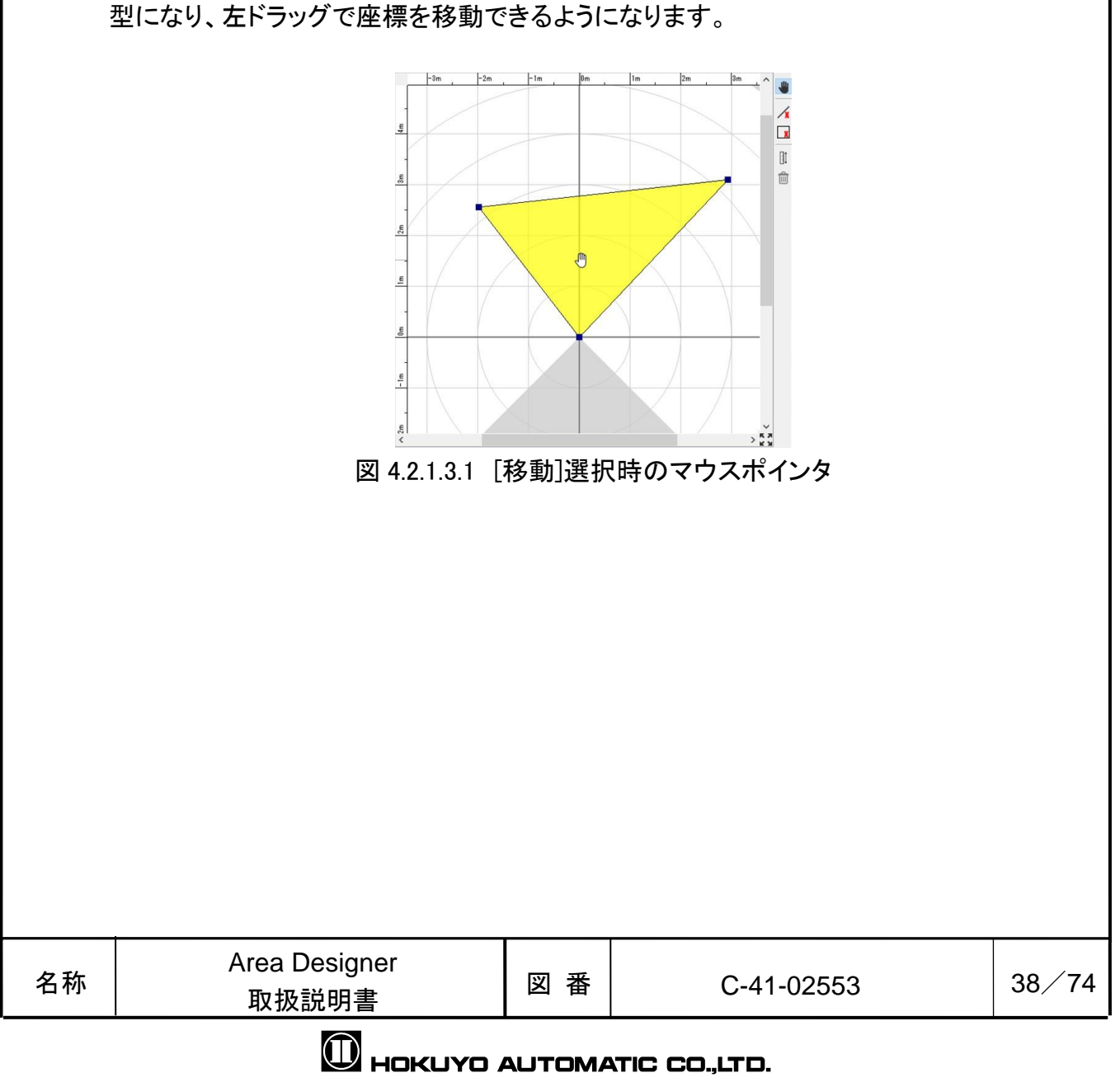

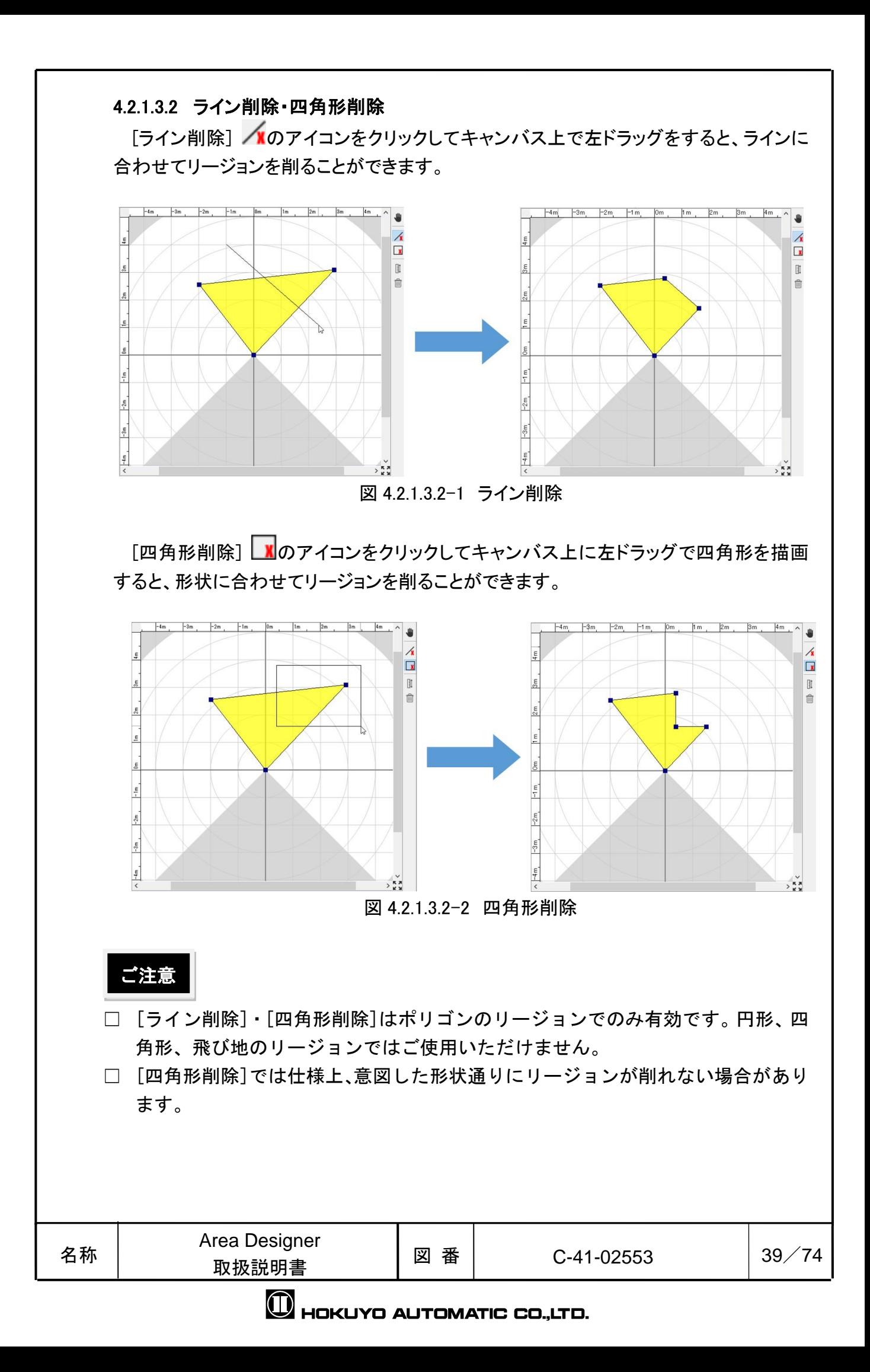

4.2.1.3.3 ものさし

[ものさし] のアイコンをクリックしてキャンバス上に左ドラッグでラインを引くと、その ラインの実距離[m]が表示されます。表示されたものさしは、他のエリアやモニタモード (4.2.2 参照)でも同様に表示されます。[ものさし削除] のアイコンをクリックすることで、 表示されているものさしを削除できます。

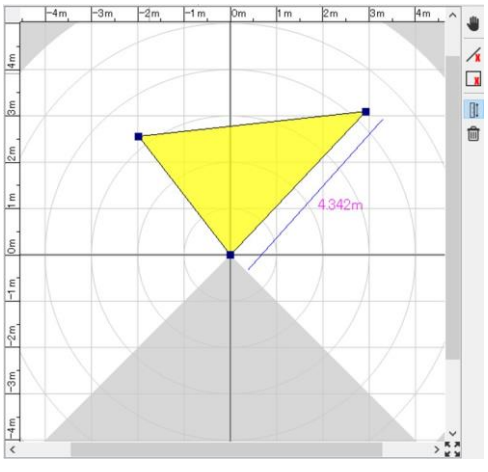

図 4.2.1.3.3 ものさし

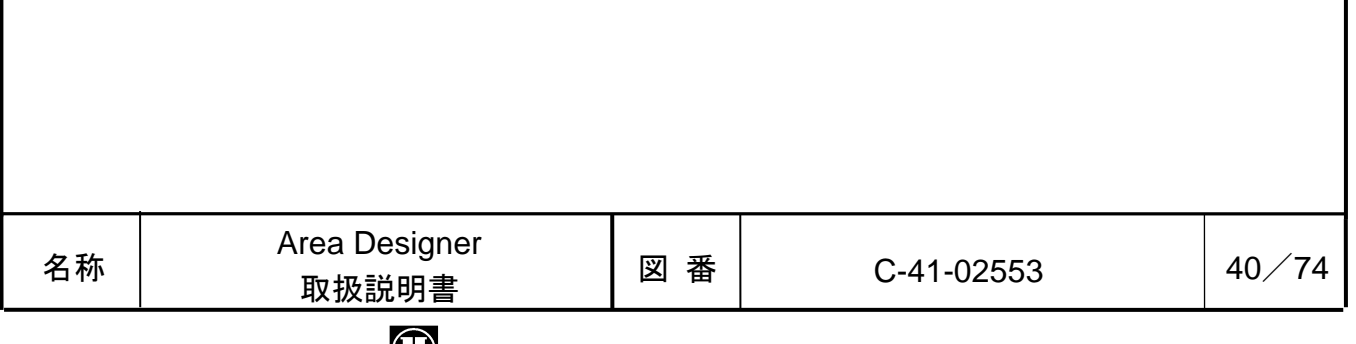

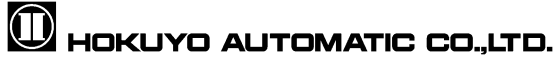

#### 4.2.2 モニタ

この画面では、接続したセンサのデータ計測や、データ記録/再生、センサの I/O 情報確認、センサのモニタリングを行います。

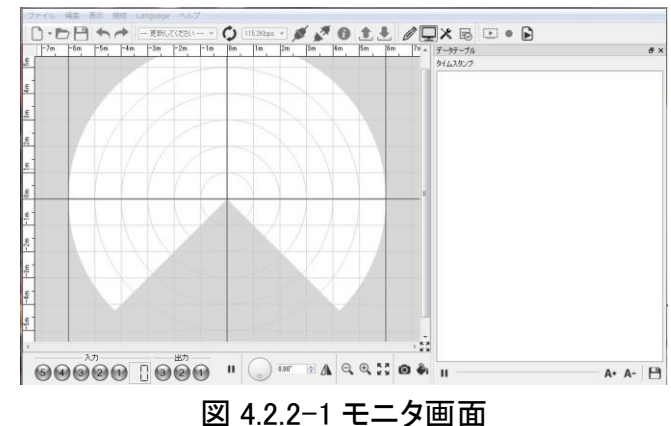

モニタ画面で表示する I/O 情報は、図 4.2.2-2 のような外観で構成されています。 入力値は 2 進数(0 が灰色で、1 が緑色を示す)で、エリア番号は 10 進数で表示し ます。出力ランプの表示状態は、表 4.2.2 で説明します。

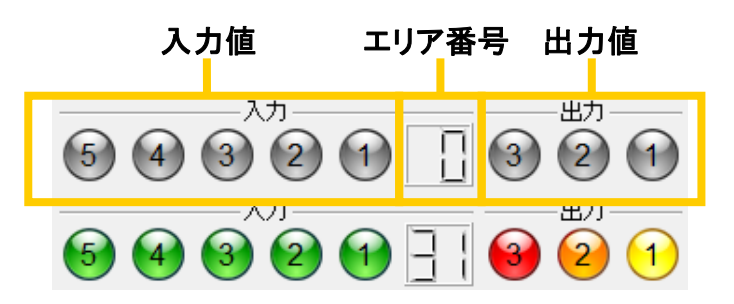

図 4.2.2-2 モニタ画面で表示される I/O ランプ (上:センサから切断した時の表示、下:センサとの接続中の表示)

| ランプ | 説明                                                      |  |  |
|-----|---------------------------------------------------------|--|--|
|     | センサ未接続のとき、または、入力 ON 状態、各出力が未検知の状態で<br>す。ランプ上の数値は入出力値です。 |  |  |
|     | 入力 OFF 状態です。ランプ上の数値は入力値です。                              |  |  |
|     | リージョン1内で物を検知した状態です。                                     |  |  |
|     | リージョン 2 内で物を検知した状態です。                                   |  |  |
| 13/ | リージョン 3内で物を検知した状態です。                                    |  |  |

表 422 入出力ランプの表示状能

アプリケーション設定のモニタモードタブ内の「入力状態を反転する」を選択す ると、入力信号の論理を反転して表示をすることができます。

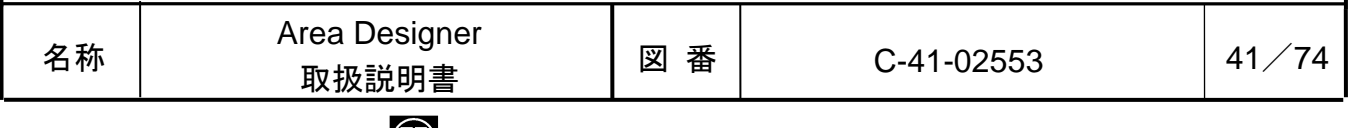

**M** HOKUYO AUTOMATIC CO.,LTD.

### 4.3 データテーブル

メニューの[表示]→[データテーブル]をクリックすると、図 4.3-1 に示すウィンド ウが表示されます。また、ショートカットキーの「Ctrl+T」を押すことで表示する こともできます。

このウィンドウは、アプリケーション上で測距表示を行う際に、出力データの数 値情報を確認、または、表示している数値情報を CSV ファイルに出力するウィンド ウです。測距表示を開始すると、データテーブル上部にタイムスタンプ[単位:us (マイクロ秒)]が表示され、データテーブル上に距離と強度が出力されます。 また、ウィンドウ下部の表示ツール詳細は、表 4.3-1 で説明します。

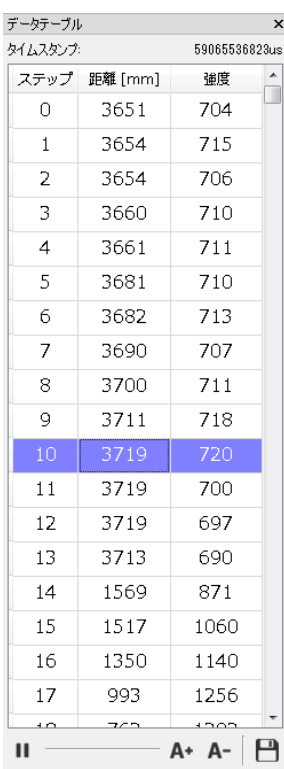

図 4.3-1 「データテーブル」ウィンドウ

表 4.3-1 「データテーブル」ウィンドウの表示ツール詳細

| アイコン | 名称      | 説明                             |
|------|---------|--------------------------------|
| Ш    | 更新停止    | データテーブル上の数値情報の更新を停止します。        |
|      | 更新再開    | データテーブル上の数値情報の更新を再開します。        |
| A÷   | 文字サイズ拡大 | 丨データテーブル上の文字サイズを大きくします。        |
| д-   | 文字サイズ縮小 | データテーブル上の文字サイズを小さくします。         |
|      | 保存      | 表示中の測距データ1スキャン分をCSVファイルで保存します。 |

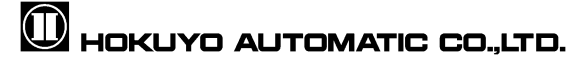

出力データの数値情報をデータテーブル上で確認していると、行が赤文字で表示 されることがあります。これは、計測中にその行のステップで、計測エラーが発生 していることを示しています。

このウィンドウ上のテーブルをクリックすると、クリックした横 1 行が青色で反 転表示します。この時、キャンバス上に左クリックした行に該当するステップの位 置に青い直線が表示されます。図 4.3-2 に、青い直線が表示されたときの図を示し ます。

また、キャンバスをマウスでクリックした時は、クリックした箇所のステップに 青い直線が表示されます。この時、データテーブル上の該当するステップの横 1 行 を青色で反転表示します。

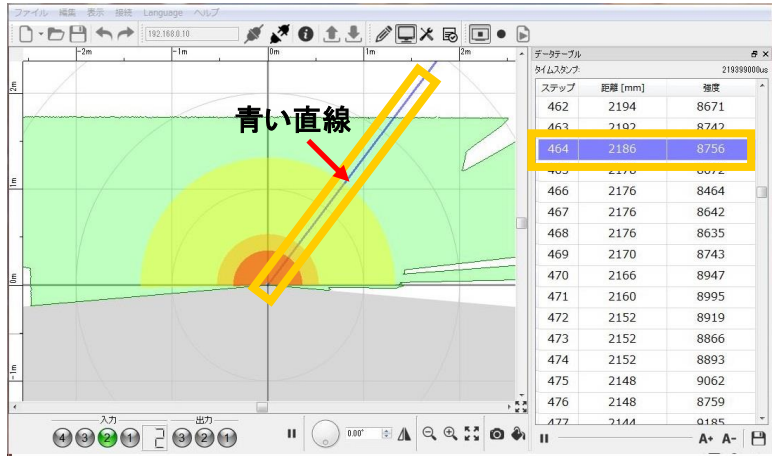

図 4.3-2 モニタ画面のキャンバス上に表示される青い直線

## 知っておくと便利!

□ キャンバス領域の右下角の なクリックすると、 キャンバスツールバー、 Ⅰ/0 ラン プが削除され、キャンバス領域が拡大します。 えをクリックすると、元に戻ります。

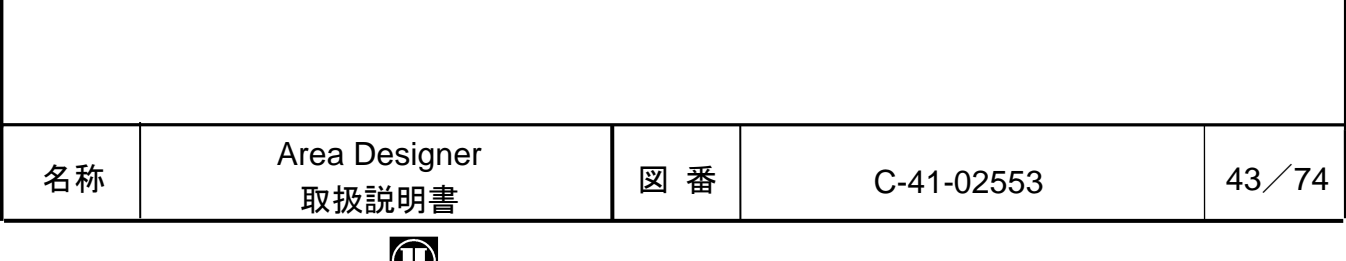

**W HOKUYO AUTOMATIC CO.,LTD.** 

## <span id="page-43-0"></span>4.4 アプリケーション設定

アプリケーション設定ウィンドウは、アプリケーションの通信や表示の設定を行 います。メニューの[編集]→[アプリケーション設定]をクリックすると、図 4.4-1 に示すウィンドウが表示されます。

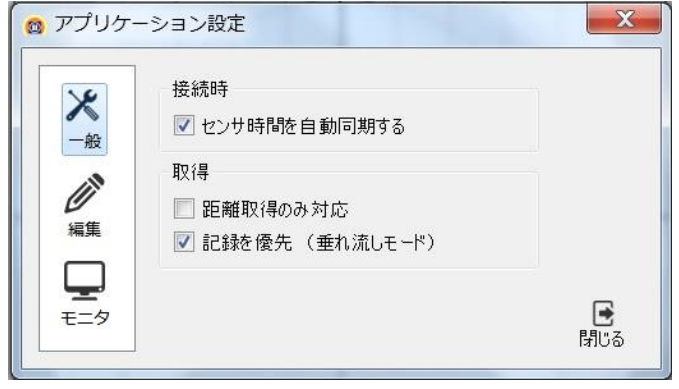

図 4.4-1 のような一般タブの設定のほかに、編集モードタブの設定(図 4.4-2 参 照)と、モニタモードタブの設定(図 4.4-4 参照)があります。

一般タブで設定できるのは、2つあります。1つは接続時に「センサ時間を自動 同期する」の選択/非選択です。これは、センサと接続する際に、自動でセンサの 内部時間とパソコンのシステム時刻を同期するかどうかの設定です(SD カード内蔵 タイプのみ表示されます)。もう 1 つはログデータの取得に関する設定です。(図 4.4-1 参照)デフォルトでは「記録を優先(垂れ流しモード)」のみが ON になって います。このモードでは従来のハンドシェークモードに比べ、データの取得もれが 少なくなります。「距離取得のみ対応」は距離データのみを取得するため、データ の取得もれが更に少なくなります。

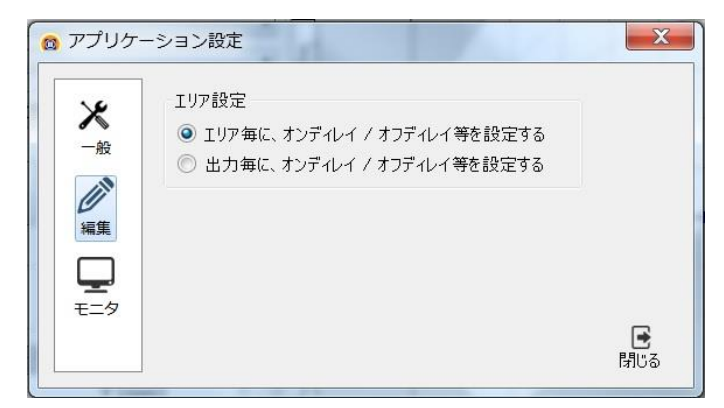

図 4.4-2 編集モードタブ

編集モードタブでは、編集画面上に表示される編集コントロールパネル内のリー ジョンパラメータ(オンディレイ、オフディレイ、ヒステリシス)の設定を、図 4.4-3 のように変更できます。

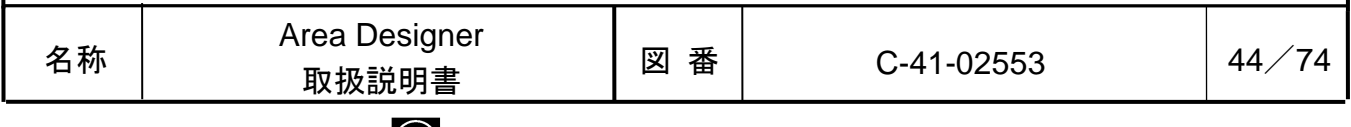

## $\mathbf 0$  HOKUYO AUTOMATIC CO.,LTD.

図 4.4-1 「アプリケーション設定」ウィンドウ(一般タブ)

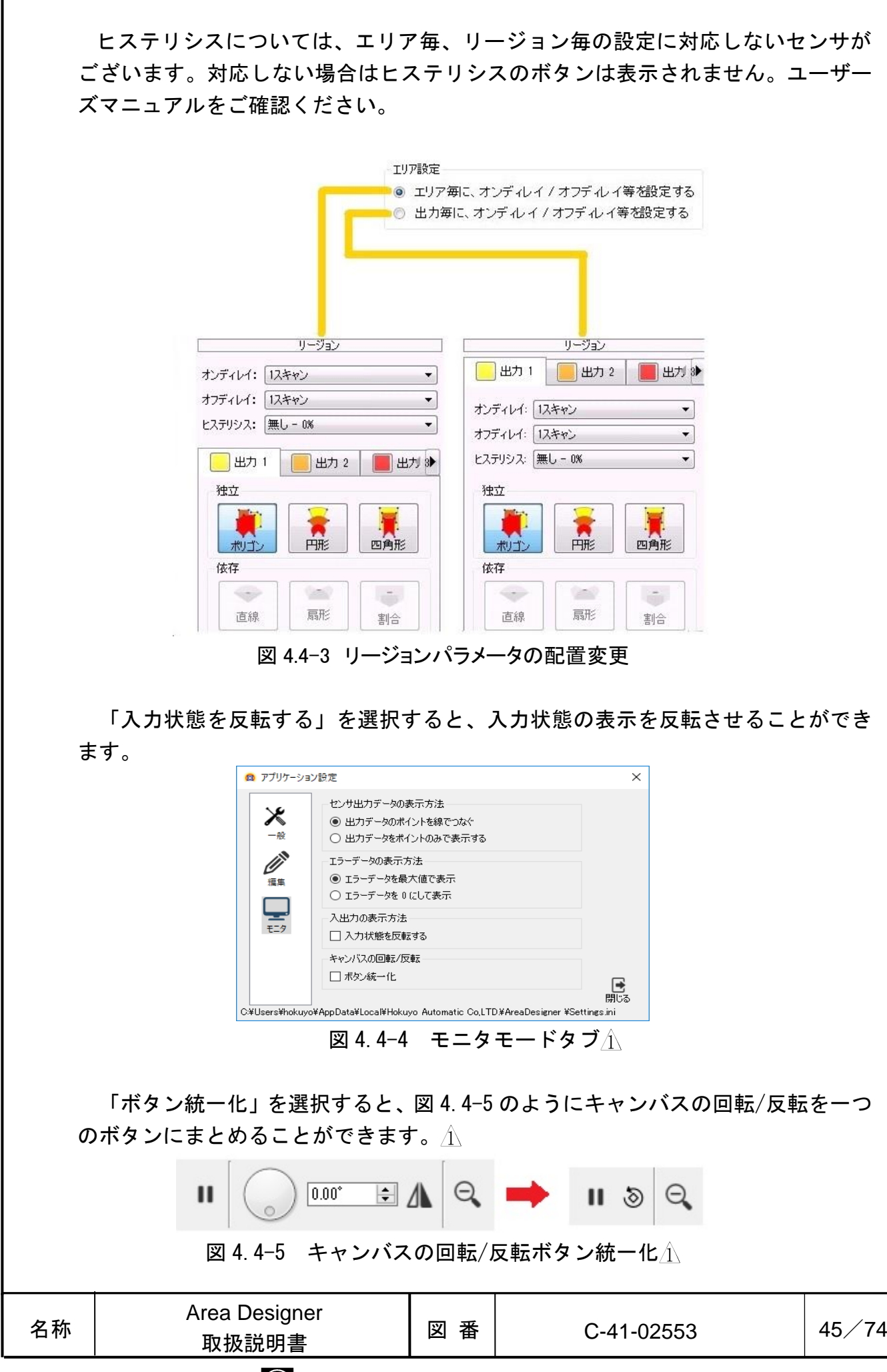

 $\mathbf 0$  HOKUYO AUTOMATIC CO.,LTD.

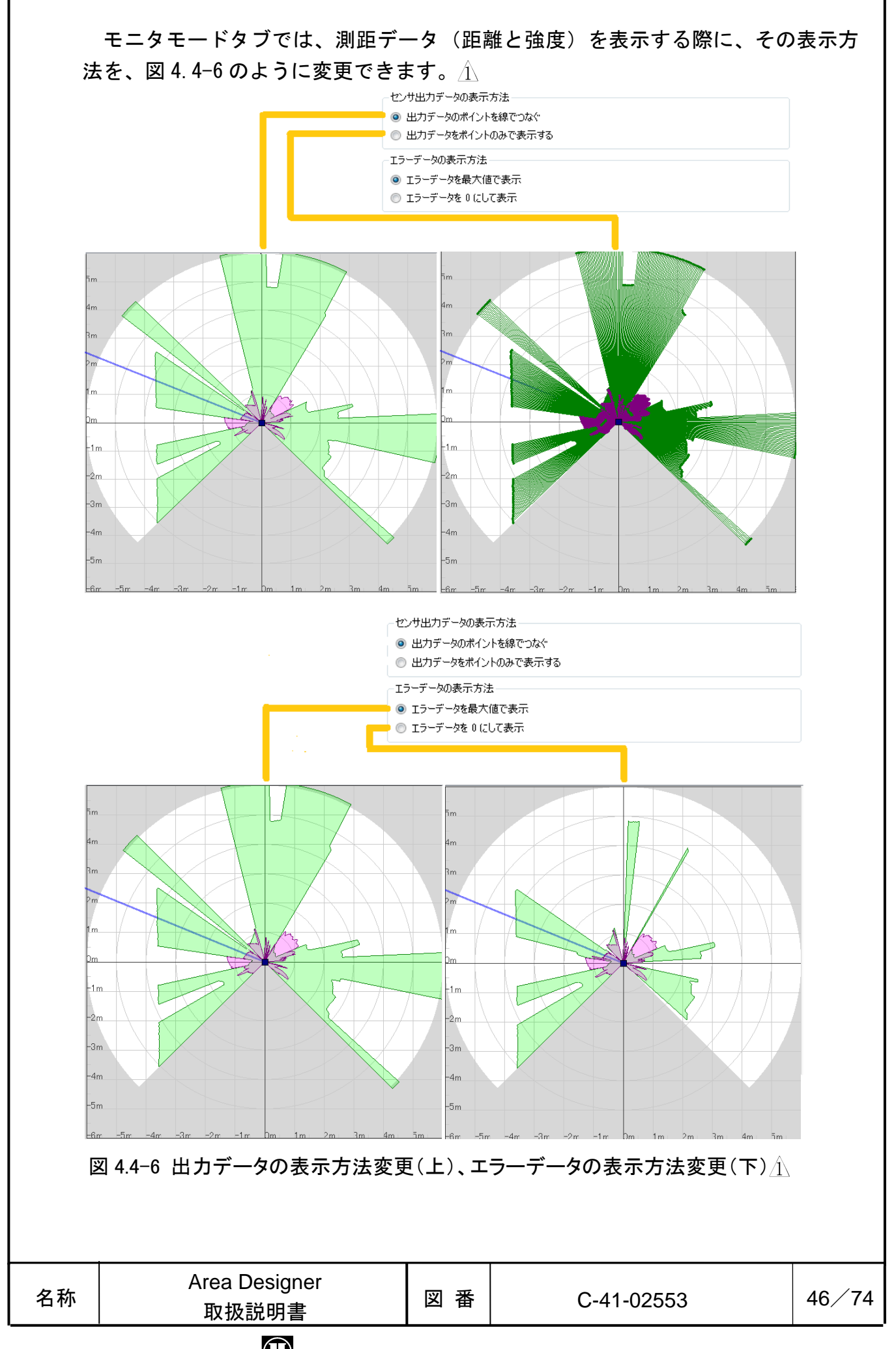

# $\mathbf 0$  HOKUYO AUTOMATIC CO.,LTD.

#### 4.5 センサ設定

センサパラメータの設定を行うウィンドウです。メニューの[表示]→[モード]→ 「※/センサ設定]、または、ツールバー上※をクリックすることで、図 4.5 のウィン ドウが表示されます。また、ショートカットキーの「Ctrl+Alt+S」を押すことで表 示することもできます。このウィンドウ上の表示ツール詳細は、表 4.5 で説明しま す。表 4.5 の[読み込み]と[書き込み]は、センサとの接続時にのみ使用することが できます。

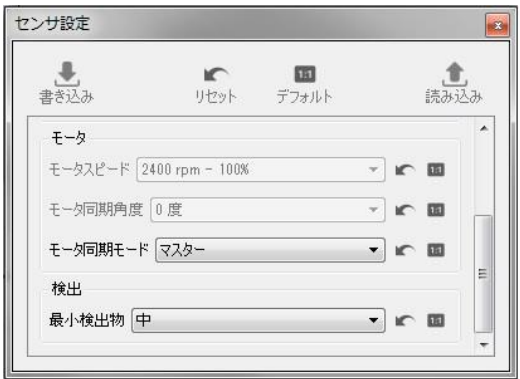

図 4.5 「センサ設定」ウィンドウ

| アイコン                      | 名称    | 説明                        |  |  |
|---------------------------|-------|---------------------------|--|--|
| $\mathbf{F}_{\mathbf{r}}$ | 書き込み  | 設定したパラメータを接続中のセンサに書き込みます。 |  |  |
| r                         | リヤット  | パラメータを編集前の状態に戻します。        |  |  |
| 131                       | デフォルト | パラメータをデフォルトの設定に戻します。      |  |  |
| $\bullet$                 | 読み込み  | 接続中のセンサのパラメータを読み込みます。     |  |  |

表 4.5 「センサ設定」ウィンドウ上の表示ツール詳細

センサ内部のパラメータを変更したい場合は、「センサ設定」ウィンドウのパラ メータ値を変更して、[書き込み]をクリックしてください。「センサ設定」ウィン ドウのパラメータ設定をすべて編集前の状態に戻したい場合は、ウィンドウ上部の 「リセット」をクリックしてください。項目単位で戻したい場合は項目の右側の をクリックしてください。デフォルトについても、全項目をデフォルトの設定にし たい場合はウィンドウ上部の「デフォルト」クリックし、項目単位の場合は項目の 右側の をクリックしてください。センサ内部のパラメータを読み込みたい場合は、 [読み込み]をクリックしてください。

「センサ設定」ウィンドウで設定可能なパラメータはセンサにより異なりますので、 詳細はユーザーズマニュアルでご確認ください。設定した項目をセンサに反映させ るには、「センサ設定」ウィンドウの[書き込み]を行う必要があります。

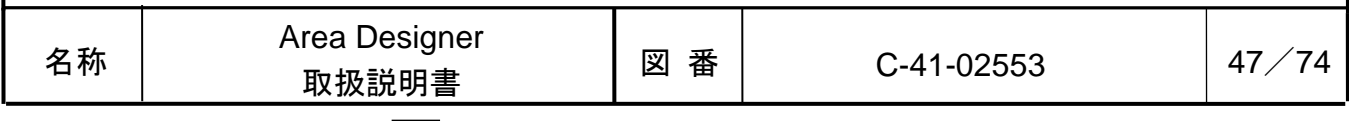

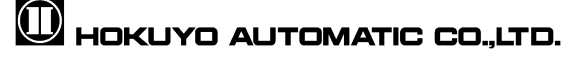

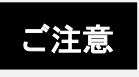

□ パラメータの値を変更すると、パラメータの背景が黄色に反転表示します。これ は、「センサ設定」ウィンドウに表示中のパラメータの設定とセンサ内部の設定 が異なるためです。 [読み込み]、または、[書き込み]のいずれかをクリックし て、「センサ設定」ウィンドウの設定がセンサ内部の設定と同じになれば、元の 色に戻ります。

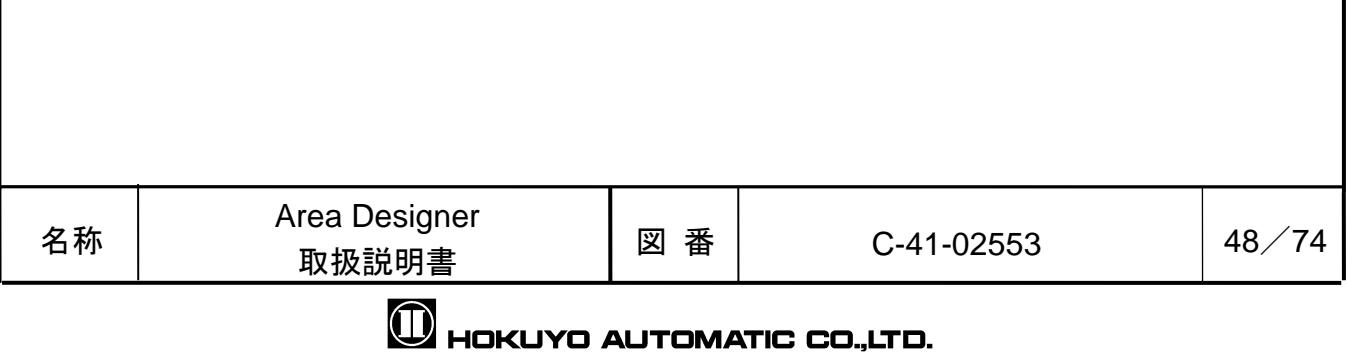

### 4.6 I/O シミュレーション

センサの I/O 情報のテストを行うシミュレーション用のウィンドウです。センサ と接続中、モニタ画面に遷移しているときに、メニューの[表示]→[モード]→ [ /I/O シミュレーション]とツールバー上 のアイコンが有効状態になります。こ の状態で、このアイコンをクリックするか、または、ショートカットキーの 「Ctrl+Alt+I」を押すと、図 4.6-1 のウィンドウが表示されます。ウィンドウ上に ある「こ適用」は、シミュレーションの設定をセンサに適用し、テストを開始する ボタンです。

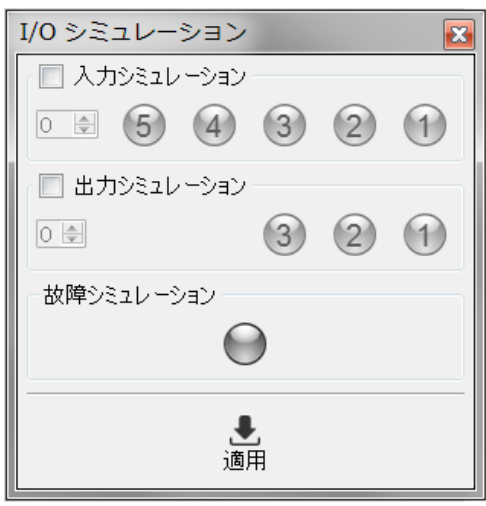

図 4.6-1 「I/O シミュレーション」ウィンドウ

### 【入出力シミュレーションのテストを行う場合】

1. テストを行いたい入力シミュレーション、または、出力シミュレーションのチ ェックボックスにチェックマークを付けます。チェックを付けますと、図 4.6-2 のように、数値入力欄とボタンが有効状態になります。

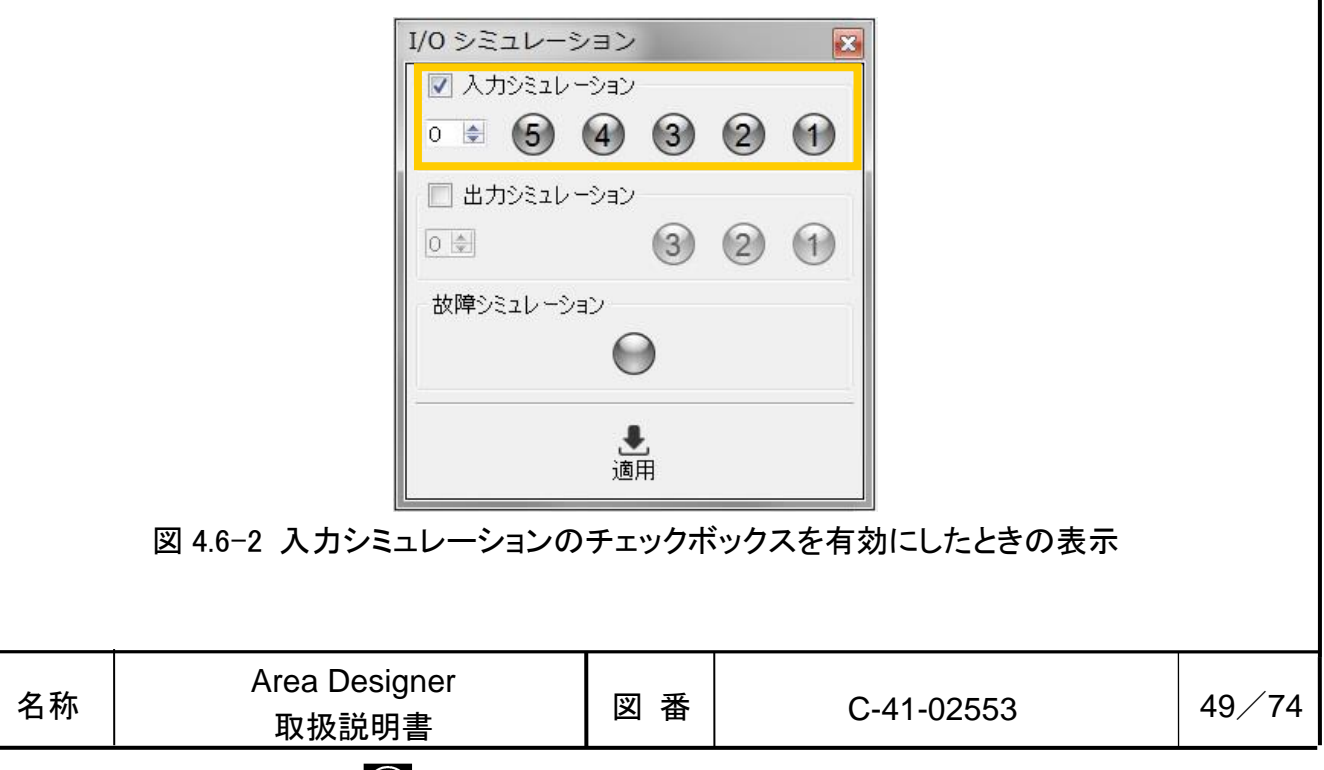

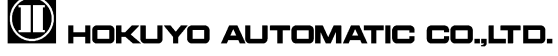

2. 左の数値を指定の入出力値に変更するか、右にある入出力ランプをクリックし て指定の入出力状態にします。左の数値を変更すると、右のランプが同じ入出 力状態になるように、自動的に ON/OFF します。また、右のランプの入出力状態 を変更すると、左の数値が自動的に変更されます。

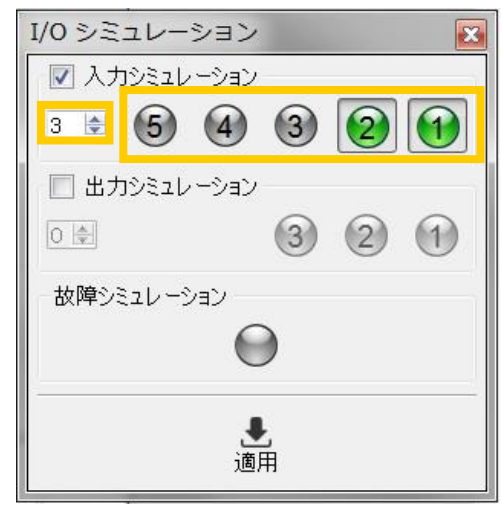

図 4.6-3 入力シミュレーションの数値入力欄とランプ

3. [適用]をクリックしますと、I/O テストを開始します。

### 【故障シミュレーションのテストを行う場合】

1. 故障シミュレーションの枠内にあるランプボタンをクリックし、ランプが点灯す ることを確認します。☆

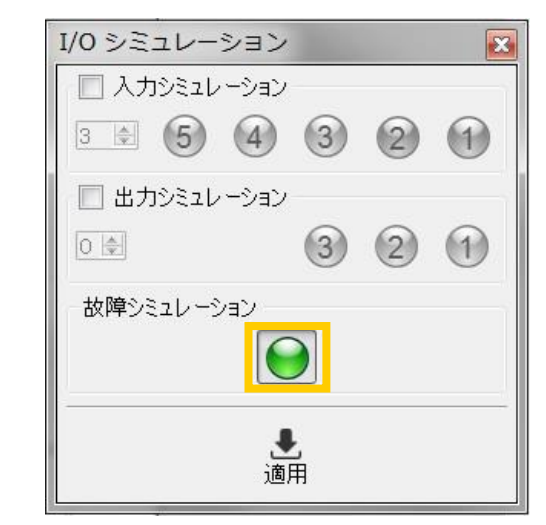

図 4.6-4 故障シミュレーションのランプを押した状態

2. [適用]ボタンをクリックしますと、テストを開始します。

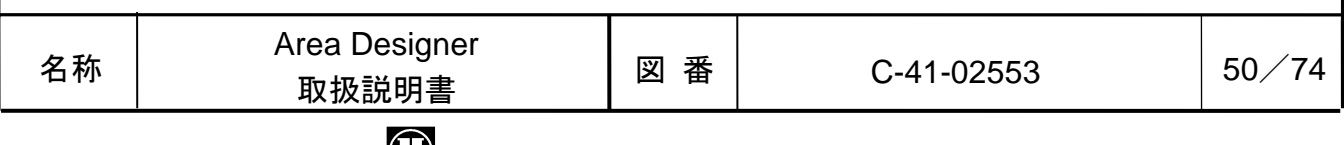

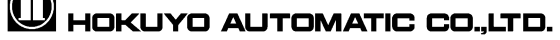

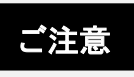

- □ 故障シミュレーションのテスト後は、センサステータスが一時的にエラー状態と なります。テストから通常状態に戻すには、センサ再起動後、再接続を行う必要 があります。
- □ 故障シミュレーションランプは、バージョンにより緑色に点灯する場合と赤色に 点灯する場合があります。 $\mathbb A$
- □ 入力値を 0 にして、出力値を 1 以上に設定しても、 I/O シミュレーションできま せん。このときの表示を図 4.6-5 に示します。これは、エリア 0 が発光停止とな っているからです。発光停止中のエリアにはエリア設定はできませんので、検出 判定もできません。

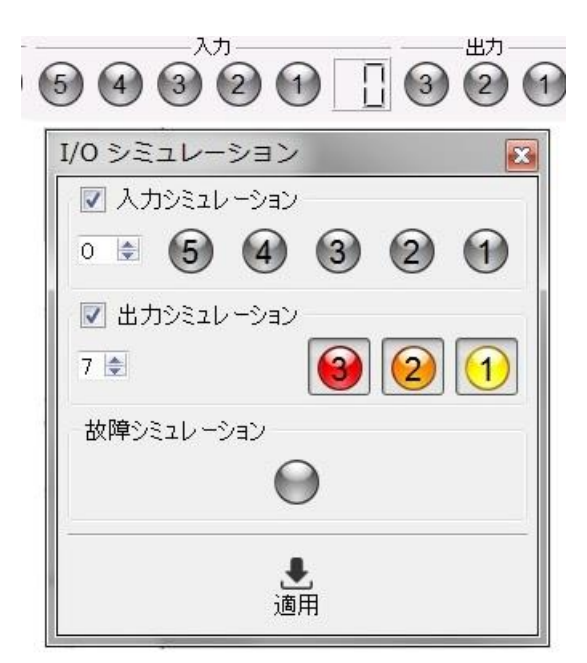

図 4.6-5 入力値 0 にして、I/O シミュレーションした場合の入出力ランプの表示

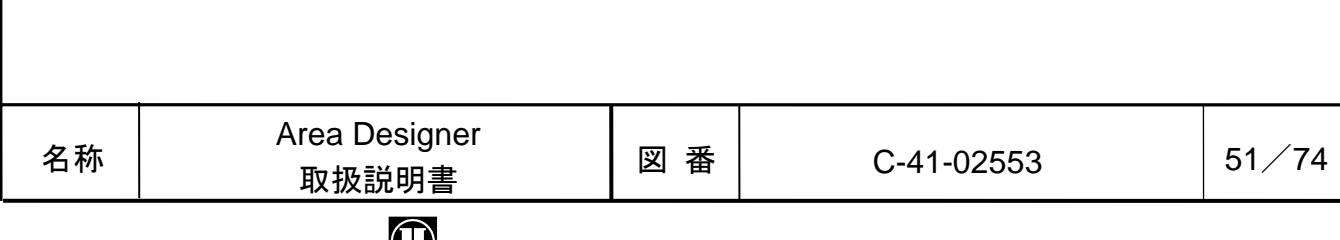

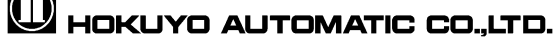

## 4.7 センサ時間の同期

センサの内部時間を調整するウィンドウです。SD カード内蔵タイプのセンサと接 続中には、メニューの[接続]→[①/センサ時間の同期]が有効状態になります。この 状態で、「センサ時間の同期]をクリックするか、または、ショートカットキーの 「Ctrl+Shift+T」を押すと、図 4.7 のセンサ時間の同期ウィンドウが表示されます。 このウィンドウ上の表示アイコン詳細は、表 4.7 で説明します。

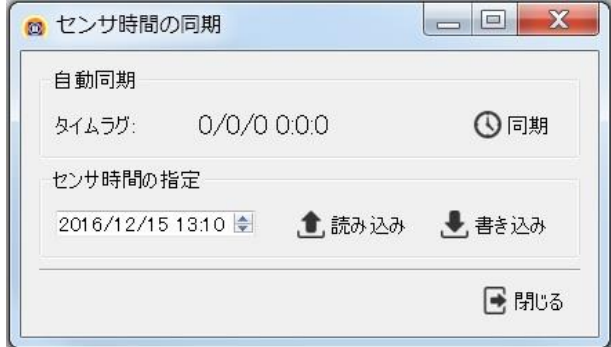

図 4.7 「センサ時間の同期」ウィンドウ

| アイコン      | 名称   | 説明                                                       |
|-----------|------|----------------------------------------------------------|
| $\Omega$  | 同期   | パソコンのシステム時刻とセンサの内部時刻を同期させます。                             |
| $\bullet$ | 読み込み | 接続中のセンサの内部時刻を読み込み、パソコンとセンサ間の<br>タイムラグとセンサの内部時刻を画面に表示します。 |
|           | 書き込み | 任意に設定した時刻を接続中のセンサに書き込みます。                                |

表 4.7 「センサ時間の同期」ウィンドウ上の表示アイコン詳細

センサの内部時刻を設定する方法は 2 種類あります。パソコンとセンサの時刻を 自動同期させる方法と、手動で任意の時刻を設定する方法です。自動でセンサ時刻 をパソコンのシステム時刻に同期させたい場合、[同期]をクリックしてください。 [同期]をクリックした後に表示される左横にある数値がパソコンとセンサ間のタイ ムラグ(年/月/日 時/分/秒)になります。

センサ時刻を手動で任意の時刻に設定したい場合、「センサ時間の指定」の下に ある入力欄(年/月/日 時/分/秒)の時刻を任意の時刻に設定し、[書き込み]をクリッ クしてください。

センサ接続時に自動でセンサ時刻をパソコンのシステム時刻に同期させたい場合 は、メニューの[編集]→[アプリケーション設定]をクリックし、[一般タブ]の「セ ンサ時間を自動同期する」にチェックを付けてください。

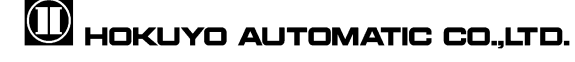

### 4.8 センサ情報

接続したセンサの内部情報を表示するウィンドウです。センサとの接続時に、メ ニューの「接続]→[  $\bigcirc$ /センサ情報]とツールバー上 ⑦のアイコンが有効状態になり ます。このアイコンをクリックするか、ショートカットキーの「Ctrl+Shift+I」を 押すと、図 4.8 に示すウィンドウが表示されます。

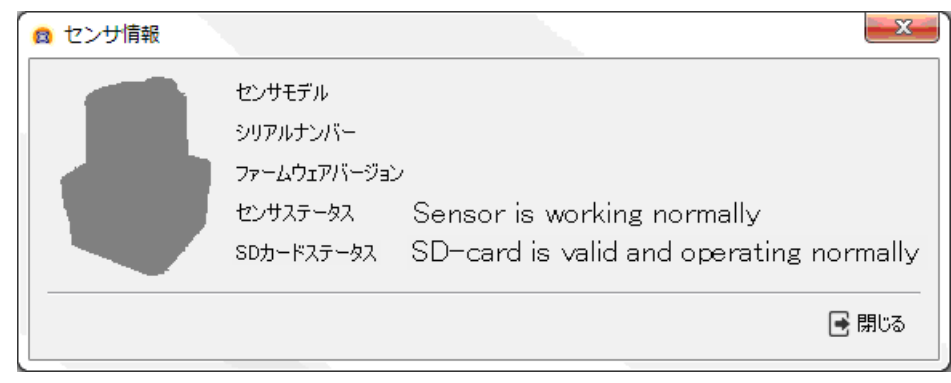

図 4.8 「センサ情報」ウィンドウ

このウィンドウ上のセンサ情報の詳細一覧は、表 4.8-1 で説明します。表 4.8-1 で説明しているセンサ状態について、センサステータス一覧を表 4.8-2、SD カード ステータス一覧を表 4.8-3 に示します。SD カードが内蔵されていないセンサでは SD カードステータスが表示されません。

表 4.8-1 「センサ情報」ウィンドウ上のセンサ情報の詳細一覧

| 名称           | 説明                      |
|--------------|-------------------------|
| センサモデル       | センサモデルの名称を表示します。        |
| シリアルナンバー     | センサ固有の製品シリアルナンバーを表示します。 |
| ファームウェアバージョン | センサのファームウェアバージョンを表示します。 |
| センサステータス     | センサステータスの状態を表示します。      |
| SD カードステータス  | SD カードステータスの状態を表示します。   |

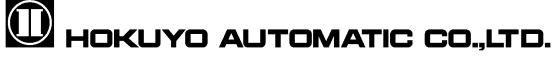

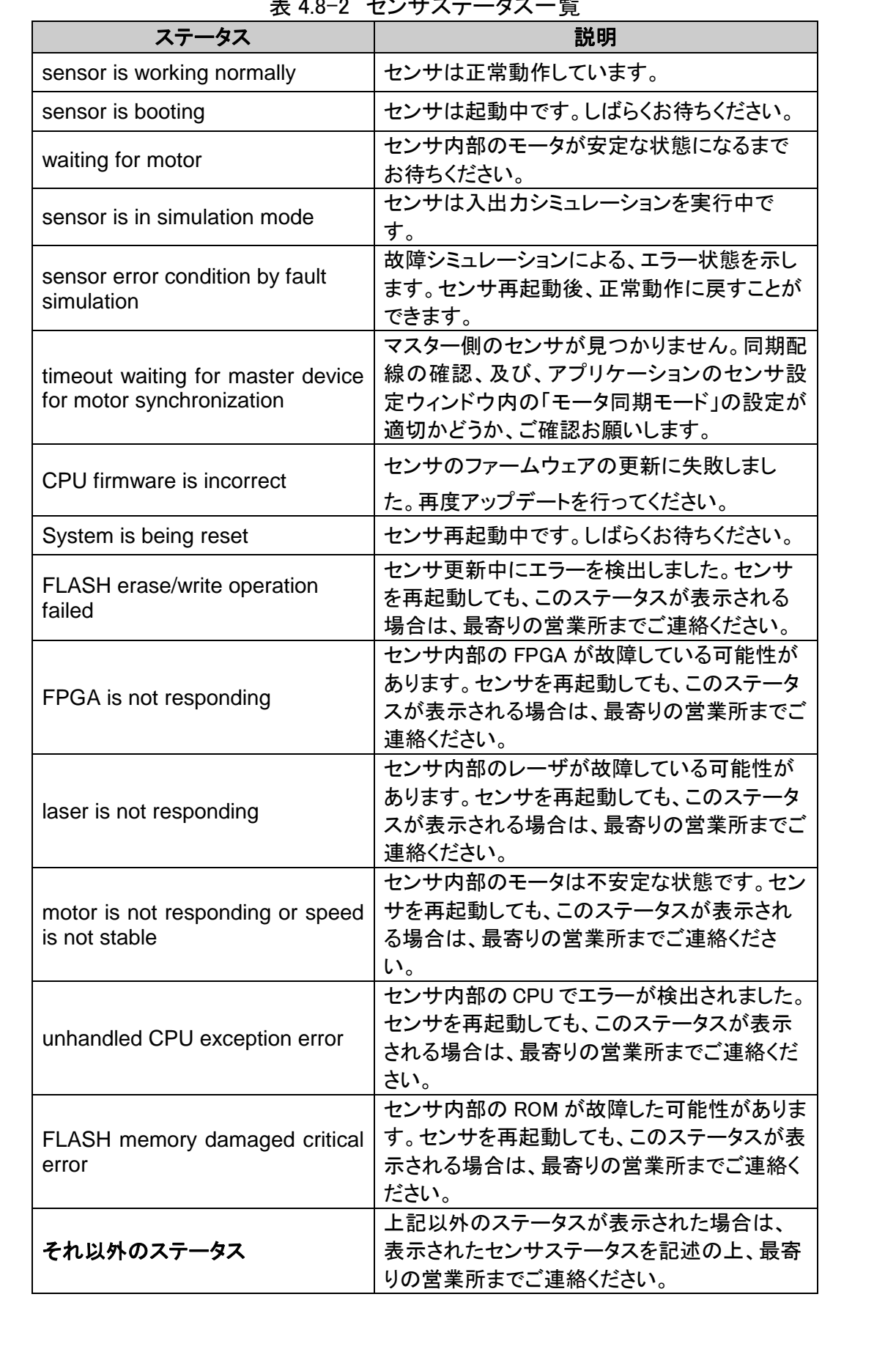

#### 表 4.8-2 センサステータス一覧

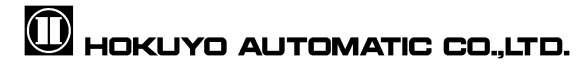

|                                                                      | __<br>表 4.8-3 SD カートステータスー 筧                                       |  |
|----------------------------------------------------------------------|--------------------------------------------------------------------|--|
| ステータス                                                                | 説明                                                                 |  |
| SD-card is valid and operating<br>normally                           | SD カードは正常動作しています。                                                  |  |
| SD-card not detected or not<br>present                               | センサ内部の SD カードが見つかりません。                                             |  |
| SD-card is valid but writing<br>suspended in current sensor<br>State | 書き込み処理が停止されました。アプリケーショ<br>ンをモニタ画面に切り替えてください。                       |  |
| SD-card read timeout error                                           | 読み込み処理が失敗しました。センサを再起動<br>後も、このステータスが表示される場合は、最寄<br>りの営業所までご連絡ください。 |  |
| SD-card write timeout error                                          | 書き込み処理が失敗しました。センサを再起動後<br>も、このステータスが表示される場合は、最寄り<br>の営業所までご連絡ください。 |  |
| それ以外のステータス                                                           | 上記以外のステータスが表示された場合は、表<br>示されたセンサステータスを記述の上、最寄りの<br>営業所までご連絡ください。   |  |

表 4.8-3 SD カードステータス一覧

## 4.9 SD カードのログ

センサ内部に内蔵の SD カードのログ出力を行うウィンドウです。SD カード内蔵タ イプのセンサと接続中には、メニューの[接続]→[■/SD カードのログ]のアイコン が有効状態になります。このアイコンをクリックすると、図 4.9 に示すウィンドウ が表示されます。このウィンドウ上の表示アイコンの詳細は表 4.9 で説明します。

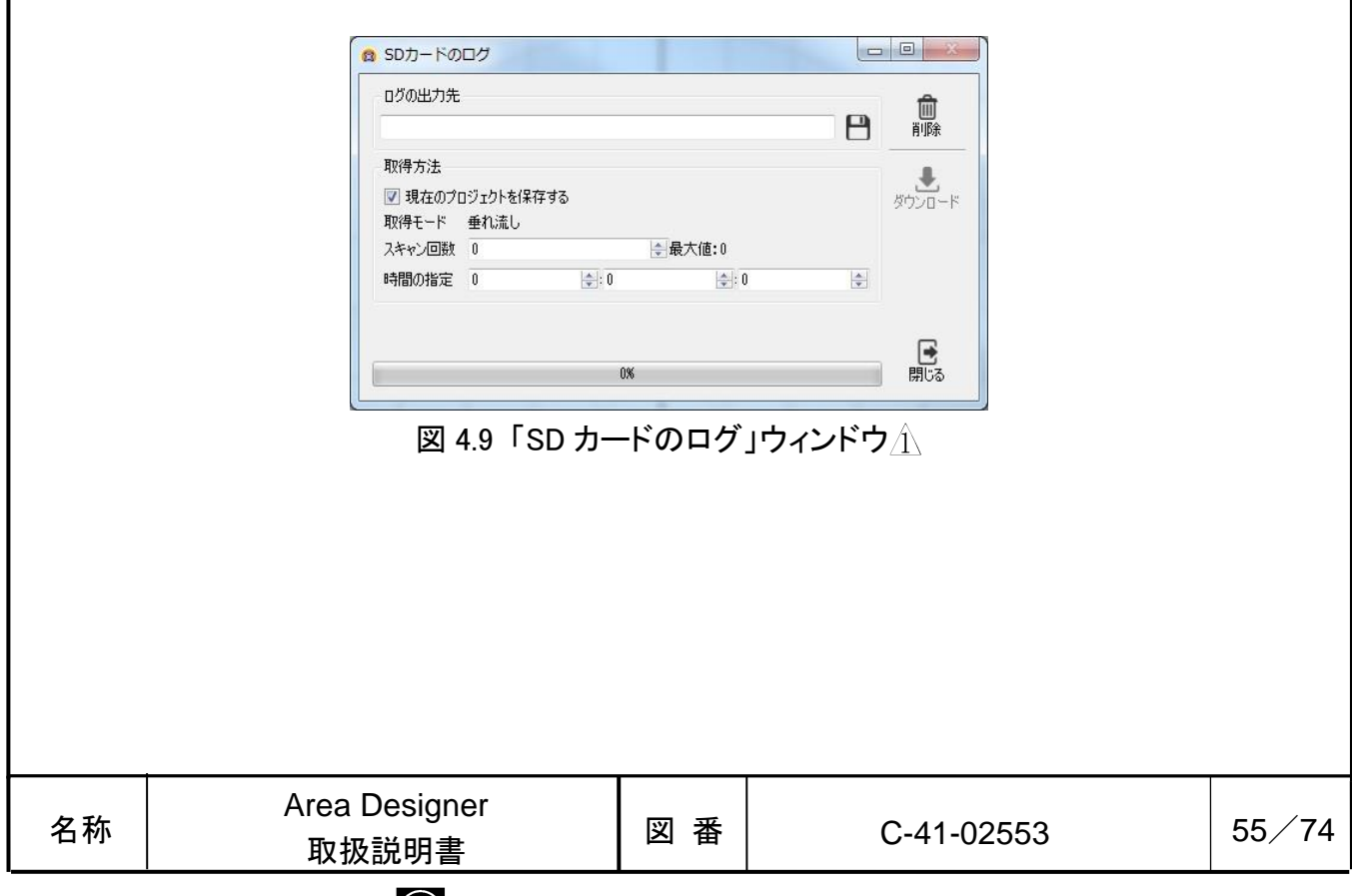

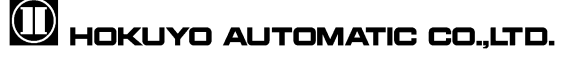

表 4.9 「SD カードのログ」ウィンドウの表示アイコン詳細 アイコン | 名称 | / / / / 説明 出力先指定 SD カードのログの出力先を指定します。出力フ  $\mathsf{\Pi}$ ァイルの拡張子は、\*.ubh です。 侕 削除 SD カード内部のログを全て削除します。 **ダウンロード SD カード内部のログを「ログの出力先」で指定**  $\clubsuit$ した場所に保存します。

センサがモニタリング中に、SD カードにログが出力されます。センサとの接続時 に、編集モードに切り替えると、SD カードへのログ出力は中断されますが、モニタ モードに切り替えると、ログ出力は再開されます。「ログの出力先」の ックすると、ファイルダイアログが表示されます。このダイアログで、ログを保存 するファイル名を指定します。次に、「取得方法」の入力欄で保存するログの「ス キャン回数」、または、「時間の指定」でログの出力時間を決めます。「スキャン 回数」、「時間の指定」のどちらから設定しても、最大値を越えることはできませ ん。最後に、■ をクリックすると、指定したファイルにログが保存されます。「現 在のプロジェクトを保存する」のチェックボックスにチェックをつけると、エリア データも保存されます。介

## ご注意

□ 保存したログを再生時にエリアの検出判定を確認したい場合、保存時に設定した プロジェクトファイルを読み込む必要があります。プロジェクトファイルも保存 してください。

## 知っておくと便利!

□ 「スキャン回数」及び「時間の指定」の入力欄を0にして、→ をクリックする と、SD カードに保存されている全てのログを「ログの出力先」に保存すること ができます。

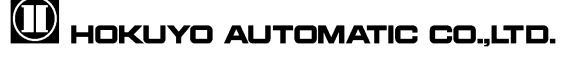

### 4.10 ログ出力

センサのスキャンデータをファイルへ保存するウィンドウです。ファイルの拡張 子は、\*.ubh です。センサとの接続時にモニタモードにすると、ツールバー上の ア イコンが有効状態になります。このアイコンをクリックするか、ショートカットキ ーの「Ctrl+1」を押すと、図 4.10 に示すウィンドウが表示されます。このウィンド ウ上の表示アイコンの詳細は、表 4.10-1 で説明します。

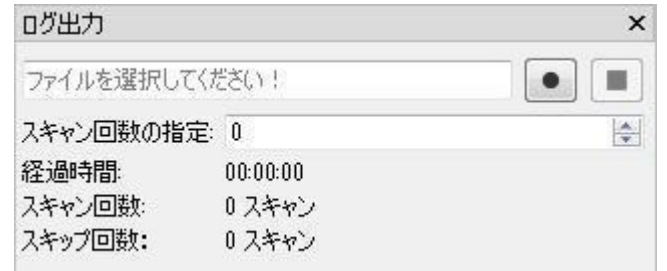

図 4.10 「ログ出力」ウィンドウ

表 4.10-1 「ログ出力」ウィンドウの表示アイコン詳細

| アイコン | 名称     | 説明                                   |
|------|--------|--------------------------------------|
|      | ログ出力開始 | センサのスキャンデータを記録する場所を指定<br>し、記録を開始します。 |
|      | ログ出力停止 | 記録を停止します。                            |

ファイル出力するスキャン回数を指定したい場合、「スキャン回数の指定」右の 入力欄に回数を指定し、ログ出力開始ボタン ● をクリックします。ログ出力開始ボ タン●をクリックすると、センサのスキャンデータを記録するファイルが指定でき ます。記録するファイルを指定し、[保存]をクリックすると、スキャンデータの記 録が開始されます。入力欄の回数を 0 にすると、ログ出力停止ボタン■ をクリック するまで指定先のファイルへ保存を続けます。「ログ出力」ウィンドウ上の表示項 目の説明を表 4.10-2 に示します。

表 4.10-2 表示項目

| 項目     | 説明                  |
|--------|---------------------|
| 経過時間   | ログの出力経過時間           |
| スキャン回数 | ログの出力スキャン数          |
| スキップ回数 | ログの出力・保存できなかったスキャン数 |

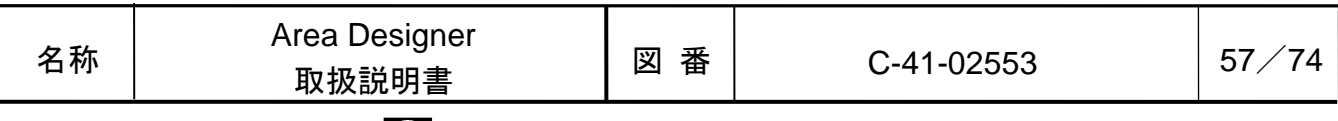

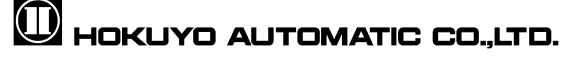

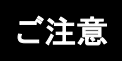

□ パソコンの負荷や接続状況により、計測データの取得速度に影響が出る可能性が あります。したがって、出力データのリアルタイム性は保証できません。

## 知っておくと便利!

□ ログを記録するファイル名を指定する時に、ファイル形式を選択できます。通常、 Area Designer でログを再生する場合には、ログファイル形式(\*.ubh)を選択しま すが、CSV ファイル形式(\*.csv)を選択すると、数値データとして出力すること ができます。さらに、スキャン回数を指定して、記録する場合には、MS Excel 形式 (\*.xls)での出力が可能になります。

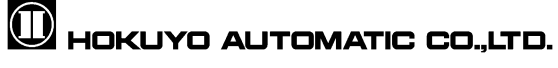

## 4.11 ログ再生

計測データファイル(拡張子: \*.ubh)の再生を行うウィンドウです。センサから 切断中か、または、センサとの接続中に測距表示を停止したとき、ツールバー上の■ アイコンが有効状態になります。このアイコンをクリックするか、または、ショー トカットキーの「Ctrl+2」を押すと、図 4.11-1 に示す「ログ再生」ウィンドウが表 示されます。

このウィンドウ上の「進行状況」内で表示されるカーソルの詳細は図 4.11-2 で説 明します。また、この「ログ再生」上の表示アイコンの詳細は表 4.11 で説明します。

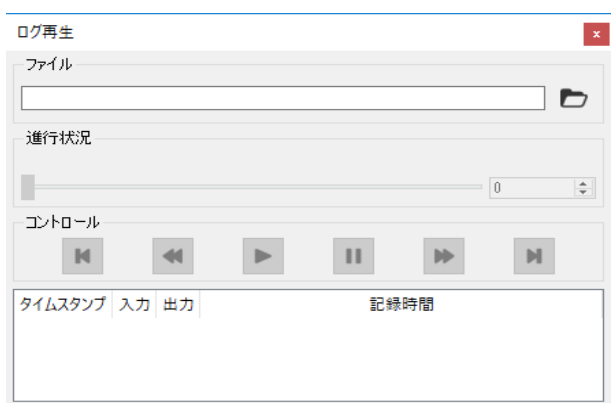

図 4.11−1 「ログ再生」ウィンドウ 八

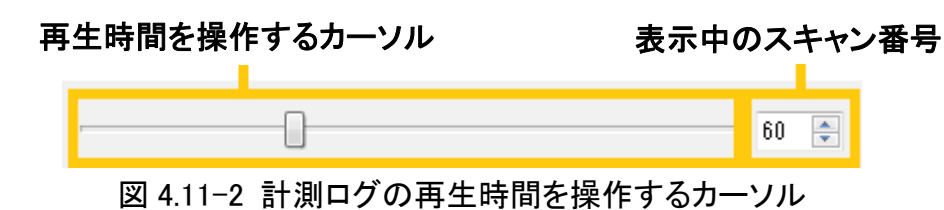

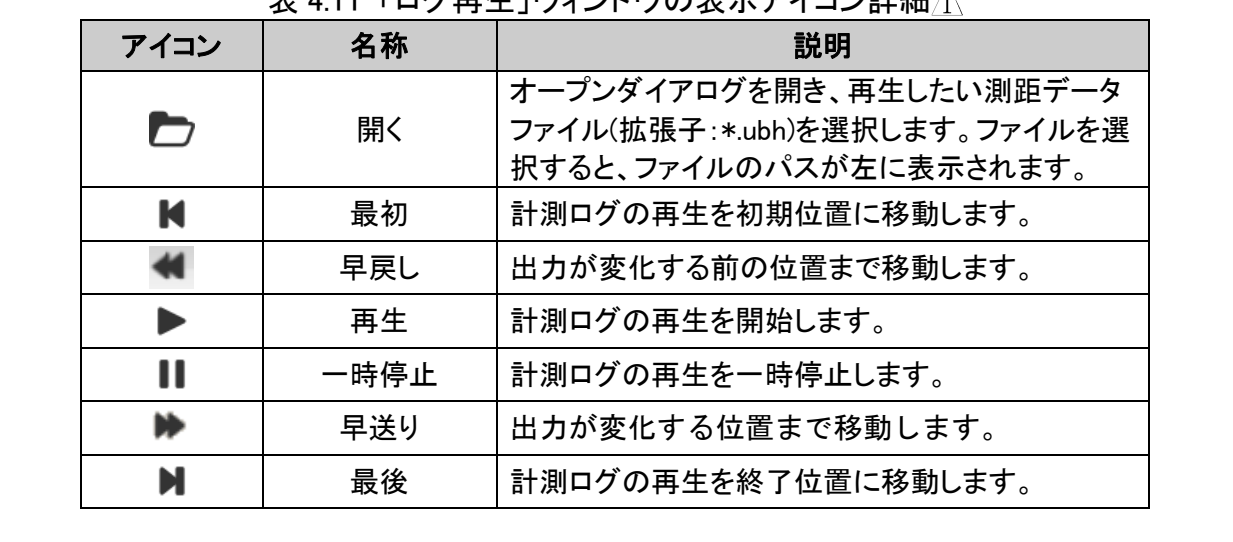

主 4.11 「ログ再生」ウィンドウの主子マイコン詳細介

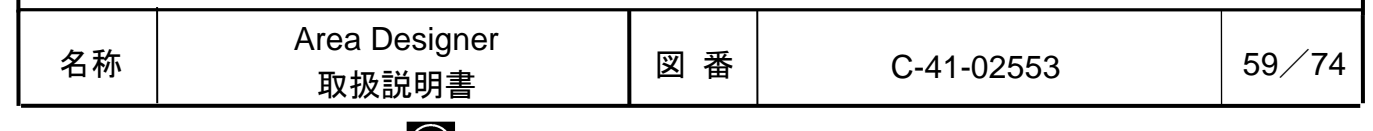

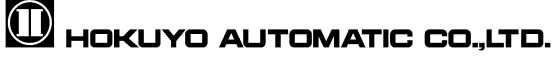

ログ再生を開始すると、キャンバス領域に波形が表示されると共に、図 4.11-3 のようにログデータの詳細が表示されます。

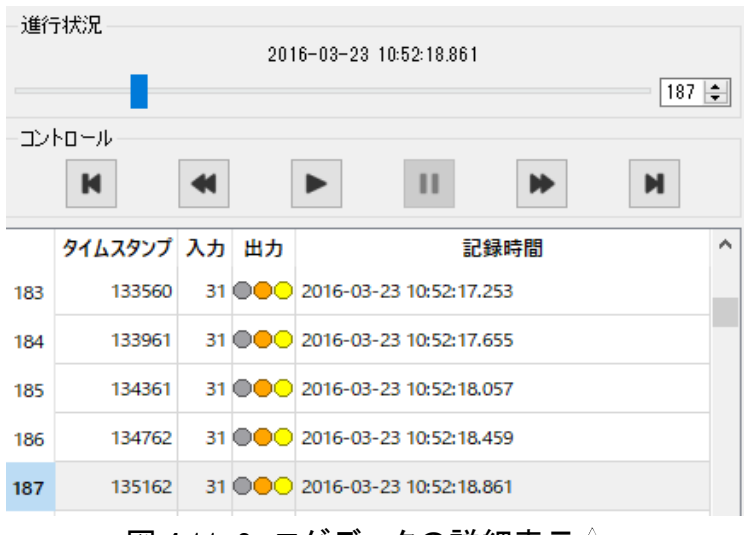

図 4.11-3 ログデータの詳細表示 八

## ご注意

- □ 「ログ再生」と「測距表示」を同時に行うことはできません。
- □ ログ再生時にエリアの検出判定を確認したい場合は、ログ出力時に設定したプ ロジェクトファイルを読み込む必要があります。ログ出力時に保存したプロジ ェクトファイルが開かれていることを確認してください。

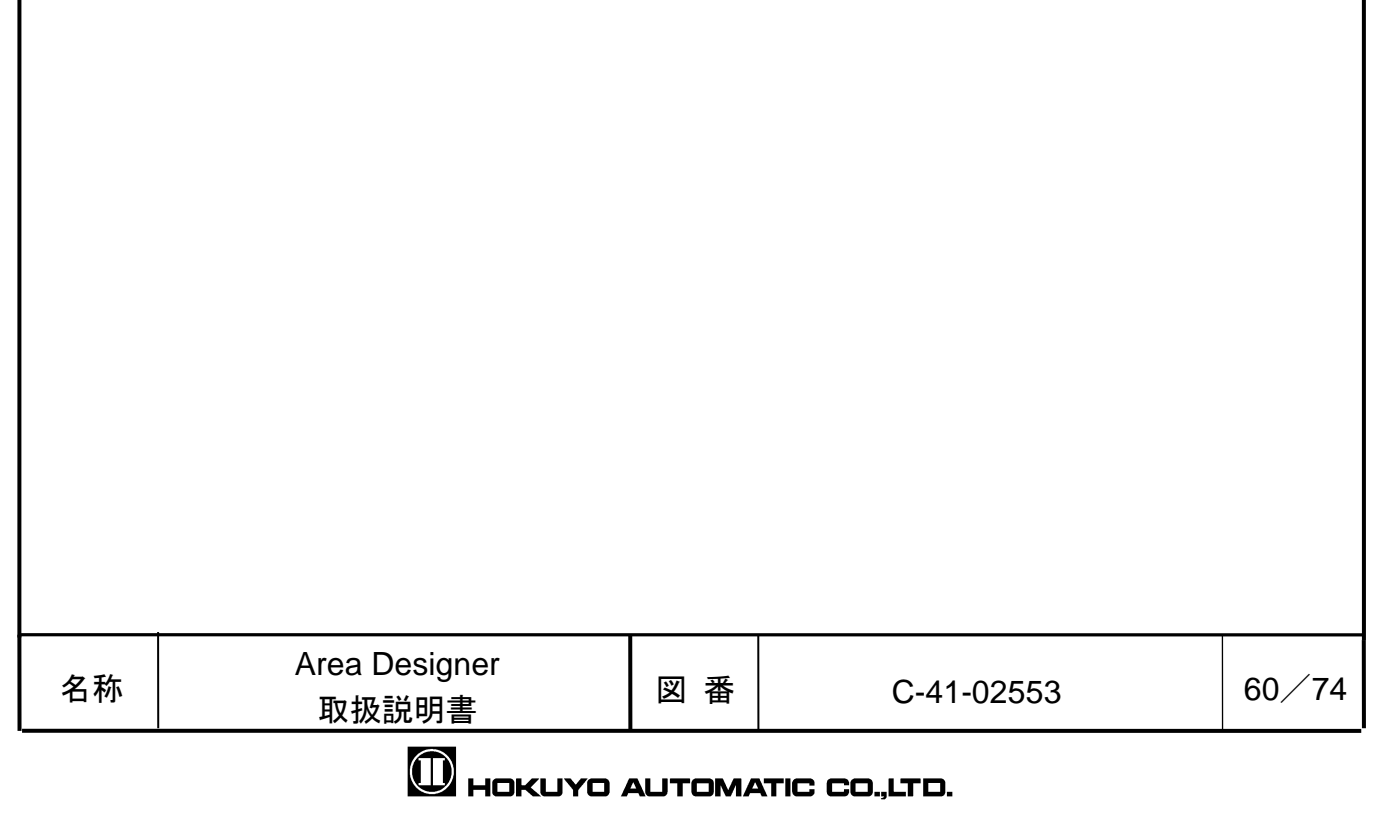

## 4.12 このアプリケーションについて

アプリケーションのリリース情報を確認するウィンドウです。メニューの[ヘル プ]→[ /このアプリケーションについて]をクリックするか、ショートカットキー の「Ctrl+A」を押すと、図 4.12 に示すウィンドウが表示されます。

「バージョン」は、アプリケーションをリリースした時のバージョンのことです。 「作成日」は、このアプリケーションをリリースした日付です。更新履歴には、ア プリケーションの各バージョンで更新された内容が表示されます。

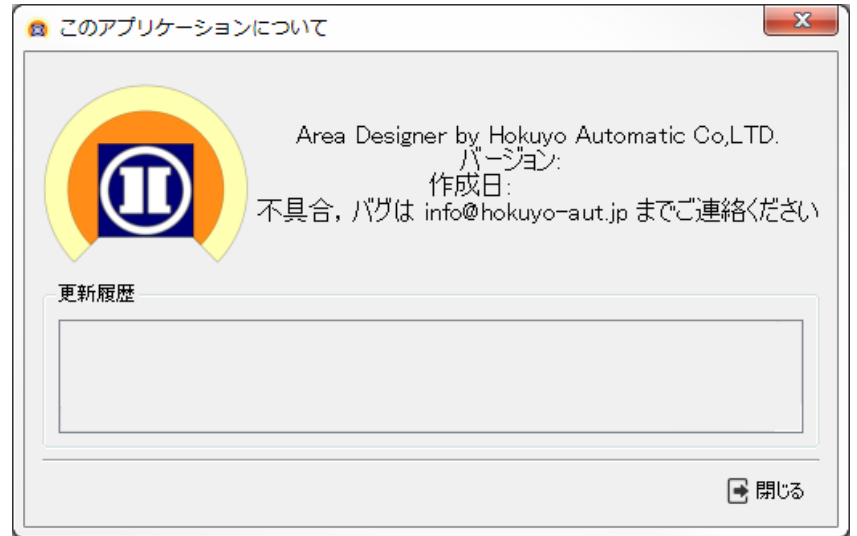

### 図 4.12 「このアプリケーションについて」ウィンドウ

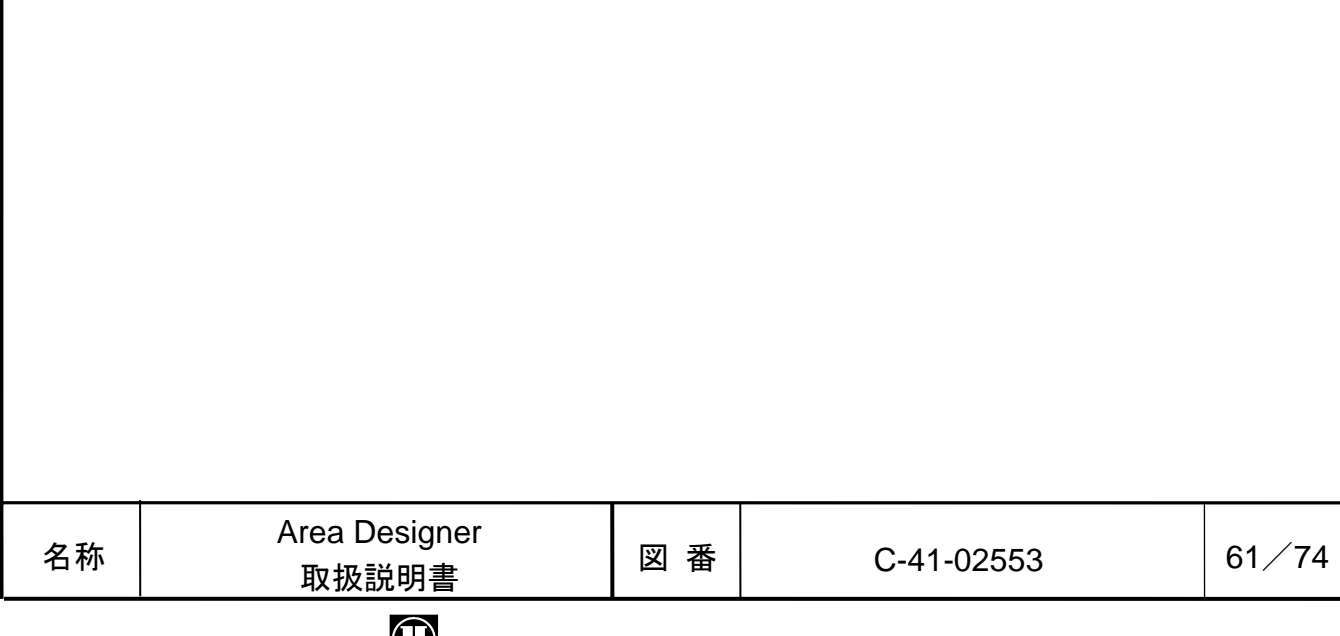

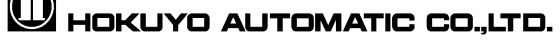

## 5. 画面構成の機能詳細

#### 5.1 メニュー

このアプリケーションのメニューの外観を図 5.1 に表示します。それぞれのメニ ュー詳細は、以降の項で説明します。

ファイル 編集 表示 接続 Language ヘルプ 図 5.1 メニュー

#### 5.1.1 ファイルメニュー

プロジェクトファイルの操作処理と終了処理を行うメニューです。このメニュ ーを図 5.1.1 に表示します。また、このメニューの詳細は表 5.1.1-1 で説明します。

|   | ファイル 編集 表示 接続 Language |                    |
|---|------------------------|--------------------|
|   | 新規作成                   |                    |
|   | 間く                     | $Ctrl + O$         |
|   | 一 インポート                | Ctrl+Shift+0       |
| Р | 上書き保存                  | $Ctrl + S$         |
| H | 名前を付けて保存               | $Ctrl + Shift + S$ |
| Ŀ | エクスポート                 |                    |
|   | 終了                     | $Ctrl + Q$         |

表 5.1.1-1 ファイルメニュー介

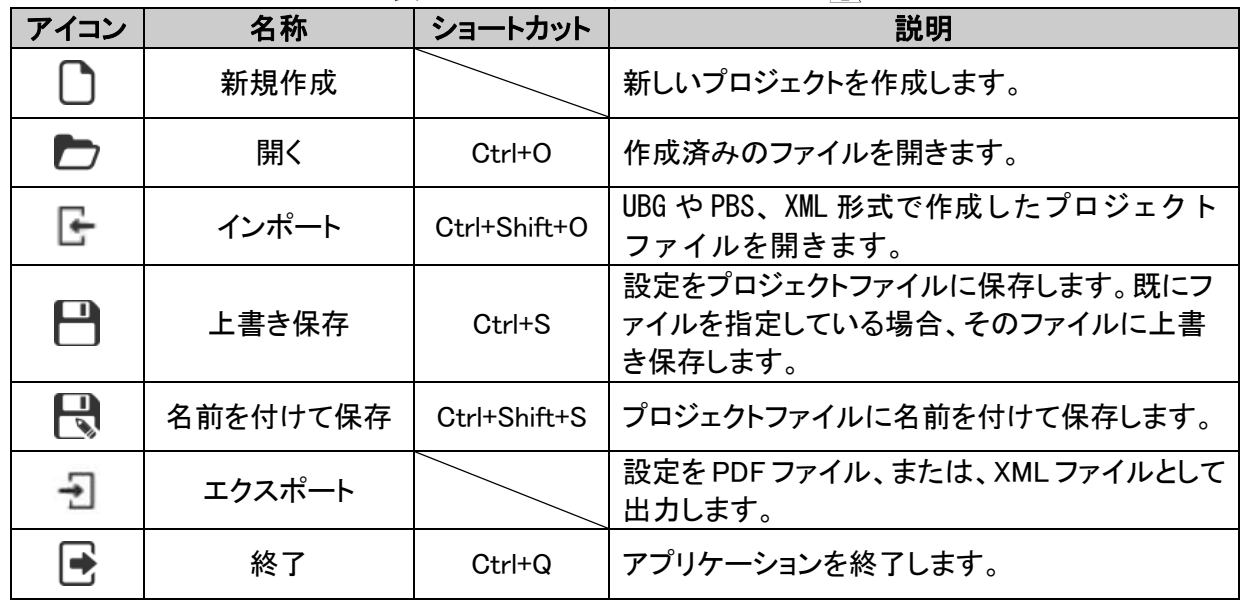

インポートは、表 5.1.1-2 に示す拡張子のプロジェクトファイルと XML ファイルを 開くことができます。オープンダイアログの拡張子フィルタを指定して、ファイル を選択してください。エリア毎・出力毎の設定などの情報は反映されません。必ず エリアや設定の確認を行ってください。 $\Lambda$ 

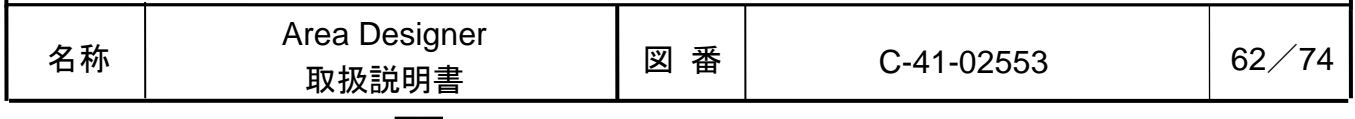

#### 表 5.1.1-2 プロジェクトファイル拡張子の種類 $\Lambda$

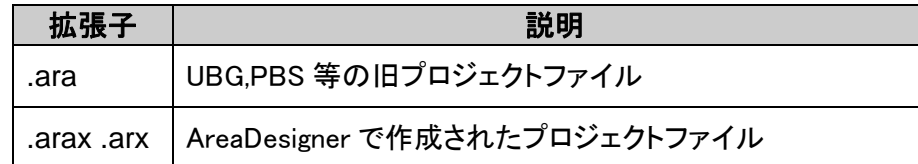

#### 5.1.2 編集メニュー

編集画面で編集中のエリアに対して行う編集の操作とアプリケーション設定を行 うメニューです。このメニューを図 5.1.2 に表示します。また、このメニューの詳 細は表 5.1.2 で説明します。

|        |              |  | ファイル 編集 表示 接続 Language ヘルプ |  |
|--------|--------------|--|----------------------------|--|
|        | ← 元に戻す       |  | $Ctrl + Z$                 |  |
|        | → やり直し       |  | $Ctrl + Y$                 |  |
| @a ⊐ť– |              |  | $Ctrl + C$                 |  |
|        | ◎←切り取り       |  | $Ctrl+X$                   |  |
|        | 目 貼り付け       |  | $Ctrl + V$                 |  |
|        | 目 すべて貼り付け    |  |                            |  |
| 前 削除   |              |  | $Ctrl + D$                 |  |
|        | 冊 すべて削除      |  |                            |  |
|        | . リセット       |  | $Alt + Left$               |  |
|        | つ すべてリセット    |  |                            |  |
|        | ※ アプリケーション設定 |  |                            |  |

図 5.1.2 編集メニュー $\hat{\Lambda}$ 

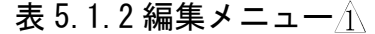

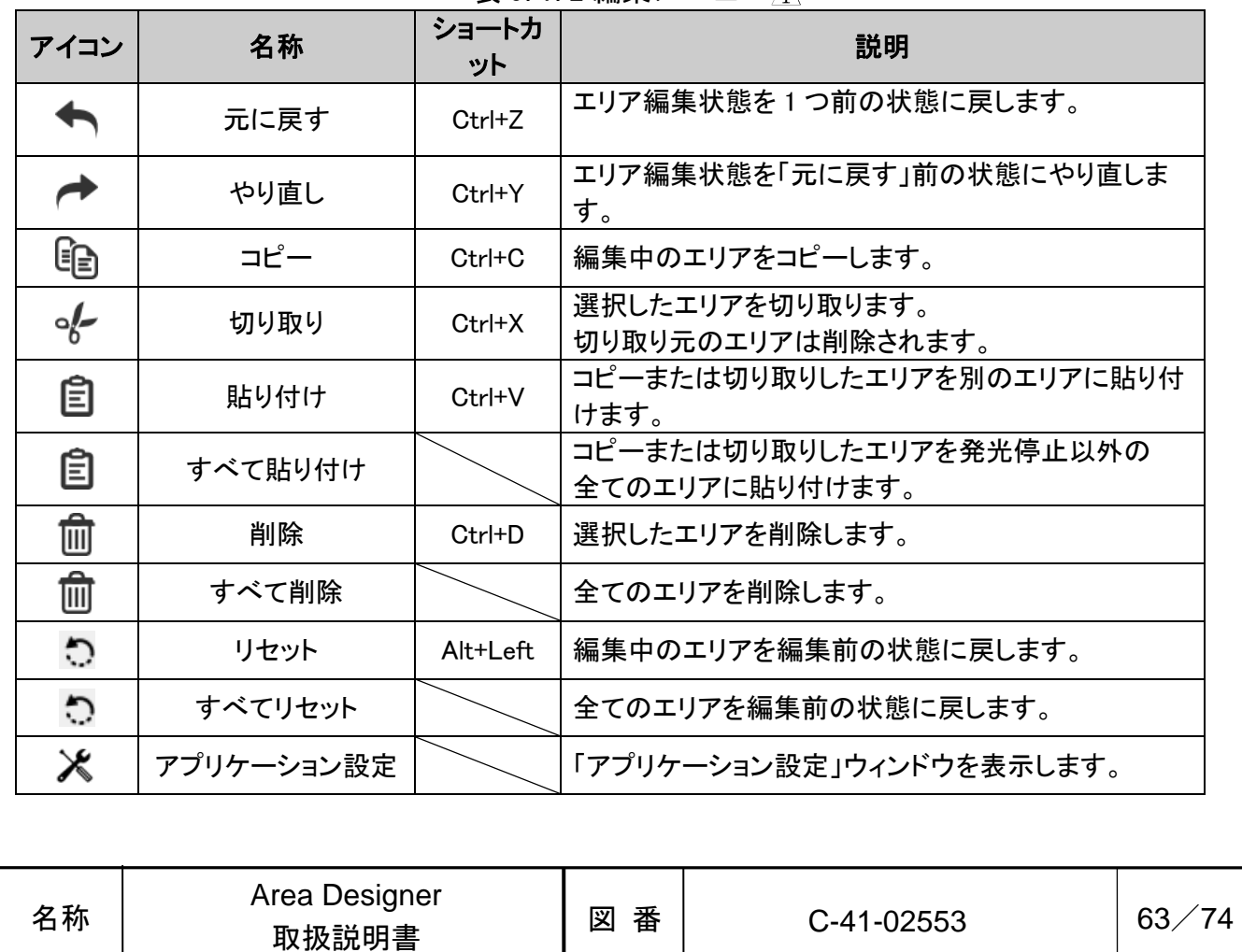

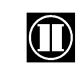

#### 5.1.3 表示メニュー

画面を編集画面やモニタ画面に変更するモード切り替えと測距データの表示を扱 うメニューです。このメニューを図 5.1.3-1 に表示します。また、このメニューの 詳細は表 5.1.3-1 で説明します。

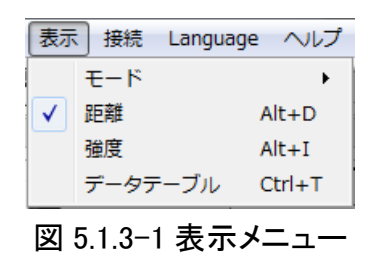

表 5.1.3-1 表示メニュー

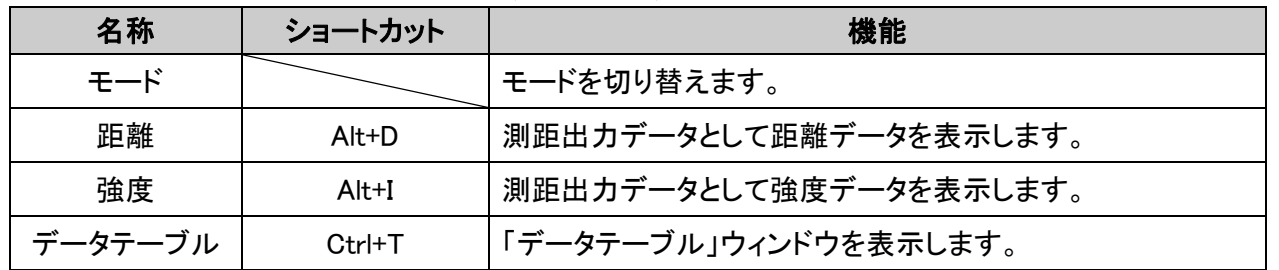

図 5.1.3-1 のメニューで表示したモード切り替えで操作可能なメニューを図 5.1.3-2 に表示します。また、このメニューの詳細は表 5.1.3-2 で説明します。

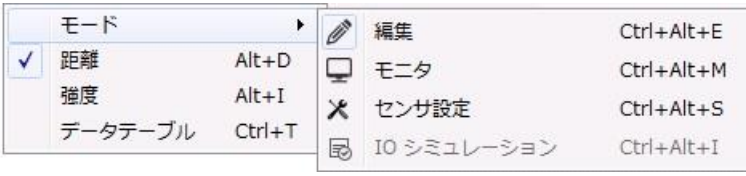

図 5.1.3-2 モード選択メニュー

表 5.1.3-2 モード選択メニュー

| アイコン                      | 名称               | ショートカットキー  | 説明                         |
|---------------------------|------------------|------------|----------------------------|
| D <sup>SS</sup>           | 編集               | Ctrl+Alt+E | アプリケーションを編集画面に切り替えます。      |
| پا                        | モニタ              | Ctrl+Alt+M | アプリケーションをモニタ画面に切り替えます。     |
| $\boldsymbol{\mathsf{x}}$ | センサ設定            | Ctrl+Alt+S | 「センサ設定」ウィンドウを開きます。         |
| 园                         | I/O シミュレー<br>ション | Ctrl+Alt+I | 「I/O シミュレーション」ウィンドウを表示します。 |

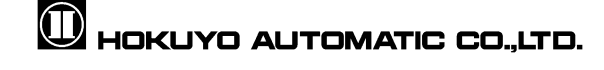

#### 5.1.4 接続メニュー

接続したセンサとの通信を行うメニューです。このメニューを図 5.1.4-1 に表示 します。また、このメニューの詳細を表 5.1.4-1 で説明します。

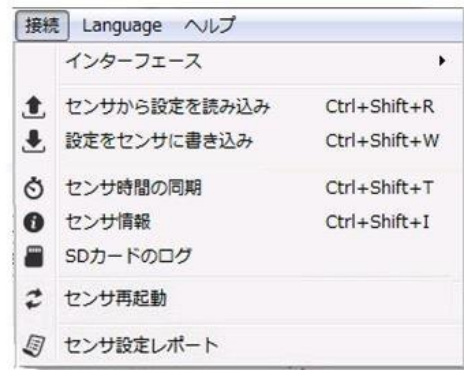

図 5.1.4-1 接続メニュー

| アイコン                    | 名称           | ショートカット      | 説明                                  |  |  |
|-------------------------|--------------|--------------|-------------------------------------|--|--|
|                         | インターフェース     |              | 接続インターフェースを切り替えます。                  |  |  |
| $\mathbf{T}$            | センサから設定を読み込み | Ctrl+Shift+R | センサから設定を読み込みます。                     |  |  |
| $\overline{\mathbf{r}}$ | 設定をセンサに書き込み  | Ctrl+Shift+W | 設定をセンサに書き込みます。                      |  |  |
| Ò                       | センサ時間の同期     | Ctrl+Shift+T | 「センサ時間の同期」ウィンドウを表示します。              |  |  |
| 0                       | センサ情報        | Ctrl+Shift+I | 「センサ情報」ウィンドウを表示します。                 |  |  |
| ▥                       | SD カードのログ    |              | 「SD カードのログ」ウィンドウを表示します。             |  |  |
| $\boldsymbol{z}$        | センサ再起動       |              | センサを再起動します。                         |  |  |
| 9                       | センサ設定レポート    |              | センサに書き込まれている設定を PDF ファイル<br>で出力します。 |  |  |

主  $5.11 - 1$  挟結ソー

図 5.1.4-1 で説明した、インターフェースのメニューを図 5.1.4-2 に表示します。 またこのメニューの詳細を表 5.1.4-2 で説明します。

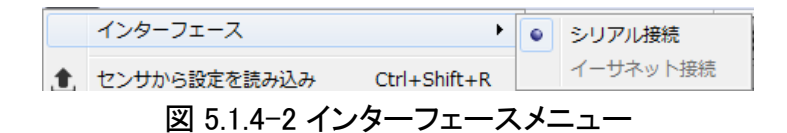

表 5.1.4-2 インターフェースメニュー

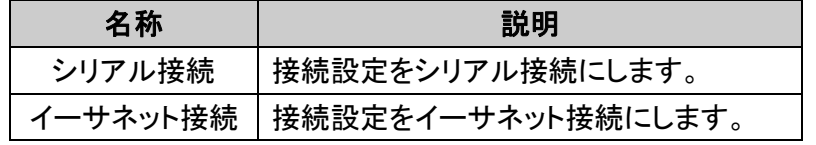

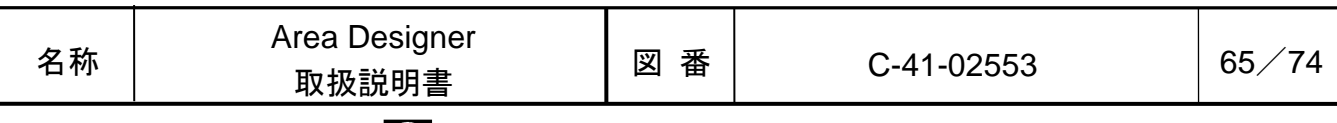

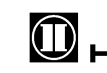

#### 5.1.5 Language メニュー

アプリの表示言語を英語か日本語に切り替えるメニューです。このメニューを図 5.1.5 に表示します。また、このメニューの詳細を表 5.1.5 で説明します。

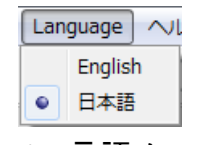

図 5.1.5 言語メニュー

表 5.1.5 言語メニュー

| 名称      | 説明             |
|---------|----------------|
| English | 言語を英語に切り替えます。  |
| 日本語     | 言語を日本語に切り替えます。 |

#### 5.1.6 ヘルプメニュー

アプリの取扱説明書とアプリ情報の表示を行うメニューです。このメニューを図 5.1.6 に表示します。また、このメニューの詳細を表 5.1.6 で説明します。

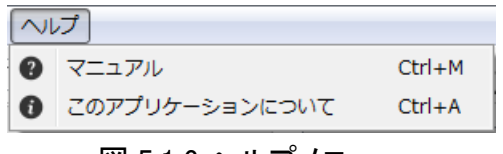

図 5.1.6 ヘルプメニュー

表 5.1.6 ヘルプメニュー

| アイコン | 名称                 | ショートカット | 説明                                |
|------|--------------------|---------|-----------------------------------|
| Q    | マニュアル              | Ctrl+M  | アプリケーションのマニュアルを表示<br>します。         |
| A    | このアプリケーション<br>について | Ctrl+A  | 「このアプリケーションについて」のウ<br>ィンドウを表示します。 |

## 知っておくと便利!

□ 言語メニューで日本語を選択した時には、日本語のマニュアルが、English を 選択した時には英語のマニュアルが開きます。

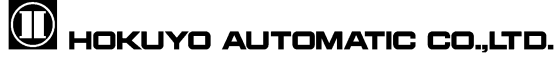

5.2 ツールバー

本アプリのツールバーの外観を図 5.2 に表示します。このツールバーは、4 つのツ ールバーから構成され、それぞれのツールバーの詳細は表 5.2 で説明します。それ ぞれのツールバー毎の詳細は、以降の項で説明します。

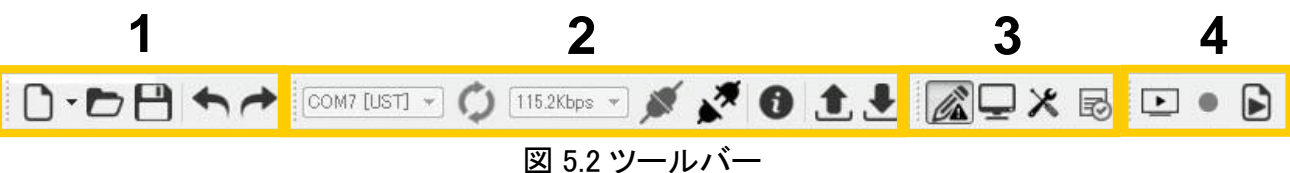

表 5.2 ツールバー

| 番号 | ツールバーの名称 | 説明                                           |
|----|----------|----------------------------------------------|
|    | 基本ツール    | プロジェクトファイル操作用のツールと[元に戻す]、[やり直す]<br>の操作ツールです。 |
|    | 接続ツール    | パソコンに接続したセンサとの接続と通信を行うツールです。                 |
| З  | モード選択ツール | モード選択と各モードの設定ウィンドウを表示するツールです。                |
|    | 測距表示ツール  | 測距表示とログ記録、ログファイル再生を行うツールです。                  |

5.2.1 基本ツール

表 5.2.1 基本ツール

| アイコン           | 名称      | ショートカット    | 説明                                                        |
|----------------|---------|------------|-----------------------------------------------------------|
| ר ו            | 新規作成    |            | 新しいプロジェクトを作成します。                                          |
| $\blacksquare$ | ファイルを開く | $Ctrl + O$ | 作成済みのプロジェクトファイルを開きます。                                     |
| $\mathsf{H}$   | ファイルを保存 | $Ctrl + S$ | 編集したプロジェクトファイルを保存します。既にファイル<br>を指定している場合、そのファイルに上書き保存します。 |
| ✦              | 元に戻す    | $Ctrl+Z$   | エリア編集状態を1つ前の状態に戻します。                                      |
| ▰              | やり直し    | $Ctrl+Y$   | エリア編集状態を「元に戻す」前の状態にやり直します。                                |

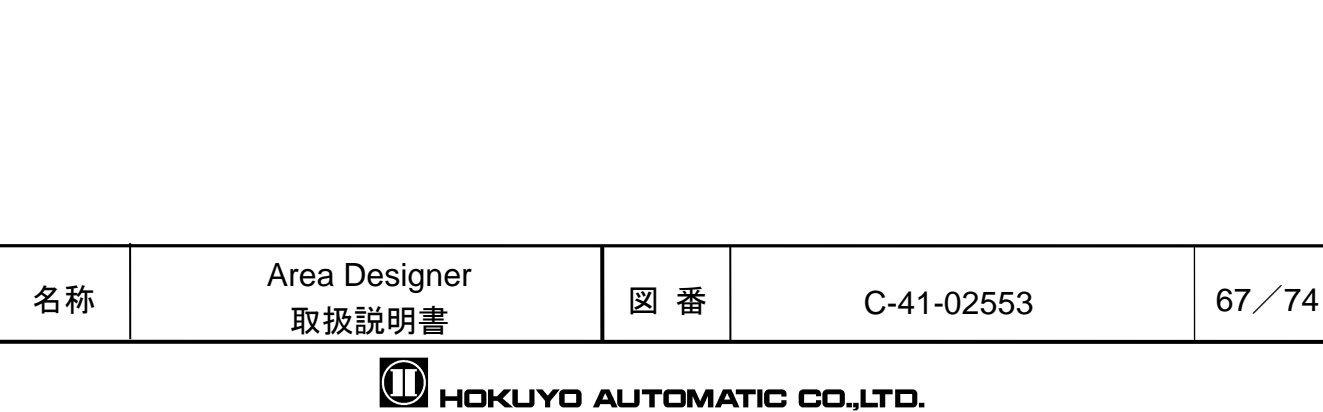

5.2.2 接続ツール

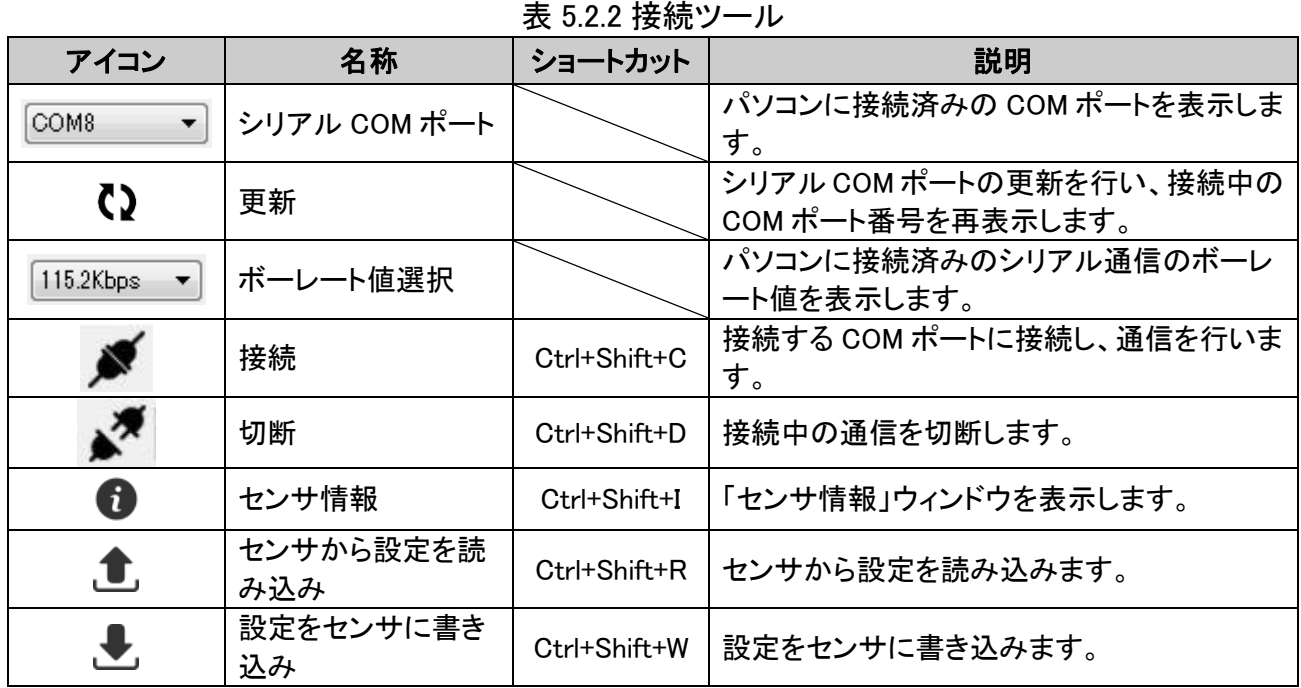

#### 5.2.3 モード選択ツール

#### 表 5.2.3 モード選択ツール

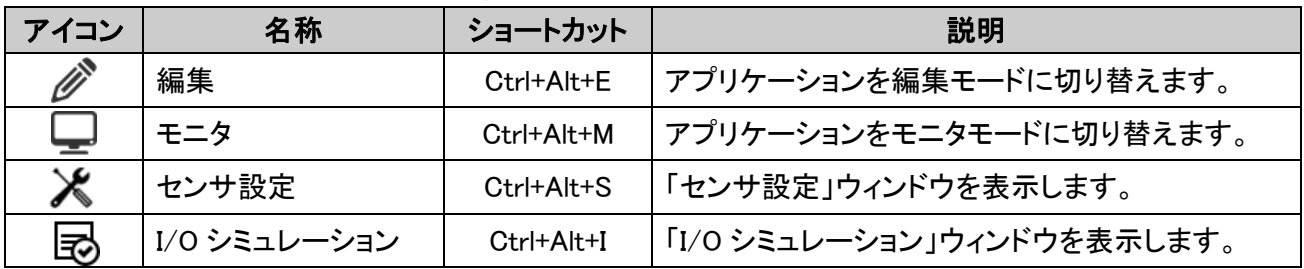

#### 5.2.4 測距表示ツール

表 5.2.4 測距表示ツール

| アイコン | 名称    | ショートカット      | 説明                 |
|------|-------|--------------|--------------------|
|      | 測距表示  | $C$ trl+ $0$ | センサの測距表示を開始します。    |
|      | 測距非表示 | $C$ trl+0    | センサの測距表示を停止します。    |
|      | 記録    | $C$ trl+1    | 「ログ出力」ウィンドウを表示します。 |
|      | 再生    | $C$ trl $+2$ | 「ログ再生」ウィンドウを表示します。 |

### ご注意

□ 記録したログを再生時にエリアの検出判定を確認したい場合、記録時に設定した プロジェクトファイルを読み込む必要があります。プロジェクトファイルも保存 してください。

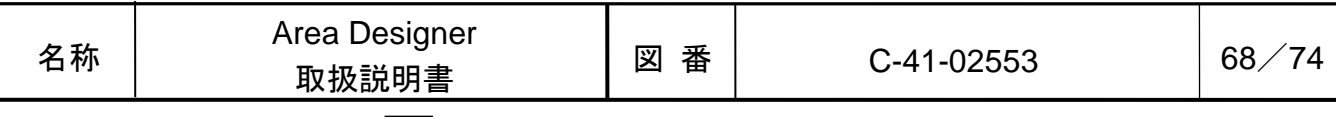

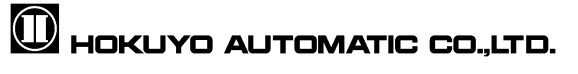

#### 5.3 キャンバスツールバー

メインウィンドウのキャンバスの右下に表示されるツールバーです。このツール バーは、キャンバス操作に使用します。このツールバーの外観は図 5.3-1 となりま す。このツールバー上の表示詳細を表 5.3 で説明します。

$$
\mathbf{H} \quad \boxed{\text{out } \mathbf{A}} \quad \boxed{\text{in } \mathbf{C} \quad \mathbf{C} \quad \mathbf{A}}
$$

表 5.3 キャンバスツールバー上の表示詳細

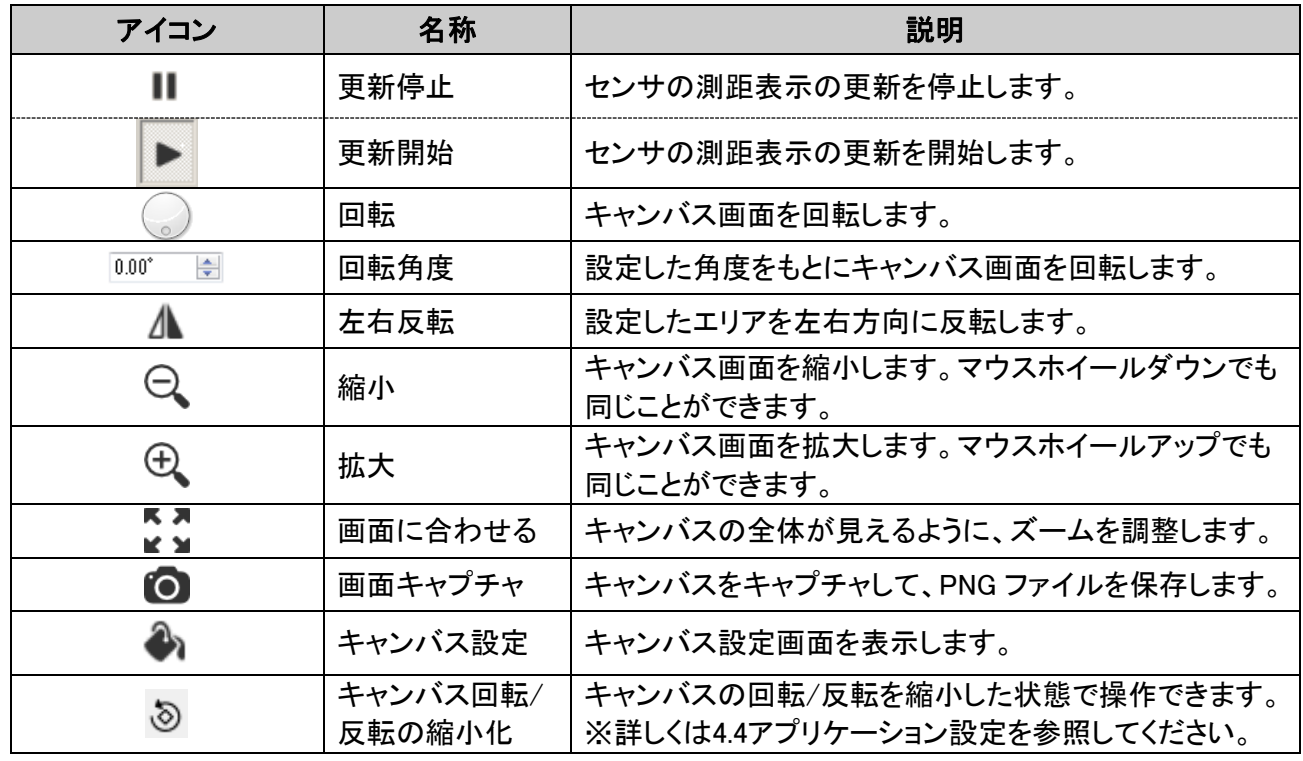

キャンバス設定画面を使用することで、計測データの波形色を変更できます。画 面右下にあるキャンバスツールバーの ◆ をクリックした時、図 5.3-2 に示すよう なキャンバス設定画面が表示されます。設定画面では距離データと波形データの波 形色の変更ができます。各波形では波形の枠線の色と枠線内の塗りつぶしの色の変更 ができます。エリアの透過性は 0~100%の範囲で、キャンバス上のエリアの透過性 を設定できます。

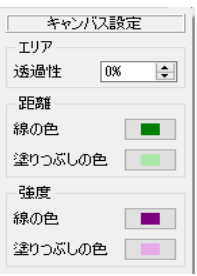

図 5.3-2 キャンバス設定画面 $\Lambda$ 

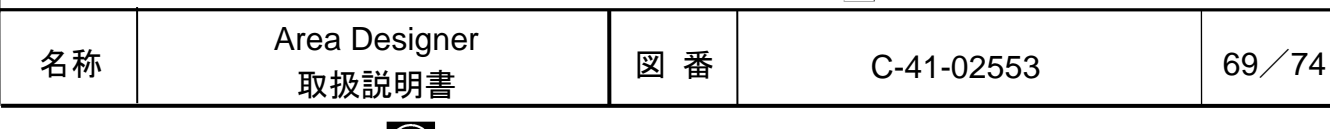

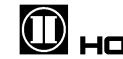

**M** HOKUYO AUTOMATIC CO.,LTD.

図 5.3-1 キャンバスツールバーの外観

## 5.4 ステータスバー

ステータスバーはメインウィンドウの下部に表示されます。このステータスバー は、センサ情報、状態表示を表示します。このステータスバーの外観は図 5.4-1 の 通りです。このステータスバーの表示詳細として、センサ情報は表 5.4-1、通信状 態や記録状態の表示アイコンの詳細は表 5.4-2 で説明します。

## センサ情報 状態表示 モデル: --, シリアル: --, ファームウェア: -- | 関 | 1 | 関 | | 関 | | 図 5.4-1 ステータスバーの外観

表 5.4-1 センサ情報の表示詳細

| 表示      | 説明                      |
|---------|-------------------------|
| モデル     | センサモデル名を表示します。          |
| シリアル    | センサ固有のシリアルナンバーを表示します。   |
| ファームウェア | センサのファームウェアバージョンを表示します。 |

| アイコン | 名称                | 説明                                                                         |
|------|-------------------|----------------------------------------------------------------------------|
| 띗    | 接続状態              | センサとの接続中の状態を示します。                                                          |
| 퓕    | 切断状態              | センサから切断した状態を示します。                                                          |
| 6    | プロテクト状態           | センサから切断時、または、センサとの接続時にモニタ画面に移<br>動すると、プロテクト状態のアイコンを表示します。                  |
| Ъ    | ノンプロテクト<br>状態     | センサと接続中に編集画面に移動するとノンプロテクト状態のア<br>イコンを表示します。                                |
| A    | エラー状態             | 故障シミュレーション中は測距データ出力できないため、エラー<br>状態のアイコンを表示します。                            |
| IJ   | SD カードは正<br>常です   | SD カードは正常に動作しています。                                                         |
| 圜    | SD カードが存<br>在しません | SDカードが無い、または、最適化中です。                                                       |
| A    | SD カードのエ<br>ラー    | SD カードは故障している可能性があります。センサを再起動後<br>にこのアイコンが再度表示される場合は、最寄りの営業所までご<br>連絡ください。 |
| O    | ログ記録状態            | 測距出力データログを記録している時に表示します。                                                   |
| C)   | 通信中の状態            | センサとの通信処理を行っている時に表示します。                                                    |

表 5.4-2 状態の表示アイコン詳細

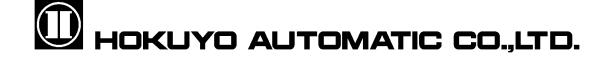

## 6.改定履歴

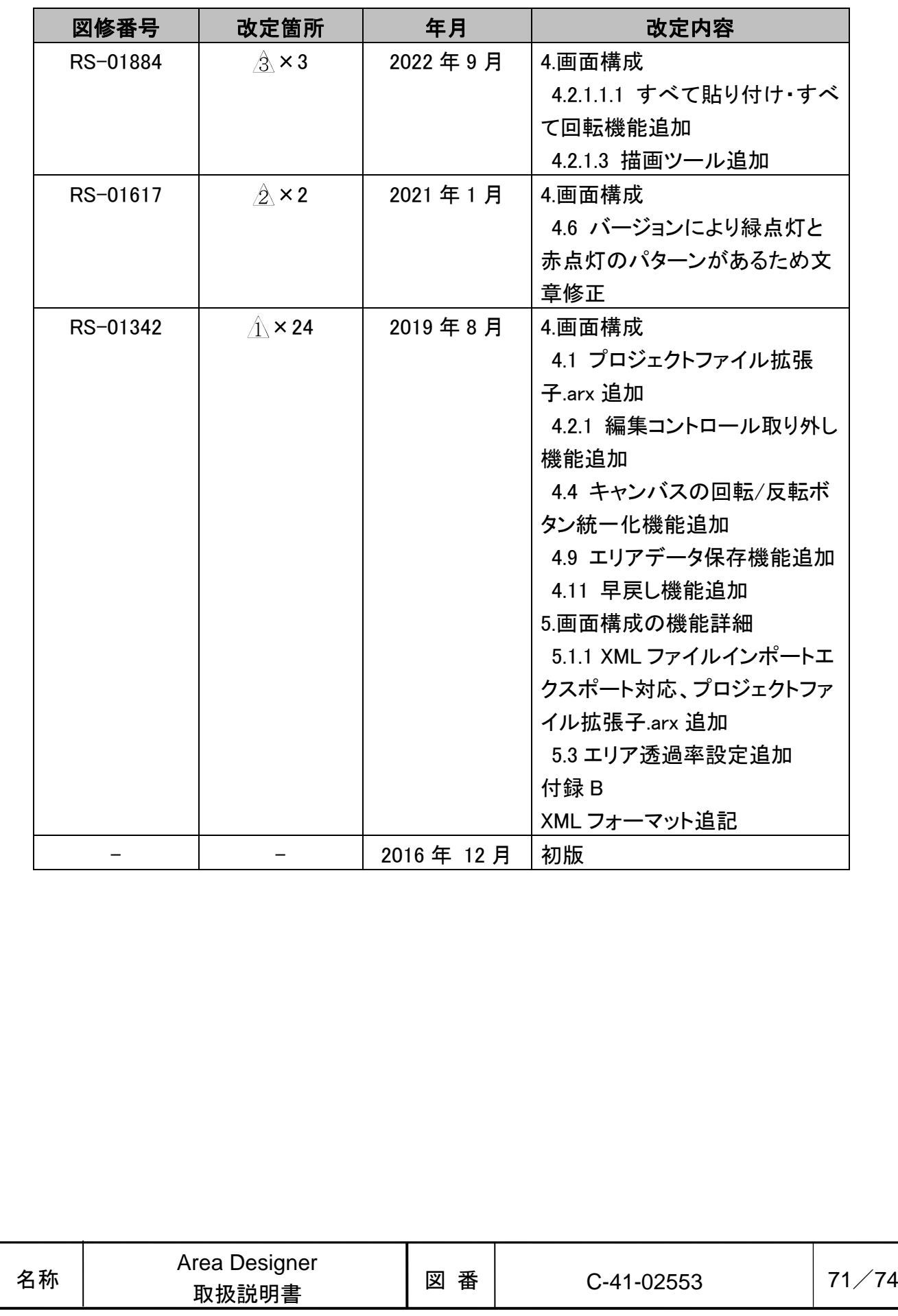

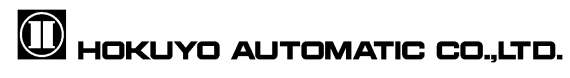

## 付録 **A** ネットワークアドレス

UXM は「Area Designer」とイーサネット接続で通信を行います。初期設定では、セン サの IP アドレスは「192.168.0.10」に設定されています。ポート番号は固定で設定され ており、特別な指定は不要です。また、IP アドレスは別途専用ツールにより変更が可能 です。

## 付録 **B** XML ファイル

エクスポートで出力する XML ファイルについて説明します。XML は、Extensible Markup Language のことで、XML 仕様に関しては World Wide Web Consortium(W3C)により策定・ 勧告されています。バージョンは XML1.0 以上を採用します。下記の表に XML ファイルの フォーマットに使用されるタグを定義します。

| レベル            | タグ名                    | タイプ   |          | 詳細                                                                                                    |  |
|----------------|------------------------|-------|----------|----------------------------------------------------------------------------------------------------|--|
| 1              | AreaDesigner           | R     |          | XML ファイルのルートタグ                                                                                                    |  |
| $\overline{2}$ | Information            | G     |          | 基本情報のグループタグ                                                                                                    |  |
| 3              | Info                   | $G^*$ |          | 基本情報のエントリ<br>※基本情報はプロジェクトが持つ必要な情報で<br>あるため、値を変更しないでください。                                                                                                    |  |
| 4              | Key                    | Е     | 効(false) | 基本情報の名前<br>Sensor_model: センサモデル<br>App_version: アプリのバージョン<br>App_revesion: アプリのリビジョン<br>Settings_per_area: エリア毎にオンオフディレイ等<br>を設定する(true)/出力毎にオンオフディレイ等を<br>設定する(false)<br>Supports_detached: 飛び地設定の有効(true)/無                                                         |  |
| 4              | Value                  | Е     |          | 基本情報の値                                                                                                    |  |
| $\overline{2}$ | Settings               | G     |          | センサ設定のグループタグ                                                                                                    |  |
| 3              | Setting                | $G^*$ |          | センサ設定のエントリ<br>※センサ設定はセンサにより異なります。センサ<br>設定の詳細は対応センサのユーザマニュアルを<br>ご参照ください。                                                                                                    |  |
| 4              | Key                    | E     |          | センサ設定の名前<br>invert_outputs: 出力ロジック<br>scan_skip_count: スキャン間引き回数<br>laser_pulse_skip_on: 発光間引き<br>motor_rotation_period_ms: モータ回転周期<br>motor_speed_percent: モータスピード<br>synchronization_angle: モータ同期角度<br>synchronization_mode: モータ同期モード<br>minimum_detect_size: 最小検出物 |  |
| 名称             | Area Designer<br>取扱説明書 |       | 図番       | 72/74<br>C-41-02553                                                                                                    |  |

XML ファイルフォーマットのタグとタイプ

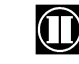
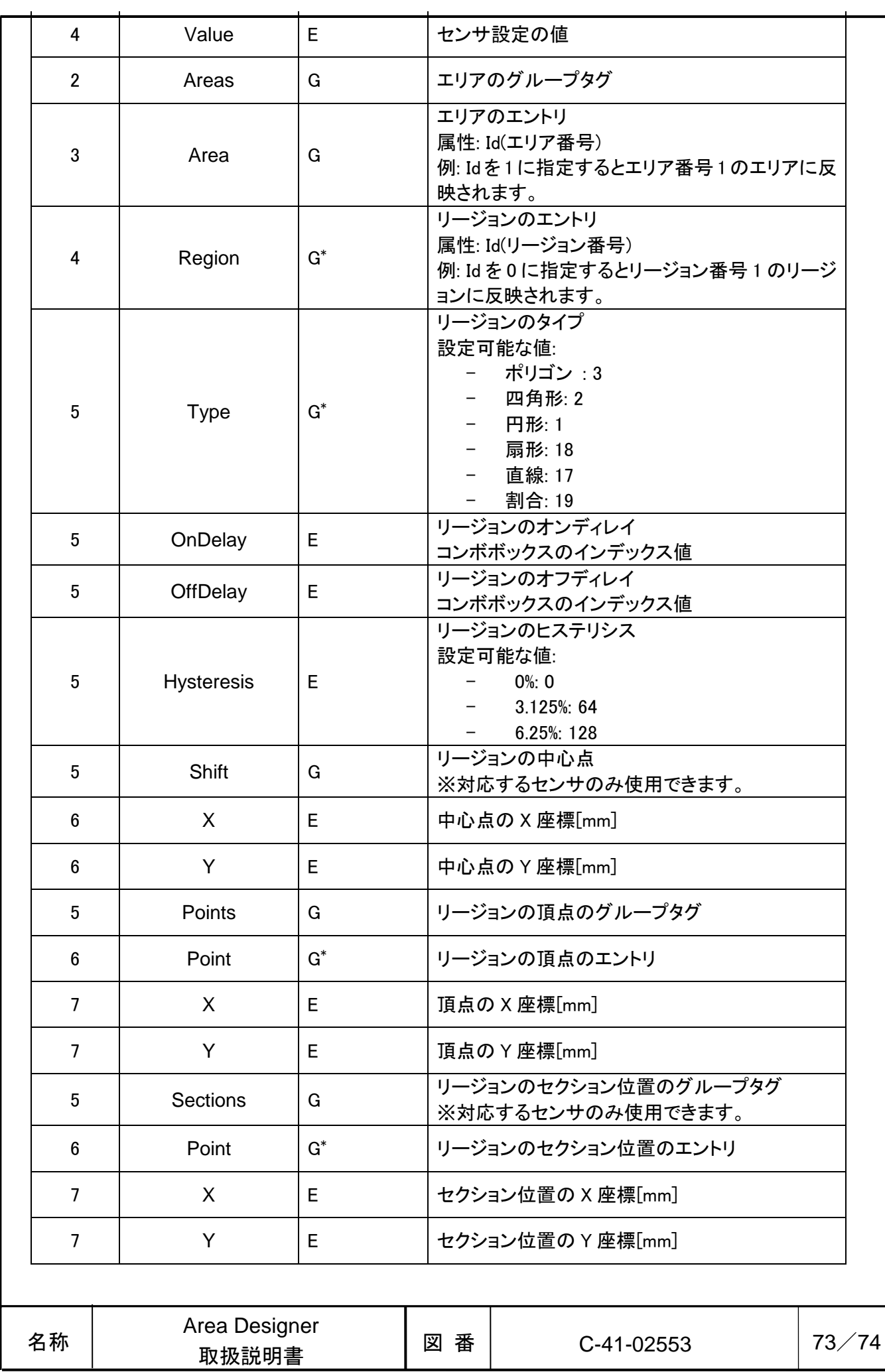

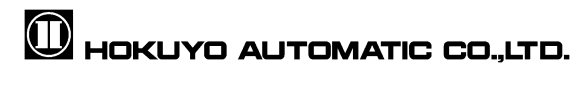

分類: レベル:タグの階層レベル タイプ:タグのタイプ R:ルートのタグ G:グループが 1 つのタグ G \*:グループが複数あるタグ E:要素のタグ

## 付録 **C** 困った時は

アプリケーションの使用中にトラブルが発生したときは、下記の表をご覧ください。 下記方法でも問題が解決しない場合は、問題が発生した状況と症状を記録し、最寄りの 営業所までご連絡ください。

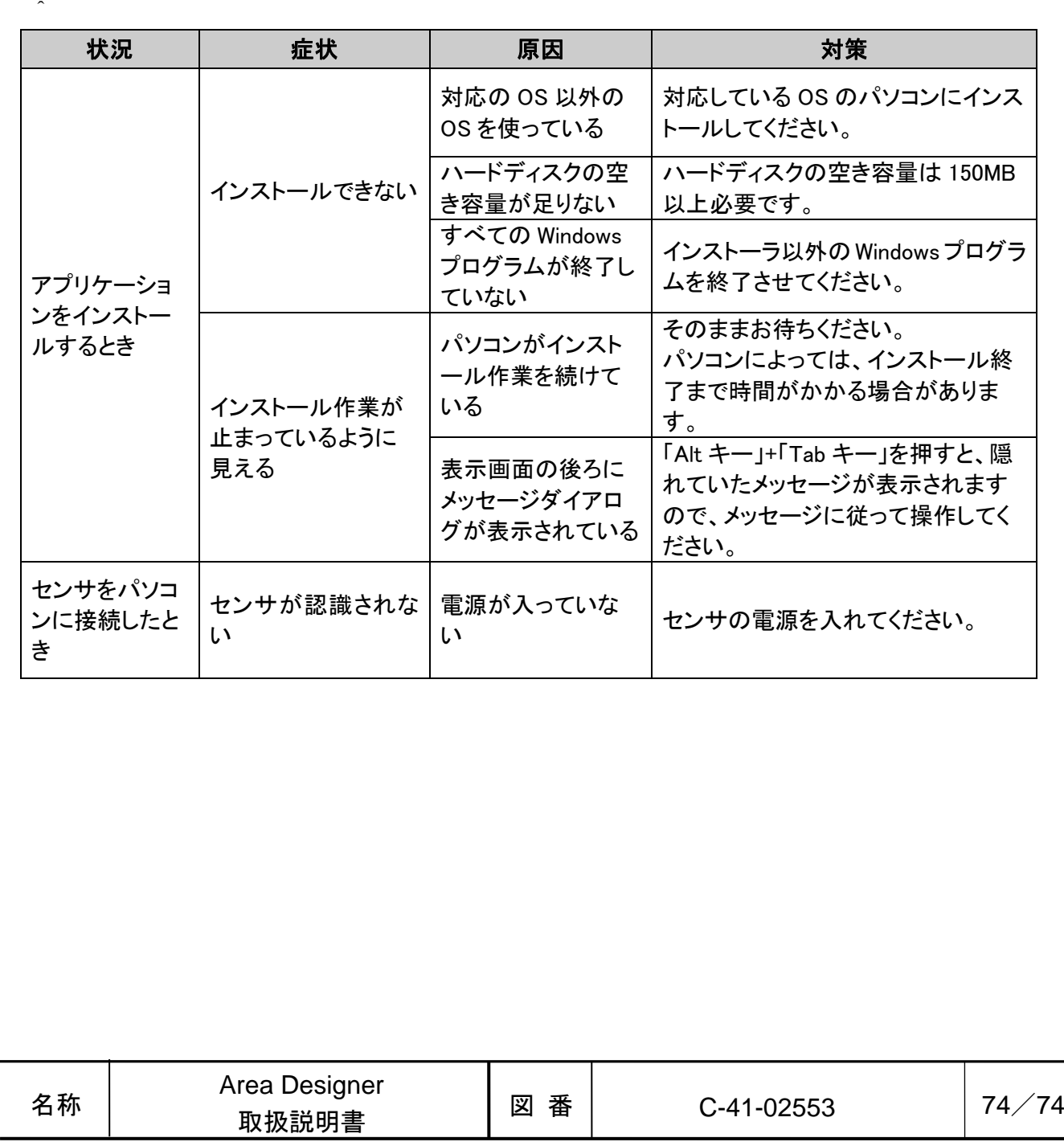

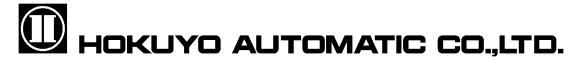